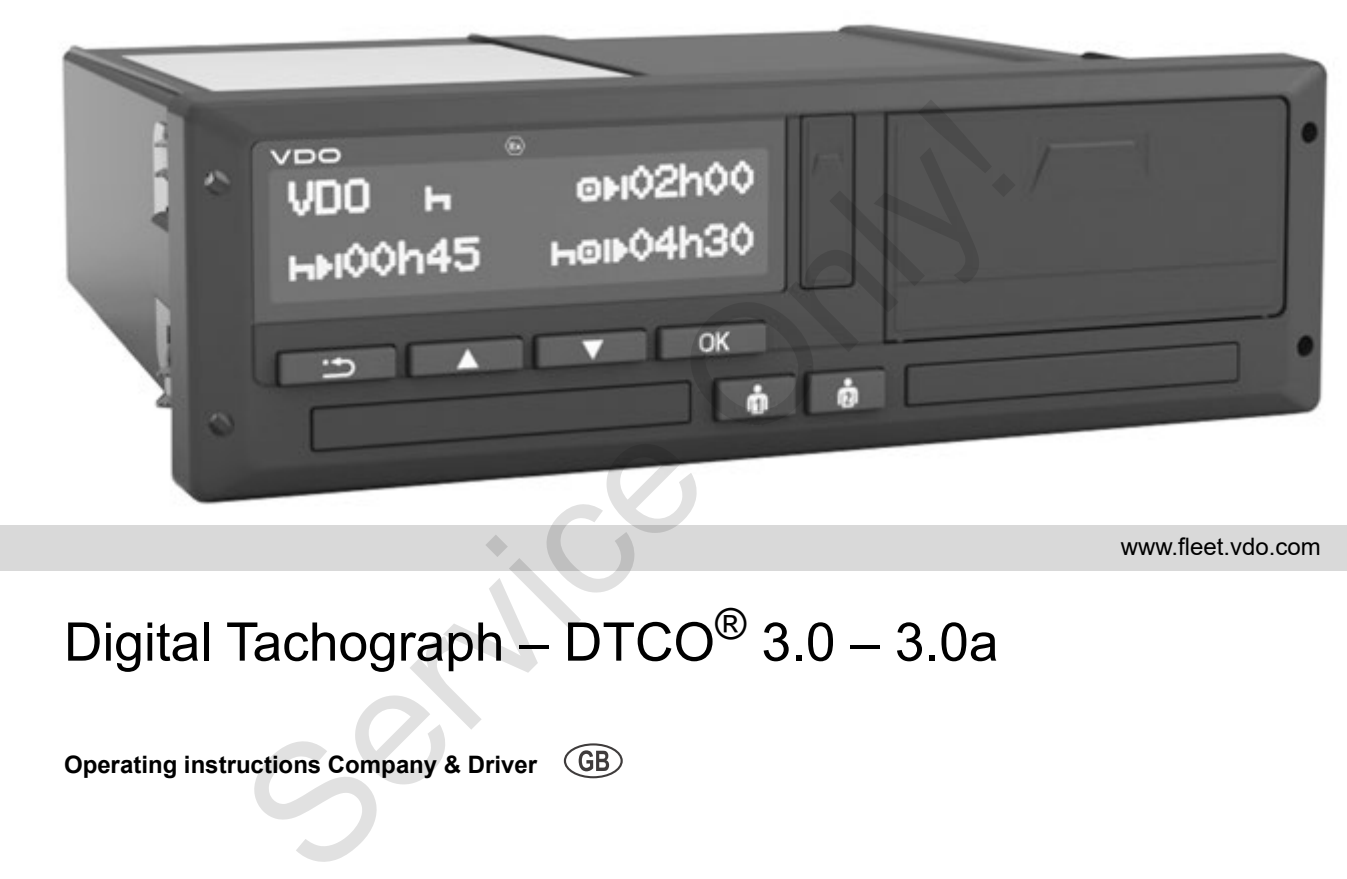

www.fleet.vdo.com

VI

# Digital Tachograph –  $DTCO^@$  3.0 – 3.0a

**Operating instructions Company & Driver**

#### Dear user,

The **DTCO 1381 d**igital **t**ach**o**graph, with its system components, is an EC recording device that complies with the technical specifications according to the EC regulation (EEC) no. 3821/85 annex I B, (as amended).

The prepared data helps …

- the driver obey the law when driving
- and gives the company useful data about the performance of the driver and the vehicle (special software required).

These operating instructions were written for the **company** and the **drivers** and describe proper handling of the DTCO 1381 Release 3.0 – 3.0a as specified by the regulations. Carefully read these instructions and become familiar with the DTCO 1381. The **DTCO 1381** digital tachograph, with its<br>system components, is an EC recording de-<br>vice that complies with the technical Specifica-<br>vice to according to the EC regulation (EEC)<br>mo. 3821/85 annex I B, (as amended).<br>The

Further information on the DTCO 1381 as well as contact addresses are available on the Internet at: **www.fleet.vdo.com**

We wish you happy motoring.

*Your friends at Continental Automotive GmbH*

#### © 12.19 by Continental Automotive GmbH

Responsible for content: **Continental Automotive GmbH P.O. Box 1640 78006 Villingen-Schwenningen GERMANY**

We reserve the right to make changes to technical details in the descriptions, specifications, and figures contained in these operating instructions. Reprinting, translations, and reproductions are not permitted without written approval.

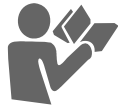

**[4](#page-30-0)**

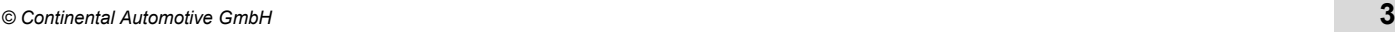

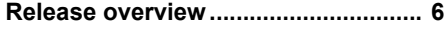

**1**

# **[General instructions](#page-6-0)**

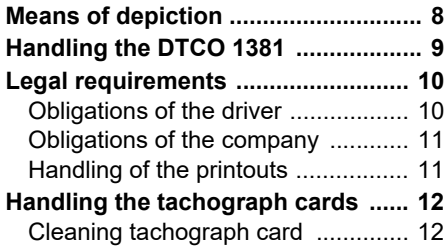

# **Introduction**

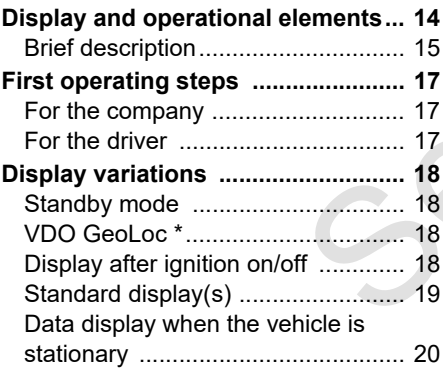

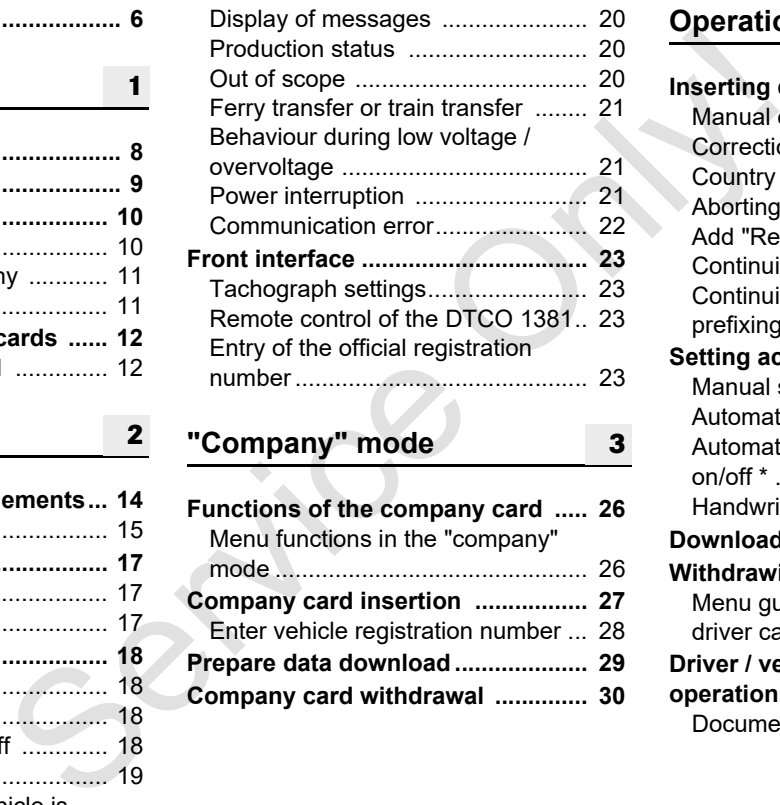

# **"Company" mode 2 3**

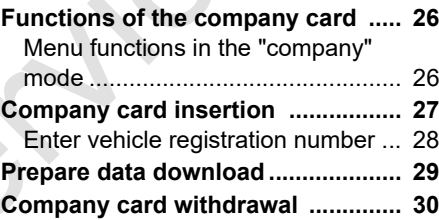

# **[Operational mode](#page-30-0)**

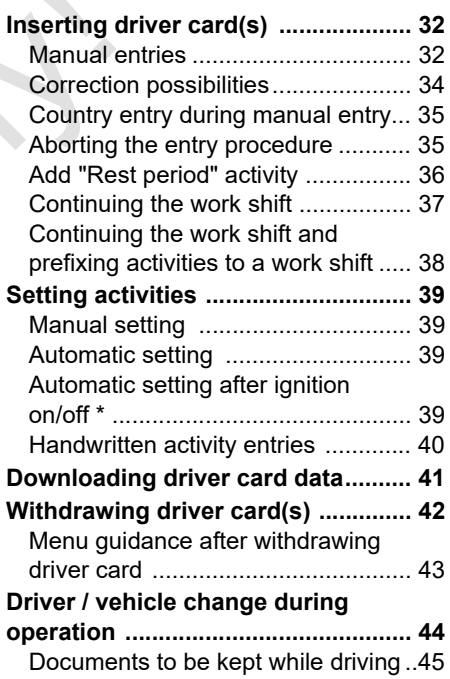

# **[Printer Handling](#page-46-0)**

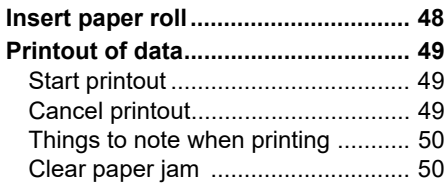

**5**

# **[Menu functions](#page-50-0)**

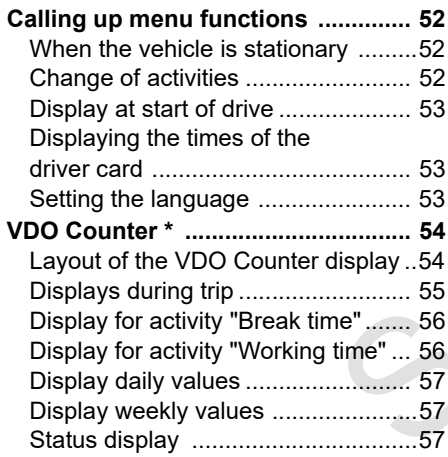

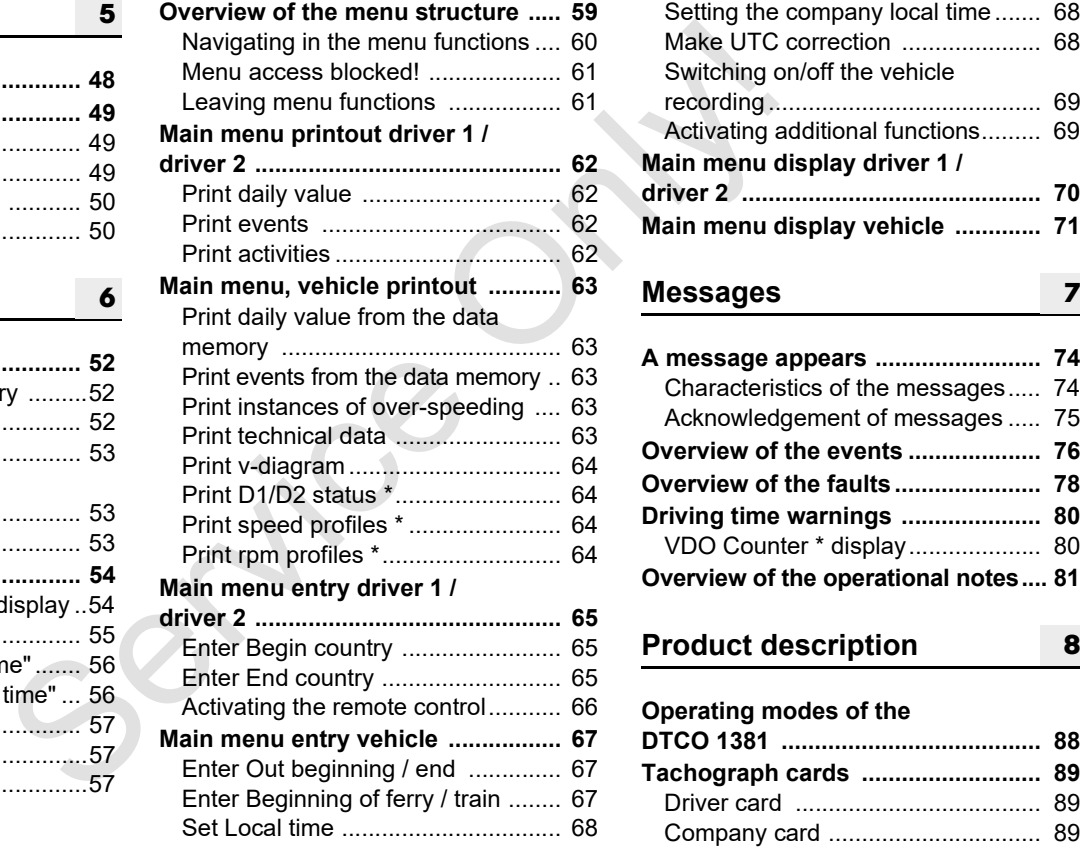

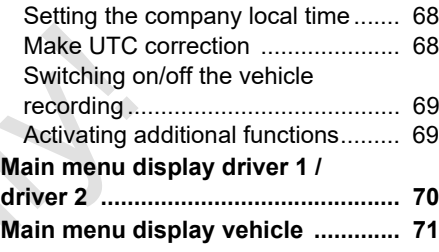

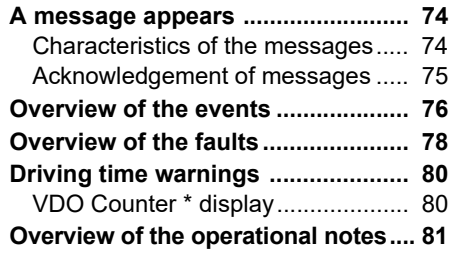

# **[Product description](#page-86-0)**

# **[8](#page-86-0)**

#### **Operating modes of the**

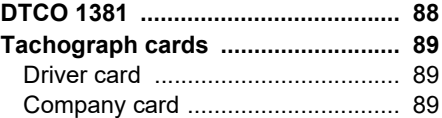

**[A](#page-118-0)**

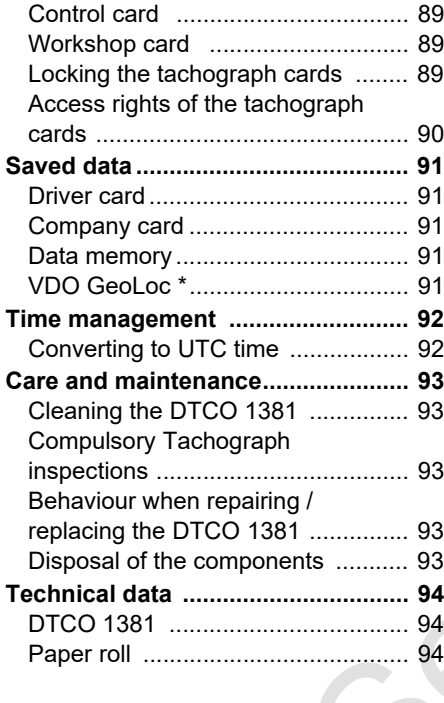

# **Pictograms and printout samples**

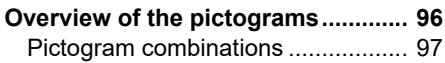

**9**

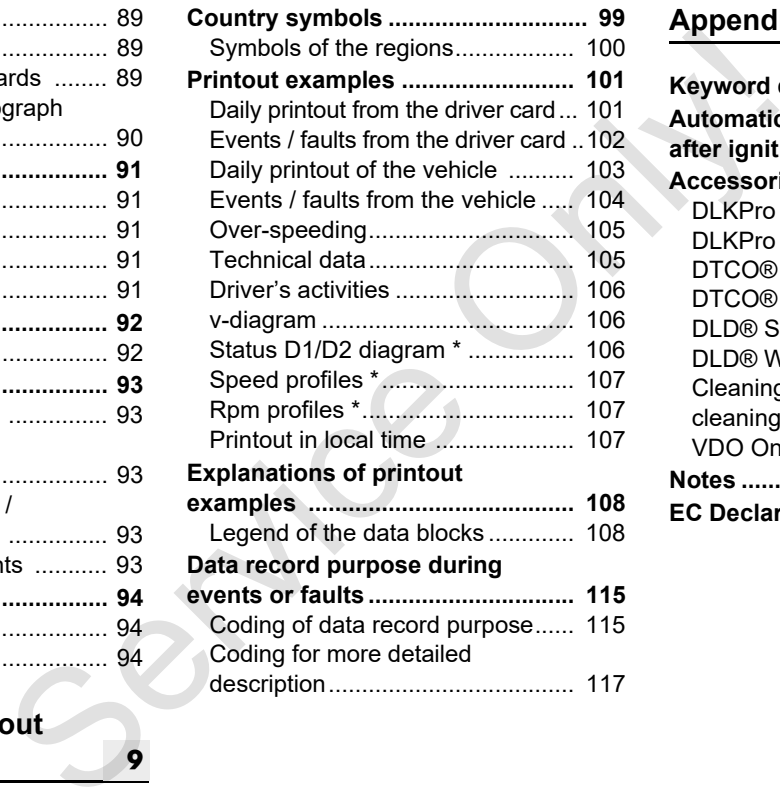

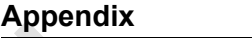

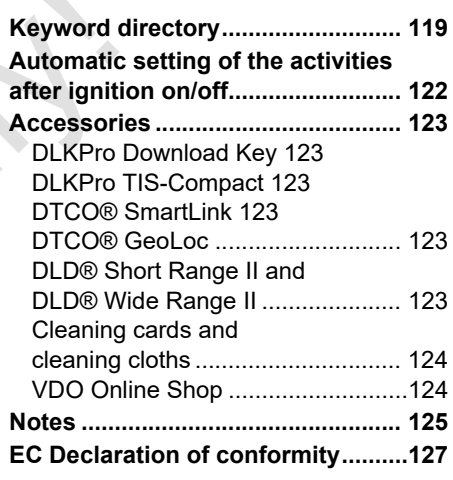

# <span id="page-5-0"></span>**Release overview**

The present certified operating instructions are valid for the following DTCO 1381 device versions:

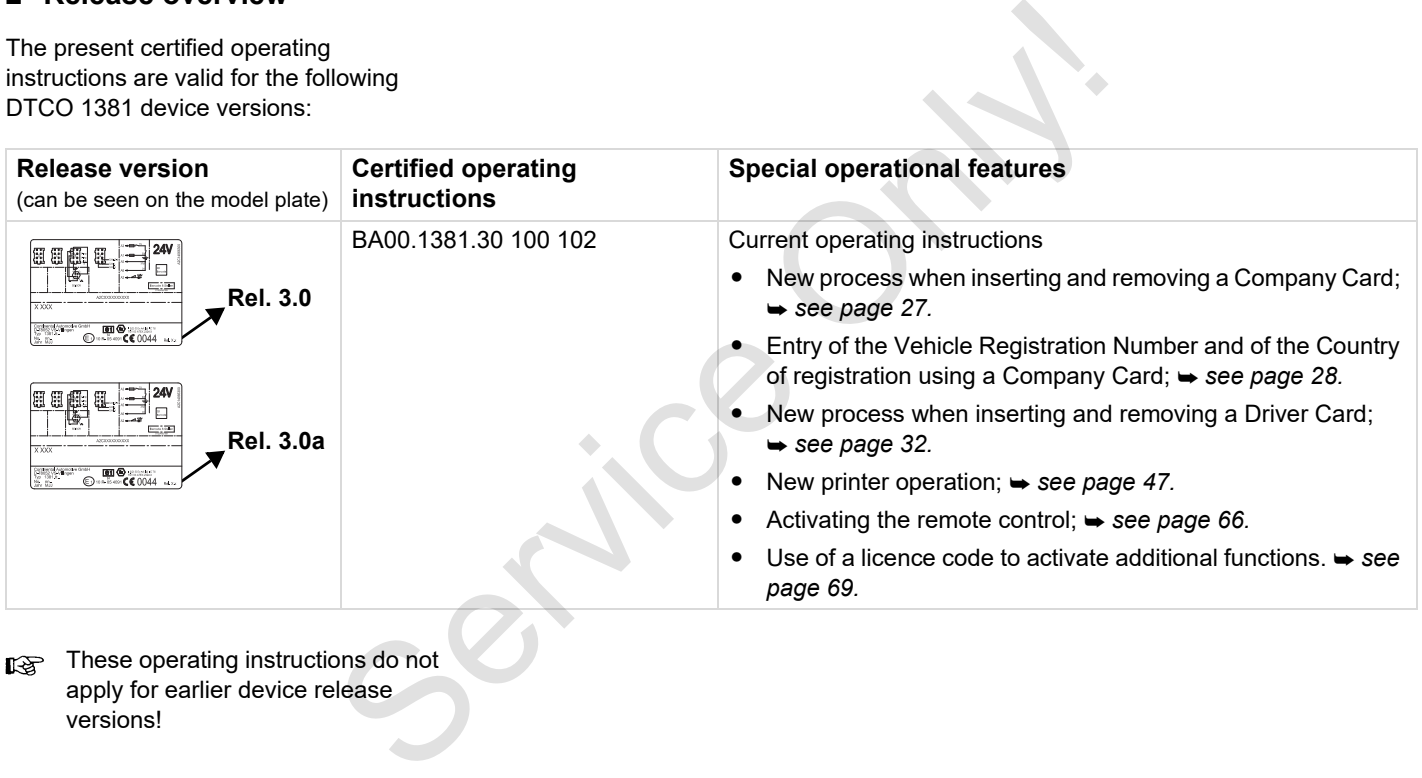

These operating instructions do not apply for earlier device release versions!

# **General instructions**

**1**

<span id="page-6-0"></span>**Means of depiction Handling the DTCO 1381 Legal requirements Handling the tachograph cards** Means<br>
Handling the tach<br>
Handling the tach<br>
Dentain<br>
Means<br>
Legal<br>
Dentain<br>
Dentain<br>
Dentain<br>
Dentain<br>
Legal<br>
Dentain<br>
Dentain<br>
Dentain<br>
Dentain<br>
Dentain<br>
Dentain<br>
Dentain<br>
Dentain<br>
Dentain<br>
Dentain<br>
Dentain<br>
Dentain<br>
Den

#### <span id="page-7-0"></span>■ Means of depiction

You will find the following emphases in these operating instructions:

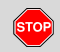

**1**

#### **Warning message**

**A warning message points out possible risks of injury or accidents.**

# $/ \wedge$

# **Attention!**

The text beside or below this symbol contains important information to avoid loss of data, to prevent damage to the device, and to comply with legal requirements.

#### **Hint**  $\mathbb{R}$

This sign will give you some advice or information which, when not observed, could lead to malfunctions.

 $\Box$  The book means a reference to another documentation.

#### **Steps**

- **1.** The numbered steps describe actions – You must do something. For example you will be guided through the menu step by step and asked to make an entry.
- 2. Further actions are numbered consecutively.

#### **Symbols**

**\*** The asterisk marks a special feature / option.

**Note:** Observe the instructions for the **ADR variant \*** "<sup> $\circledcirc$ </sup> and the option "**Automatic adjustment of the activities after ignition on/off**" \*, as individual functions depend on the ignition. The **VDO Counter \*** supports your daily, weekly planning when "on the road". **Steps**<br> **Steps**<br> **Steps**<br> **Steps**<br>
— You must do something. For example you will be guided through the<br>
not accided through the<br>
or accided to make the mean step by step and asked to make<br>  $\alpha$  or accided to make the mea

- $\rightarrow$  This sign shows the page on which you will find further information about the topic.
- $\Rightarrow$  This sign indicates that the topic will be continued on the next page.

#### **Menu representation**

 driver 1 **1** begin country

Flashing lines or characters in the menu display are shown in *italics* **(1)** in these operating instructions.

#### **Definitions**

- **Driver 1** = Crewmember who is driving the vehicle at the moment or will be driving the vehicle.
- **Driver 2** = Crewmember who is not driving the vehicle.

# <span id="page-8-0"></span>**Handling the DTCO 1381**

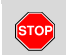

#### **Risk of Accident**

While driving, messages can appear in the display. It is also possible that the driver card will be automatically ejected. **Do not be distracted by this; instead, continue to focus all of your attention on driving safely.**

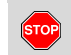

#### **Danger of injury**

You and other persons might be injured by an open card tray. Open the card tray only for inserting a tachograph card.

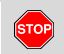

# **Danger of injury**

Depending on the volume of information printed, the thermal printing head may be very hot! Wait until the printing head has cooled before you insert a new roll of paper.

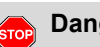

#### **Danger of explosion**

The DTCO 1381 ADR version \* is designed for use in explosion-risk environments.

**Please observe the instructions for transport and handling of hazardous materials in explosion-risk environments.**

**Observe the following instructions in order to avoid damage to the DTCO 1381!**

- $\bullet$  Authorised persons are responsible for installing and sealing the DTCO 1381. **Do not carry out any repairs of the device or the supply lines.**
- - Do not insert any other cards, such as credit cards, cards with relief printing, or metallic cards, etc. into the card slot. These type of cards will damage the card slot of the DTCO 1381! Service Conditions and prioric Conditional prioric Conditions are of the DTCO 1381 ADR version \* is<br>
in this also pos-<br>
Integrals also pos-<br>
Integrals of the environments.<br>
Integrals of the environments of the environments
	- - Only use type-approved paper rolls recommended by the manufacturer (original VDO printer paper). Make sure that it contains the approval mark. *[Details refer to "Paper roll" on](#page-93-3)  page 94.*
	- - Do not activate the button elements with sharp-edged or pointed objects such as a ballpoint pen, etc.
	- $\bullet$  Clean the unit with a slightly moist towel or with a microfibre cleaning cloth. (Available from your sales and service center.)
		- *[Refer to "Care and maintenance" on](#page-92-5)  page 93.*
		- **DTCO 1381 connection cables and casing seal must not be damaged or removed. The DTCO 1381 may otherwise be in a non legal state with data no longer reliable.**

# <span id="page-9-0"></span>**Legal requirements**

 $\bigwedge$ 

Any person who makes any changes to tachographs or the signal feed in a way that influences the recording and memory of the tachographs, especially if done with fraudulent intentions, may violate laws or provisions.

The falsification, suppression, or destruction of tachograph recordings, the tachograph cards, and the printed documents is forbidden.

#### **Legal Foundation**

The use of tachographs is now regulated in the latest consolidated valid version of the EC regulations 3821/85 in combination with EC regulations (EC) no. 561/2006 and the relevant national laws. They require the driver and the operator of the vehicle (company) to conform to a number of obligations and responsibilities. The following list is not guaranteed to be complete or legally valid.

#### <span id="page-9-1"></span>**Obligations of the driver**

- - The driver must take care that the driver card and the tachograph will be used properly.
- $\bullet$  Behaviour in the event of malfunctions of the tachograph:
	- The driver must note information about the activities which are no longer properly recorded or printed by the tachograph on a separate sheet or on the rear side of the paper roll!
		- *Refer to "Handwritten activity entries" on page 40.*
	- If away from base, for more than 1 week, the driver must ensure that the tachograph is repaired by an authorised workshop en route.
- - During mixed tachograph operation (use of vehicles with analogue [chart based] and digital tachograph), the necessary documents must be carried. *Refer to "Driver / vehicle change during operation" on page 44.* Serv[ice](#page-39-1) Only!
	- - If the driver card is lost, stolen, damaged, or malfunctions, then the driver must at the beginning and at the end of the journey generate a daily printout from the DTCO 1381 and add his personal information. If necessary, availabilty periods and other working times must be inserted by handwritten entries.

 *[Refer to "Handwritten activity](#page-39-1)  [entries" on page 40.](#page-39-1)*

- $\bullet$  If the driver card is damaged or fails to operate properly, it must be sent back to the authorised authority, or its loss must be duly notified. The replacement card must be applied for within seven calender days.
- - If the driver card is lost, stolen, damaged or malfunctions, a journey may be continued without driver card for a period of 15 calendar days or longer if necessary for the vehicle to return to the company location.

⇨

state authority.

-

- Inform the authorised authority immediately about the exact reasons for the renewal, replacement, or exchange of the driver card by another member
- - After the end of validity, the driver must continue to carry the driver card for at least 28 calendar days (Driving Personnel Decree in Germany).

#### <span id="page-10-0"></span>**Obligations of the company**

- - Take care that, when a new vehicle is delivered, an authorised workshop immediately completes the calibration data with authorised member state and vehicle registration number.
- - When inserting in the company card, you are requested, if necessary, to enter the member state and the vehicle registration number of the vehicle in the DTCO 1381.
	- *[Refer to "Enter vehicle registration](#page-27-1)  [number" on page 28.](#page-27-1)*
- $\bullet$  Lock the company in the DTCO 1381 at the beginning of the vehicle deployment, and lock it out again at the end.
	- *[Details refer to "Company card](#page-26-1)  [insertion" on page 27.](#page-26-1)*
- - Make sure that enough authorised rolls of paper are available in the vehicle.
- - Monitor the proper function of the tachograph. Observe the intervals which, according to the legal stipulations, are prescribed for the inspection of the tachograph. (Periodic (calibration) test at least every two years.) be recovering to the same of the same of the same of the ser[vic](#page-92-6)e of the service of the term of the tach-<br>
Final exact of the intervals which, moistude according to the legal stipulations, are<br>
the diver must<br>
the error ca
	- - Download the data from the data memory of the DTCO 1381 and from the driver cards at regular intervals and store the data according to the legal stipulations.
	- - Have repair and calibration work done by authorised workshops only.
		- *Details refer to "Compulsory Tachograph inspections" on page 93.*
	- - Supervise the proper use of the tachograph by the drivers. Check driving times and rest periods periodically and compare these with the legal requirements.
- <span id="page-10-1"></span>**Handling of the printouts**
- - Take care that the printouts will not be damaged by strong light, sunlight, moisture, or heat (making them illegible).
- - The holder of the vehicle / the company must retain the legal printouts for at least 1 year. (2 years for Working Time Directive Regulations.)

**1**

# <span id="page-11-0"></span>**Handling the tachograph cards**

Possession of a tachograph card authorises the holder to use the DTCO 1381. Areas of activity and access rights are prescribed by law.

 *[Refer to "Tachograph cards" on](#page-88-6)  [page 89.](#page-88-6)*

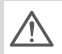

**1**

The driver card is person-specific. The driver uses this card to identify himself to the DTCO 1381. **The driver card is not transferable!** 

<u>/!\</u>

The company card is designed for owners and operators of vehicles with installed digital tachograph and must not be transferred to "Others".

**The company card must not be used for driving!**

- Handle your tachograph card carefully in order to avoid loss of data and observe the instructions of the issuing authorities for tachograph cards. Considerably the state of values of values of values of values of values of data issuing authorities for tachograph and clean dirty can be similar intended loss of data issuing authorities for tachograph is a issuing autho
	- - Do not bend or fold the tachograph card and do not use them for anything other than their intended purpose.
	- $\bullet$  Do not use damaged tachograph cards.
	- $\bullet$  Keep all contact surfaces clean, dry, and free of grease and oil (always use a protective cover).
	- $\bullet$  Protect the card from direct sunlight (do not allow it to lie on the instrument panel).
	- - Do not place it in direct proximity to strong electromagnetic fields.
	- Do not use the card beyond its period of validity. Apply for a new tachograph card in a timely manner before expiry.

#### <span id="page-11-1"></span>**Cleaning tachograph card**

Clean dirty contacts of the tachograph card with a slightly moistened cloth or with a microfibre cleaning cloth. (Available from your sales and service center.)

Do not use any solvents like thinner or petroleum spirits to clean the contacts of a tachograph card.

# **Introduction**

<span id="page-12-0"></span>**Display and operational elements First operating steps Display variations Front interface** Display and operation

#### <span id="page-13-1"></span><span id="page-13-0"></span>**Display and operational elements**

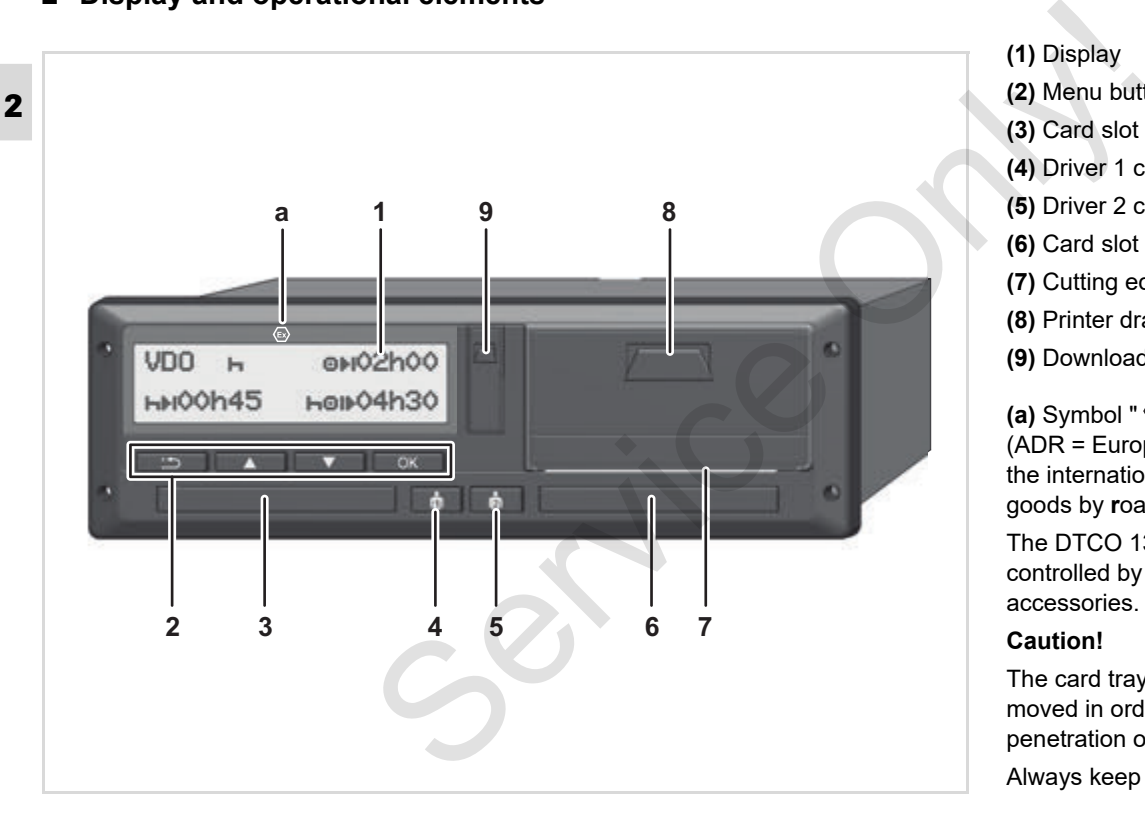

- **(1)** Display
- **(2)** Menu buttons
- **(3)** Card slot 1
- **(4)** Driver 1 combination button
- **(5)** Driver 2 combination button
- **(6)** Card slot 2
- **(7)** Cutting edge
- **(8)** Printer drawer
- **(9)** Download interface

**(a)** Symbol "  $\circledcirc$ " for ADR variant \* (ADR = European **A**greement concerning the international carriage of **d**angerous goods by **r**oad)

The DTCO 1381 can be remotely controlled by the corresponding accessories.

#### **Caution!**

The card tray covers should not be removed in order to prevent dust and dirt penetration or water ingress!

Always keep the card trays closed.

# <span id="page-14-0"></span>**Brief description**

# **Display (1)**

All DTCO 3.0 are equipped with a negative display.

- For improved legibility, the displays ræ in this manual are displayed in the inverse (positive view).
- Except for the standby mode, the ⊮क्ष display cannot be completely switched off. It is only dimmed to a minimum value.

Depending on the vehicle's operational condition, different displays will appear or data can be displayed.

 *[Refer to "Display variations" on](#page-17-0)  [page 18.](#page-17-0)*

### **Menu buttons (2)**

Use the following buttons to enter, display, or print out data:

- $\Box/\Box$  Use the paging function to select the desired function or selection. (This is possible by pressing and holding down the auto-repeat function key.) S[e](#page-31-2)rvice Only!
	- **ok** Confirm or acknowledge desired function / selection.
	- $\overline{\mathbf{B}}$  Back to the last entry field, abort the entry of a country, or leave the menu one step at a time.

# **Card slot 1 (3)**

Driver 1, who will drive the vehicle at this moment in time, inserts his driver card into slot 1.

 *For more details, see "Inserting driver card(s)" from page 32.*

The card tray covers can be replaced if they are defective. Contact your service partner.

### **Driver 1 combination button (4)**

**Activity and ejection button for driv**er 1:

**Press the button for a short time**:

The activity is changed

 *[Details refer to "Setting](#page-38-4)  [activities" on page 39.](#page-38-4)*

#### **Keep the key pressed (at least 2 sec.)**: The card shaft is opened to

insert or withdraw a tachograph card.

### **Driver 2 combination button (5)**

 Activity and ejection button for driver 2:

#### **Press the button for a short time:**

The activity is changed

 *[Details refer to "Setting](#page-38-4)  [activities" on page 39.](#page-38-4)*

#### **Keep the key pressed (at least 2**

**sec.)**: The card tray will then open to insert or withdraw a tachograph card.

### **Card slot 2 (6)**

Driver 2, who is not driving the vehicle at this moment in time, inserts his driver card into slot 2 (crew operation).

**2**

# **Cutting edge (7)**

You can use the cutting edge to tear off a printout generated by the integrated printer.

#### **Printer drawer (8)**

Printer drawer for inserting a roll of paper.

The printer drawer can be replaced  $R$ if it is defective. Contact your service partner.

#### **Download interface (9)**

The download interface is located under the cover. The access rights of this interface are regulated according to the inserted tachograph card.

 *[Details refer to "Access rights of the](#page-89-1)  [tachograph cards" on page 90.](#page-89-1)*

#### **ADR variant \* (a)**

When loading and unloading hazardous materials

- $\bullet$  The cap of the download interface on the DTCO 1381 must be closed
- No buttons on the tachograph must be pressed
- $\bullet$  No workshop, control or company card must be inserted.

**In the case of ADR variants, switch** on the ignition (if required) to be able to use the printer, card, trays and display operating modules without restrictions. vehicle at<br>
driver card<br>  $\overline{a}$ <br>  $\overline{b}$ <br>  $\overline{c}$ <br>  $\overline{c}$ <br>  $\overline{d}$ <br>  $\overline{c}$ <br>  $\overline{c}$ 

# <span id="page-16-0"></span>**First operating steps**

# <span id="page-16-1"></span>**For the company**

1. Register your company within the DTCO 1381. Insert the company card into any card slot.

 *[Details refer to "Company card](#page-26-1)  [insertion" on page 27.](#page-26-1)*

- The company card must not be LL S used for driving!
- 2. Withdraw the company card at the end of the registration or the download of data from the card slot.

 *[Details refer to "Company card](#page-29-1)  [withdrawal" on page 30.](#page-29-1)*

# <span id="page-16-2"></span>**For the driver**

- 1. Insert your driver card into the card slot at the beginning of the shift (start of working day).
	- *[For more details, see "Inserting](#page-31-2)  [driver card\(s\)" from page 32.](#page-31-2)*
- 2. Using the "Manual entry" you can add activities on your driver card.
	- *[For more details, see "Manual](#page-31-3)  [entries" from page 32.](#page-31-3)*
- 3. Use the activity button to adjust the activity you want to carry out at that moment.
	- *Details refer to "Setting activities" on page 39.*
- 4. Adjust the time to the current local time.
	- *Details refer to "Set Local time" on page 68.*

The DTCO 1381 is ready for operation!

- **5. Important!** During a rest period or break time, always set the activity to  $"H"$ .
- 6. Possible faults in the device or the system components will appear in the display. Acknowledge the message.
	- *For more details, see "A message appears" from page 74.*
- 7. At the end of the shift (end of the working day) or vehicle change, you request your driver card from the card slot. 3. Use the activity button to adjust the<br>
s[erv](#page-73-2)iction of the activity you want to carry out at that<br>
more activity you want to carry out at that<br>  $\rightarrow$  Details refer to "Setting activities" on<br>
services and the current loca
	- *For more details, see "Withdrawing driver card(s)" from page 42.*
- 8. You can display or print activities from preceding days as well as saved events, etc. by means of the menu functions.
	- *[For more details, see "Calling up](#page-51-4)  [menu functions" from page 52.](#page-51-4)*
	- These operating instructions do not contain the legal requirements which are valid in the respective countries. If necessary, they must be complied with, too.

# <span id="page-17-0"></span>**Display variations**

#### **General Information**

The display consists of pictograms and

- **2** text with the language being automatically set as follows:
	- - The language will be determined by the driver card that is currently inserted in card slot 1 and / or the driver card that was most recently inserted in the DTCO 1381.
	- $\bullet$  Or the tachograph card with a higher value, such as the company card, control card.

### **Select language**

As an alternative to the automatic language setting, you can individually set a preferred language.

 *[Details refer to "Setting the language"](#page-52-2)  [on page 53.](#page-52-2)*

### <span id="page-17-1"></span>**Standby mode**

In the Operational "o" mode, the DTCO 1381 will switch into standby mode after about 1 minute:

 $\bullet$ the vehicle's ignition is off,

- and no message is pending. **VDO GeoLoc \***
- After ignition off, the display is dimmed to a predefined value. The display disappears after another minute (customer-specific value). Optionally an additional dimming value can be set following ignition off for easier operation of the device. • and no message is pending. <br>
• and no message is pending.<br>
the display is<br>
dimmed by<br>
the display disappears after another<br>
The display disappears after another<br>
the display disappears after another<br>
tive recard<br>
tiver

If the DTCO 1381 is activated from stand-by mode by the pressing of a button, the display lighting is reactivated in standby mode. The pressing of this button acts solely to reactivate the display and does not result in any further action.

Upon exiting standby mode, the DTCO 1381 switches to the last selected standard display when the vehicle became stationary.

If the configured value of the dimming for an ADR variant is selected too high, it will be automatically reduced.

<span id="page-17-2"></span>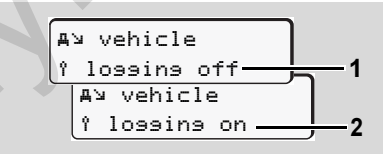

#### VDO GeoLoc

You have the option of switching the recording of the position and vehicle data to on **(2)** or off **(1)**. *[Refer to "Switching](#page-68-2)  [on/off the vehicle recording" on page 69.](#page-68-2)*

#### <span id="page-17-3"></span>**Display after ignition on/off**

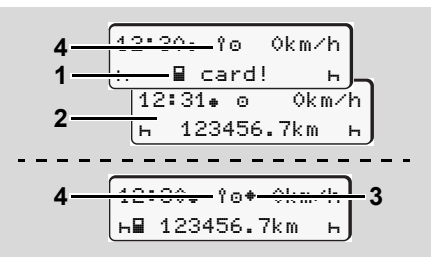

#### Display after ignition on/off

**Ignition on:** If there is no tachograph card in card slot 1, this note **(1)** will appear for approximately 20 seconds and then the standard display **(2)** will appear.

Symbol (4) flashes for approx. 5 seconds after the driver card is inserted. This means that the recording of position data via the 'logging on' menu option is switched on.

**Ignition off:** Symbol **(3)** indicates that the IMS function is available. (IMS = Independent Motion Signal)

Symbol **(4)** indicates that the VDO GeoLoc function is switched on.

#### <span id="page-18-0"></span>**Standard display(s)**

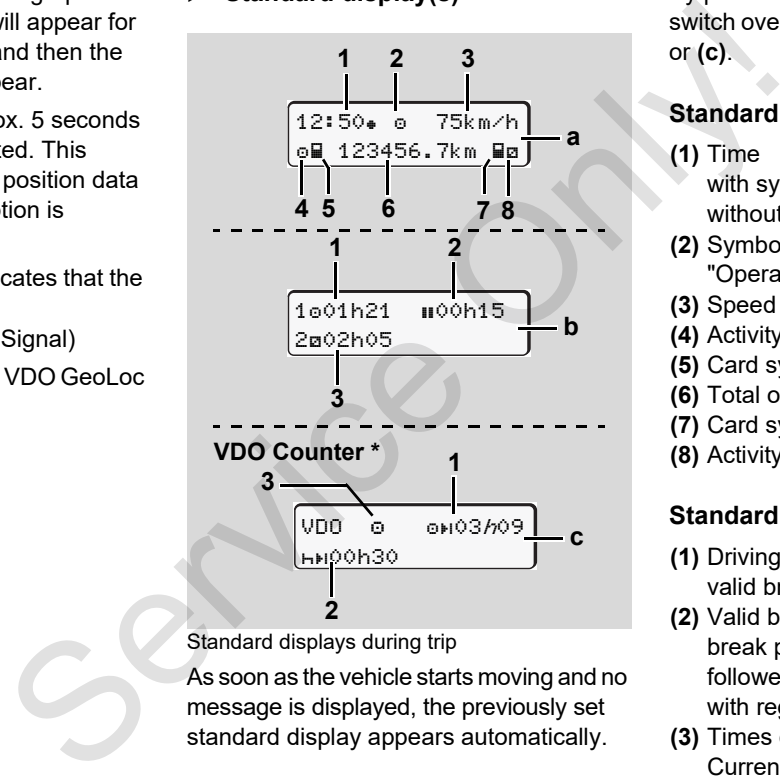

Standard displays during trip

As soon as the vehicle starts moving and no message is displayed, the previously set standard display appears automatically.

By pressing any menu key, you can also switch over to the standard display **(a)**, **(b)** or **(c)**.

#### **Standard display (a):**

#### **(1)** Time

- with symbol  $"$  =  $"$  =  $Local$  time without symbol  $"$  = UTC time
- **(2)** Symbol of the operating mode "Operational"
- **(3)** Speed
- **(4)** Activity, driver 1
- **(5)** Card symbol, driver 1
- **(6)** Total odometer
- **(7)** Card symbol, driver 2
- **(8)** Activity, driver 2

#### **Standard display (b):**

- **(1)** Driving time "o" of Driver 1 since a valid break time.
- **(2)** Valid break time " $\mathbf{u}$ " in cumulative break periods of at least 15 minutes followed by 30 minutes, in accordance with regulation (EU) no. 561/2006.
- **(3)** Times of driver 2: Current activity availability time "a" and duration of activity. 形

#### **Display variations** 2. Introduction

If the driver card is missing, times  $\mathbb{R}$ which are assigned to the respective card slot "1" or "2" will appear.

# **2 Option: VDO Counter \* (c)**

**(1)** Remaining driving time " $\circ$ <sup>"</sup> (" $h$ " flashes = this part of the display

is currently active).

**(2)** Next valid break time / daily or weekly rest period "HH".

*[For more details, see "VDO](#page-53-2)* 

*[Counter \\*" from page 54.](#page-53-2)*

**(3)** The current activity is shown.

#### <span id="page-19-0"></span> **Data display when the vehicle is stationary**

When the vehicle is not moving and driver card is inserted, you can call up other data of the driver card.

 *[Refer to "Calling up menu functions" on](#page-51-4)  [page 52.](#page-51-4)*

## <span id="page-19-1"></span>**Display of messages**

Regardless of which display currently appears or whether the vehicle is moving or stationary, messages will be displayed with priority.

 *Refer to "A message appears" on page 74.*

#### <span id="page-19-2"></span>**Production status**

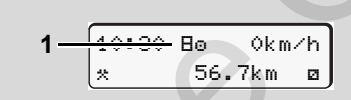

Display of production status

If the DTCO 1381 has not yet been activated as a recording device, then "Production status", symbol "E" (1) will appear. The DTCO 1381 will not accept any tachograph cards except the workshop card. Fractions and driver<br>
The displayed with principle are respectively. The displayed with principle are respectively. The displayed with principle are vice-<br>
The displayed with principle are vice-<br>
The displayed with princi

**Please make sure that the DTCO 1381 is immediately and properly brought into operation by an authorised workshop.**

### <span id="page-19-3"></span>**Out of scope**

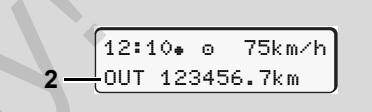

Standard display (a): Out of Scope display

The vehicle is driving outside the scope of the regulations, symbol "OUT" **(2)**.

You can set this function through the menu.

 *[Refer to "Enter Out beginning / end" on](#page-66-3)  page 67.*

The following journeys may be outside of the scope of application:

- $\bullet$ Journeys on non-public roads.
- -Journeys outside of AETR countries.
- - Journeys where the vehicle does not require use of the DTCO 1381 in accordance with the regulations.

By pressing any menu key, you can switch over to the standard display **(b)** or **(c)** \*,

*see page 19.*

#### <span id="page-20-0"></span>**Ferry transfer or train transfer**

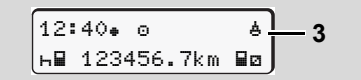

Standard display (a): Display of ferry transfer or train transfer

The vehicle is located on a ferry or on a train, symbol " $\overset{h}{\bullet}$ " (3).

You can set this function through the menu.

 *[Refer to "Enter Beginning of ferry / train"](#page-66-4)  [on page 67.](#page-66-4)*

Please ensure that this function and **LE** its current activity are set during the transport.

By pressing any menu key, you can switch over to the standard display **(b)** or **(c)**\*,

*[see page 19.](#page-18-0)*

#### <span id="page-20-1"></span> **Behaviour during low voltage / overvoltage**

Do not insert a tachograph card if a card tray is open during over voltage or low voltage.

12:10 45km/h 123456.7km 12:10 123456.7km **1 2** Service Only!

Standard display (a): Fault in the supply voltage If the supply voltage of the DTCO 1381 is too low or too high, an indication is shown in the standard display **(a)** as follows.

**Case 1: "o<sup>+</sup>" (1)** Low voltage

In case of over voltage, the display is switched off and the buttons are locked.

The DTCO 1381 continues to save activities. The functions printing or display of data and the insertion or withdrawal of a tachograph card are not possible!

#### **Case 2:** "" **(2)**

This case corresponds to a power interruption. The standard display (a) appears automatically. The DTCO 1381 cannot fulfill its role as a recording device! The driver's activities will not be recorded.

#### <span id="page-20-2"></span>**Power interruption**

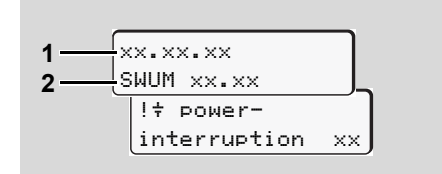

Display of the "Power interruption" message

As soon as the voltage is present again, the version of the user software **(1)** and the version of the software upgrade module **(2)** will appear for approximately 5 seconds.

Then the DTCO 1381 indicates "Power interruption".

If, with correct on-board voltage,  $/$ the symbol  $"$  $\ddagger"$  is displayed permanently, please contact an authorised workshop. When the DTCO 1381 is defective,

you are obligated to note activities with handwritten entries

 *[Refer to "Handwritten activity](#page-39-1)  [entries" on page 40.](#page-39-1)*

#### **Communication error**

If an error has occurred due to a card communication error with the DTCO 1381, the driver is requested to remove his card.

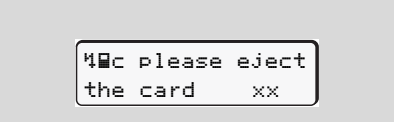

While the card is ejected, a new attempt is made to communicate with the card. If this attempt fails too, a printout of the activities last saved for this card, starts automatically.

**RES** With this printout, the driver is able to document his mode activities.

> The printout must be signed by the driver.

The driver can then add manually all mode activities (except for driving times) to the printout up until the driver card is inserted again.

- **The driver can also make a daily** vehicle unit printout and enter his additional activities up to the next insertion of the card and sign it.
- In the case of longer duration from the vehicle – e.g. during a daily or weekly rest period – the driver card should be removed from the card slot. voltage,<br>
solvent in the diverter since the diverties and the diverties of the printout must be signed by the<br>
defective,<br>
activities the diverticant then add manually all<br>
defective,<br>
activity the printout under the print

# <span id="page-22-0"></span>**Front interface**

#### <span id="page-22-1"></span>**Tachograph settings**

The driver or the company (with company card) can use the front interface to make various settings. This includes, for example:

- $\bullet$  Entry of the vehicle registration number and of the country of registration
- $\bullet$ VDO Counter display
- - Remote control Activity changes when the ignition is switched on or off
- -D1/D2 status detection
- -Printout logo
- $\bullet$ Download reminders
- - Recording of road speed and RPM profiles
- $\bullet$ Pre- overspeed warning

#### <span id="page-22-2"></span>**DTCO 1381 Remote control**

The DTCO 1381 can be remotely controlled by means of a DTCO SmartLink in combination with an APP on a bluetooth device or on test equipment.

The driver can activate the remote control on the DTCO 1381 and use a code to connect the tachograph to a mobile device. (i.e. Smartphone) ■ ■ DTCO 1381 Remote control<br>
The DTCO 1381 can be remotely con-<br>
face to make<br>
trolled by means of a DTCO SmartLink in The Entry<br>
es, for exam-<br>
combination with an APP on a bluetooth ber and the<br>
device or on test equip

 *Details refer to "Activating the remote control" on page 66.*

#### **Entry of the official registration number**

The Entry of the vehicle registration number and the country of registration can also be entered via an APP in combination with the DTCO SmartLink.

Service Only

# **"Company" mode**

<span id="page-24-0"></span>**Functions of the company card Company card insertion Prepare data download Company card withdrawal** Functions of the company company of the company car<br>
Company car<br>
Company car<br>
Company car<br>
Company car<br>
Company car<br>
Company car<br>
Company car<br>
Company car<br>
Company car<br>
Company car<br>
Company car<br>
Company car<br>
Company car<br>

# <span id="page-25-0"></span>**Functions of the company card**

 $\bigwedge$ 

**3**

The company takes care for the correct use of the company card(s).

Please observe the legal stipulations applicable in your

The company card identifies the company and registers it into the DTCO 1381, the first time that the card is inserted. Thus, the access rights to the data assigned to the company will be ensured.

The inserted company card authorises you:

- To lock-in and lock-out the company when using this DTCO 1381, for example on sale of the vehicle, expiry of the vehicle lease etc.
- $\bullet$  If necessary (one time), the entry of the member state and the vehicle registration number of the vehicle.
- $\bullet$  To access data from the data memory and, especially data that has been assigned specifically to this company.
- - Access to data from an inserted driver card.
- $\bullet$  To display, print out or download data via the download interface.
- country!  $\begin{array}{|c|c|}\n\hline\n & \text{if } \mathbb{R}^n$  The company card is designed for the data management of the company only and must not be used for driving! If the company card is used for driving, a message will be displayed. For the card.<br>
The card of the card.<br>
To display, pri[n](#page-51-4)t out or download data<br>
To display, print out or download data<br>
The company card is designed for<br>
the data management of the<br>
ecompany<br>
the data management of the<br>
eco

Downloading of data at regular intervals is compulsory in most member states. In the following situations download of data from the data memory is also recommended:

- $\bullet$ Sale of the vehicle,
- Immobilisation of the vehicle,
- $\bullet$  Replacement of a defective DTCO 1381.

#### <span id="page-25-1"></span> **Menu functions in the "company" mode**

In principle, follow the same procedure when navigating in the menu functions.

 *[Refer to "Calling up menu functions" on](#page-51-4)  page 52.*

If, however, the company card is in card slot 2, all main menus assigned to card slot 2 will remain blocked.

 *[Refer to "Menu access blocked!" on](#page-60-2)  page 61.*

In this case, you can only display, print out or download data from a driver card inserted in card slot 1.

 *[Refer to "Overview of the menu](#page-58-1)  [structure" on page 59.](#page-58-1)*

### <span id="page-26-1"></span><span id="page-26-0"></span>**Company card insertion**

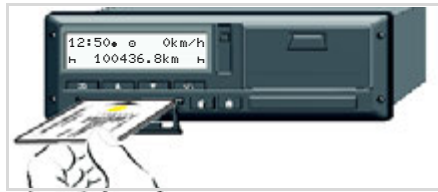

Insert company card

- 1. Switch on the ignition (if required, due to an ADR variant).
- 2. Press either combination button for more than two seconds. The corresponding card tray is opened.
- 3. Open the card tray cover.
- 4. Insert your company card (with the chip facing upward and the arrow pointing forward) into the card tray.
- **5.** Close the cover and push the card tray in until it engages.
- The company card determines the  $R$ language of the display. As an alternative, you can individually set a preferred language.

 *[Refer to "Setting the language"](#page-52-2)  [on page 53.](#page-52-2)*

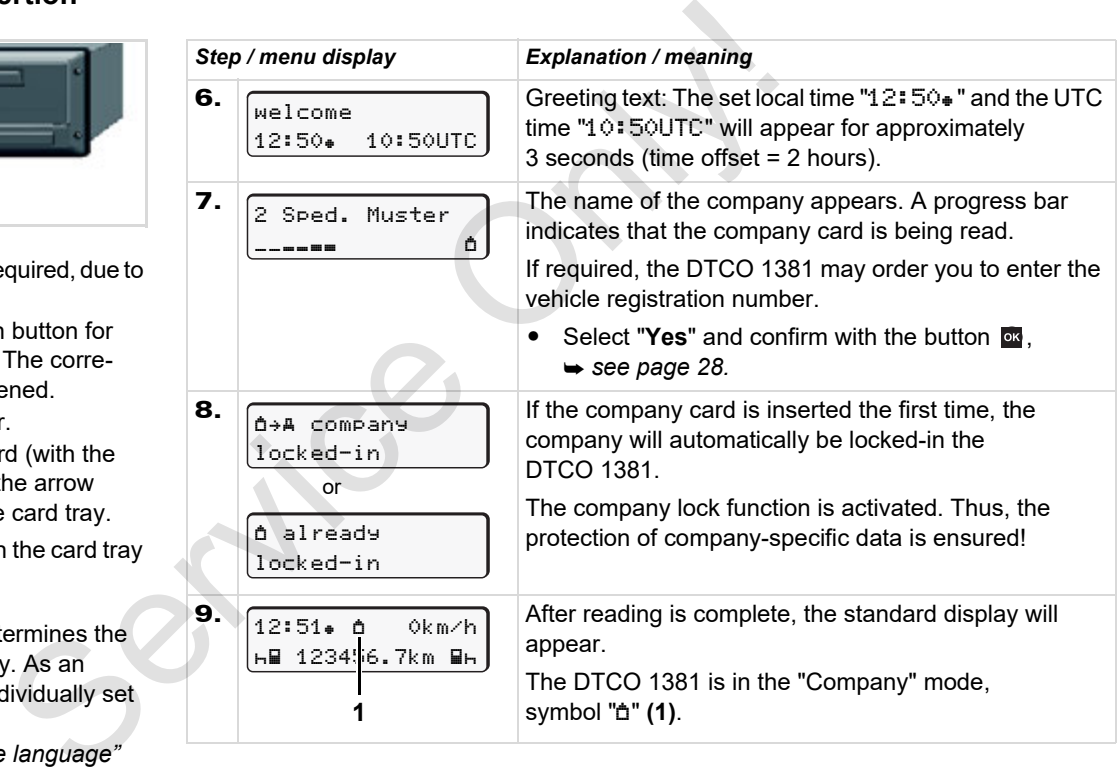

**3**

#### <span id="page-27-1"></span><span id="page-27-0"></span>**Enter vehicle registration number**

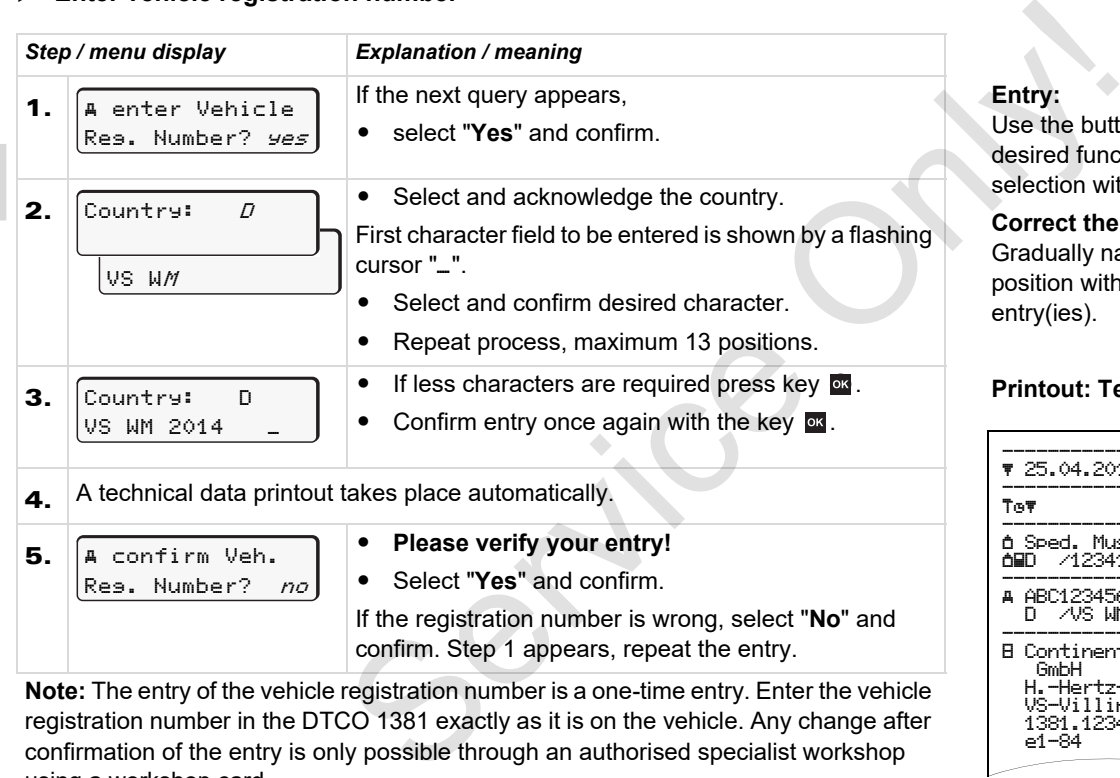

**Note:** The entry of the vehicle registration number is a one-time entry. Enter the vehicle registration number in the DTCO 1381 exactly as it is on the vehicle. Any change after confirmation of the entry is only possible through an authorised specialist workshop using a workshop card.

#### **Entry:**

Use the buttons  $\blacksquare$  or  $\blacksquare$  to select the lesired function and confirm your election with the **a** button.

#### **Correct the entry:**

Gradually navigate back to the previous osition with the key  $\mathbf{B}$  and repeat the entry(ies).

#### **Printout: Technical data**

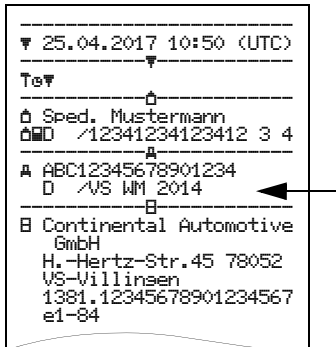

.

**3**

## <span id="page-28-0"></span>**Prepare data download**

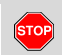

#### **Danger of explosion**

Please observe the instructions for transport and handling of hazardous materials in explosionrisk environments.

**When loading and unloading hazardous materials ...**

- **the covering cap (1) must be closed**
- $\bullet$  **and no data may be downloaded.**

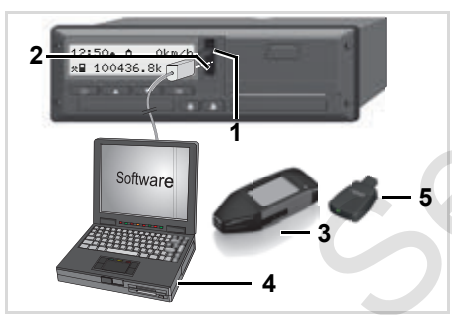

Connection to download interface

- 1. Open the covering cap **(1)** upwards
- 2. Connect the Laptop **(4)** with the download interface **(2)**.
- 3. Start the reading software.
- 4. Or insert the Download Key **(3)** into the download interface.
- Communication between the DTCO 1381 and a Bluetoothenabled device is possible with a DTCO SmartLink **(5)**. 1. Open the covering cap (1) upwards<br>
structions for<br>
1. Open the covering cap (1) upwards<br>
you alv<br>
grad<br>
olexal interface (2).<br>
2. Connect the Download interface (2).<br>
2. Start the reading software.<br>
4. Orienterthe Down

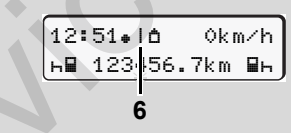

Standard display (a): Identification Data transmission running

The symbol **(6)** appears during the data transmission.

Do not under any circumstances interrupt the connection to the download interface. Leave the ignition on with an ADR variant \*.

5. After downloading the data, make sure you always close the covering cap **(1)**.

#### **Data identification**

Before the data is downloaded, the DTCO 1381 will attach a digital signature (identification) to the copied data. With this signature, the data can be assigned to the DTCO 1381 and permit checking of the data's completeness and authenticity.

#### **Remote download \***

With a fleet management system, data can also be downloaded remotely following authentication of a company card.

**6 For detailed information about the** reading software, please refer to the appropriate documentation.

# <span id="page-29-1"></span><span id="page-29-0"></span>**Company card withdrawal**

**REX** You can only withdraw the company card from the card slot when the vehicle is not moving!

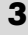

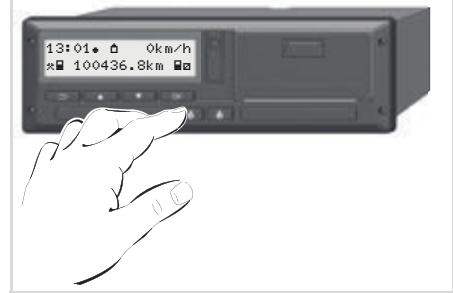

Request company card

- **1.** Switch on the ignition (if required, due to an ADR variant).
- 2. Request the card from card slot 1 or card slot 2 for ejection;  $\rightarrow$  see *[page 14.](#page-13-1)*

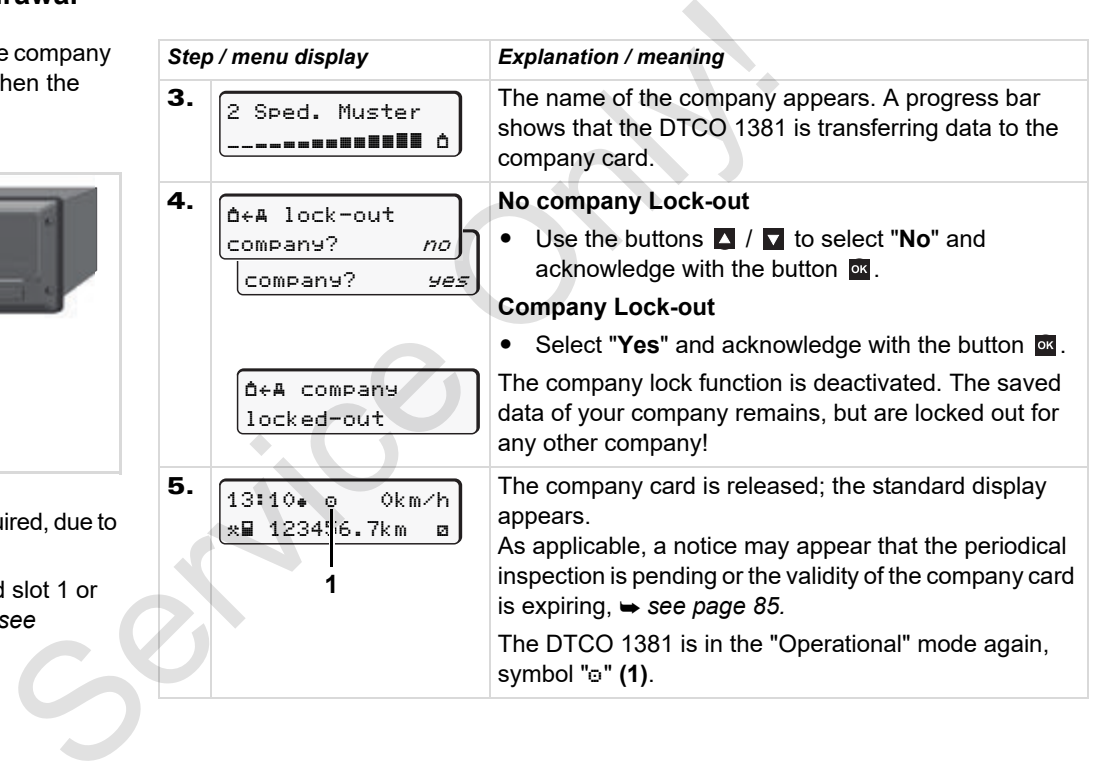

# **Operational mode**

<span id="page-30-0"></span>**Inserting driver card(s) Setting activities Downloading driver card data Withdrawing driver card(s) Driver / vehicle change during operation** Set Downloading dri<br>Developed and Withdrawing<br>Driver / vehicle change dur<br>Driver / vehicle change dur

# <span id="page-31-2"></span><span id="page-31-0"></span>**Inserting driver card(s)**

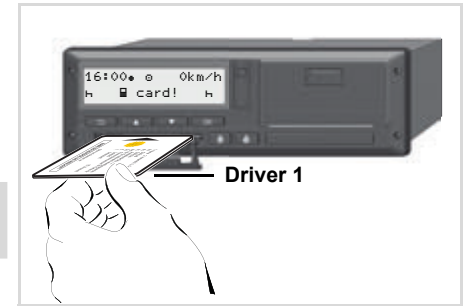

Operational note after ignition on: Driver card in slot 1 missing.

 $\sqrt{N}$ 

**In accordance with responsible driving behavior as described in the EU regulations and in the general interest of traffic safety, please do not attempt to insert the driver card(s) while the vehicle is in motion!** 

It is possible to insert the driver card while the vehicle is moving, but this will be shown and saved as an event!

 *[Refer to "Overview of the events" on](#page-75-1)  [page 76.](#page-75-1)*

- 1. Switch on the ignition (if required, due to an ADR variant).
- 2. For driver 1, keep the Driver 1 combination button pressed for more than 2 seconds. The card tray is then opened.
- 3. Open the card tray cover.
- 4. Insert your drivercard (with the chip facing upward and the arrow pointing forward) into the card tray.
- **5.** Close the cover and push the card tray in until it engages.
- 6. The subsequent procedure is menuguided, *see page 33.*
- 7. As soon as the driver card of driver 1 has been read in, **driver 2 can** insert his driver card into card tray 2.

#### **Remark**

Menu guidance is carried out in the language stored on the driver card. As an alternative, you can individually set a preferred language. 1. Switch on the ignition (if required,  $2^m$ , for examptation the ignition (if required,  $2^m$ , for examptation button pressed for more than 2  $\overline{P}$  Refer to  $\overline{P}$  and is insert and in button pressed for more than

Menu functions for the display and printout of driver data are only available when a corresponding driver card is inserted. Thus the menu item "printout driver

2", for example, is only displayed if a driver card is inserted in card slot 2. *[Refer to "Setting the language" on](#page-52-2)  page 53.*

#### <span id="page-31-3"></span><span id="page-31-1"></span>**Manual entries**

According to the EU regulations, activities, which cannot be registered on the driver card, are to be added by means of manual entry. (For details on activities,  $\rightarrow$  *[see page 39.](#page-38-0)*)

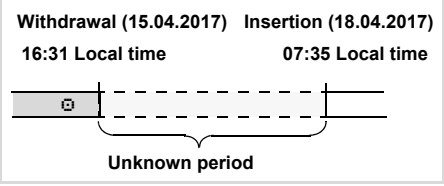

Example of unknown period

The following entry scenarios are possible after each time the driver card is inserted:

-Add activity rest period "h"; example 1, *[see page 36.](#page-35-0)* 形

**4**

- Continue work shift; example 2, *[see page 37.](#page-36-0)*
- - Continue, end a work shift and/or prefix activities to a work shift; example 3, *[see page 38.](#page-37-0)*

#### **Fundamental course of action**

- - Select the desired function, activity or numeric value with the keys  $\blacksquare$  /  $\blacksquare$  in the entry field.
- Confirm your selection with the button **ox**.

1. welcome 07:35. 05:35UTC

Greeting text: The set local time "07:35. and the UTC time "05:35UTC" appear for approx. 3 seconds (time offset = 2 hours).

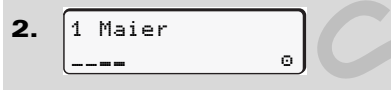

The driver's last name appears. A progress bar indicates that the driver card is being read.

3. last withdrawal 15.04.17 16:31

The date and time of the most recent card withdrawal will be displayed in local time (symbol  $"$ =") for approx. four seconds.

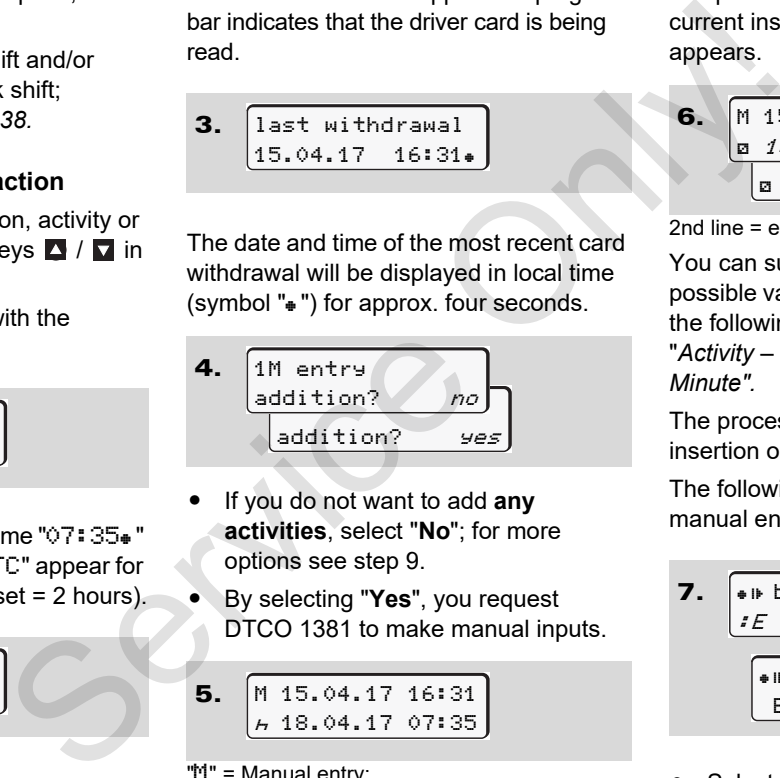

 $\bullet$  If you do not want to add **any activities**, select "**No**"; for more options see step 9.

 $\bullet$  By selecting "**Yes**", you request DTCO 1381 to make manual inputs.

5. M 15.04.17 16:31 18.04.17 07:35

"M" = Manual entry;

" $H$ " = Entry field of the activity is flashing"

The period between removal (1st line) and current insertion (2nd line) in local time appears.

6.  $\frac{16.04.17}{2}$  07:35 a 16.04.17 09:35 M 15.04.17 16:31

2nd line = entry block

You can successively enter the logically possible variables (flashing entry fields) in the following order:

"*Activity – Day – Month – Year – Hour – Minute".*

The process ends when the time of the insertion operation is reached.

The following request appears before the manual entries have been accepted.

7. ab begin country : $F$  begin region E AN

- Select and acknowledge the country.  $\overline{O}$ 

**4**

- $\bullet$  If required, select and acknowledge the region.
- $\bullet$  You can abort the entry of a country with the button  $\mathbf{E}$ .

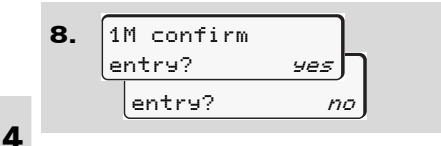

- -Confirm entry with "**Yes**".
- - Select "**No**".
	- *[Refer to "Correction possibilities" on](#page-33-0)  [page 34.](#page-33-0)*

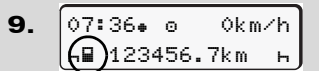

The standard display **(a)** appears. Symbols of the card symbol which are displayed before have the following meaning:

- $\bullet$ "" The driver card is in the card slot.
- $\bullet$ ". " You can start the journey, relevant data are read in.

 $\mathbb{R}$  Symbol "" is displayed for both card slots.

If the cards for driver 1 and driver 2 are inserted, driving can be commenced as soon as both symbols"" are displayed for driver 1 **and** driver 2. Examplement and driver 1 and driver 2<br>
and slots.<br>
If the cards for driver 1 and driver 2<br>
and driver 2<br>
and driver 2.<br>
and driver 2.<br>
and driver 2.<br>
The beginning of a trip ends every first eterpt 4 a<br>
started manual inpu

The beginning of a trip ends every started manual input. Pending manual entries for the other card slot are no longer possible.

- **n** While the driver card is being read, some functions are not possible.
	- $\bullet$ Calling up menu functions
	- Requesting a tachograph card

If a menu button or the ejection button is pressed, a message will be displayed.

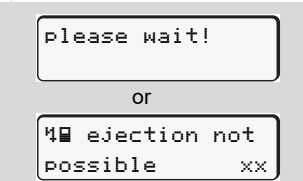

#### <span id="page-33-0"></span>**Correction possibilities**

You can select and correct the possible variables with the key  $\blacksquare$  (backspace) directly in the entry block.

In the event that you do not accept the entries at query "M confirm entry?", first step 4 appears and subsequently the first entry block (step 5) requires to be completed.

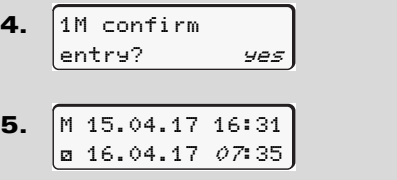

You can only successively correct the possible variables.

When pressing and holding key  $\alpha$ , you will jump to the next entry field or to the next complete entry block, respectively.

#### <span id="page-34-0"></span> **Country entry during manual entry**

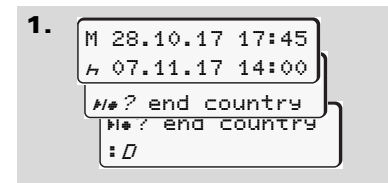

- - Select and acknowledge the symbol "He? end country" in the first entry field " $H$ ". (Only possible when the time of the first manual entry does not match the time of the country entered during the last card removal.)
- $\bullet$  Select and acknowledge the country. Or:

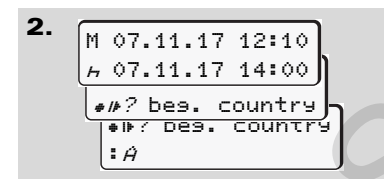

- Select and acknowledge the symbol ".Des. country".
- Select and acknowledge the country.

#### **Selecting the countries**

The most recently entered country appears first. By pressing the buttons  $\blacksquare$  /  $\blacksquare$ , the four most recently entered countries will appear. Symbol: Colon in front of the country symbol ": B". Th[e](#page-98-1) most recently entered country<br>
The most recently entered country<br>
and difficulal<br>
appears first. By pressing the buttons  $\blacksquare$  / be continue<br>
ountries will appear. Symbol : Globon in<br>
forth of the country symbol "E".

Further selection is made in alphabetic order starting with letter "A":

- $\bullet$ using key  $\blacksquare$  A, Z, Y, X, W, ..., etc.;
- using key  $\blacksquare$  A, B, C, D, E, ..., etc.
- *Refer to "Country symbols" on page 99.*
- Pressing and holding down the keys  $\blacksquare$  /  $\blacksquare$  will accelerate the selection (auto-repeat function).

### <span id="page-34-1"></span>**Aborting the entry procedure**

If no entry is made during the entry procedure, the following display will appear after 30 seconds.

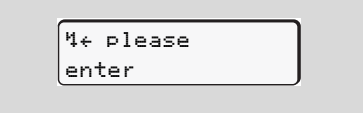

If the button  $\overline{\infty}$  is pressed within an additional 30 seconds, then the entry can be continued.

After this time or when driving commences, the driver card will be read to completion and the standard display **(a)** will appear.

**4** remote entry of data as well as direct entry As the data entered must be verified the data will be not be saved. This affects the in to the DTCO 1381.

Aborting the manual entry procedure by requesting the driver card.

 *[Details refer to "Card withdrawal during](#page-41-2)  [manual entry" on page 42.](#page-41-2)*

<span id="page-35-0"></span>**Add "Rest period" activity** 

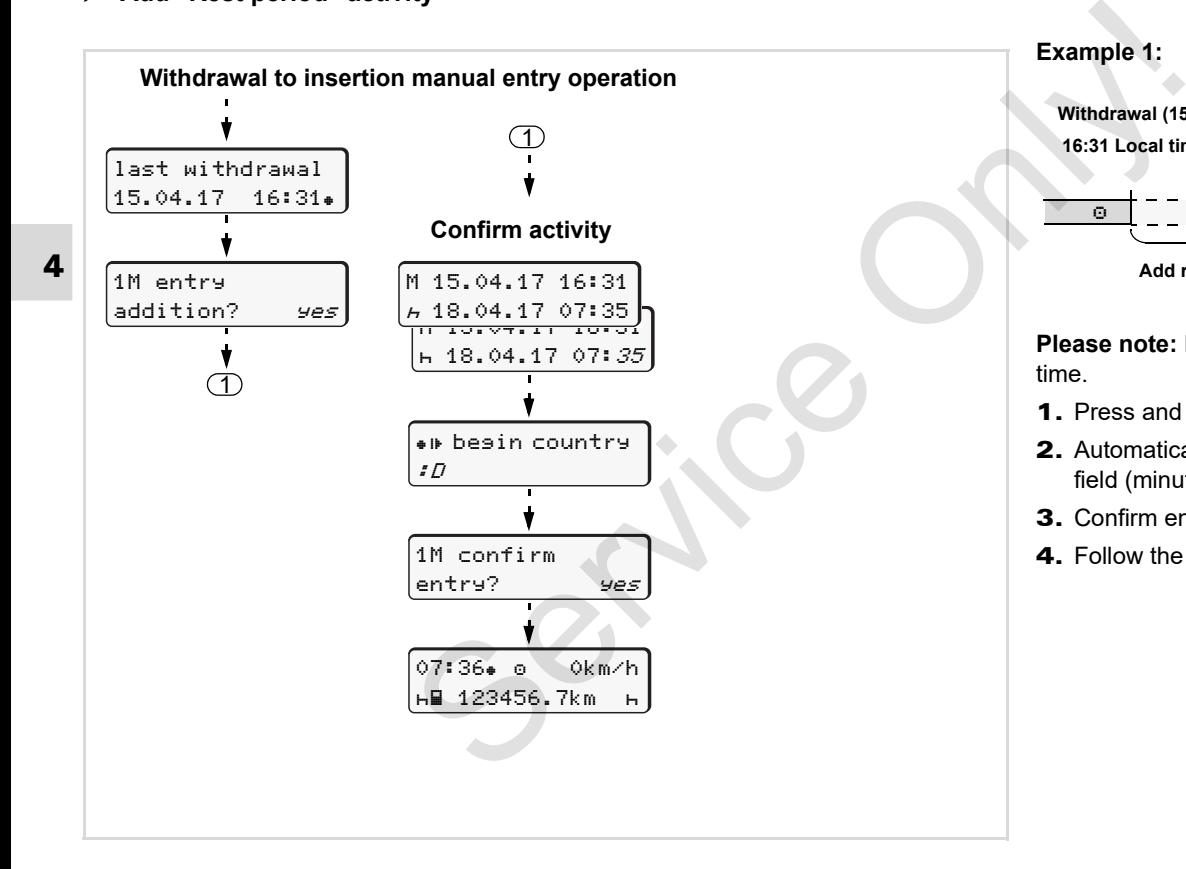

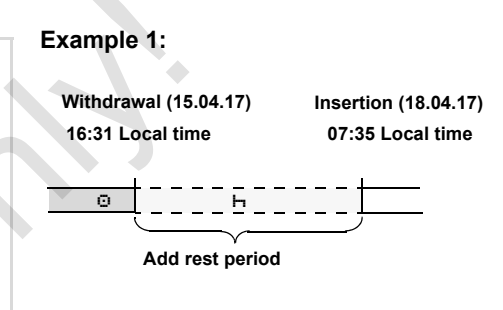

**Please note:** Entry takes place in local time.

- 1. Press and hold key  $\infty$ .
- 2. Automatically jumps to the last entry field (minutes flash).
- 3. Confirm entry with key ox.
- 4. Follow the menu guidance.
#### **Continuing the work shift**

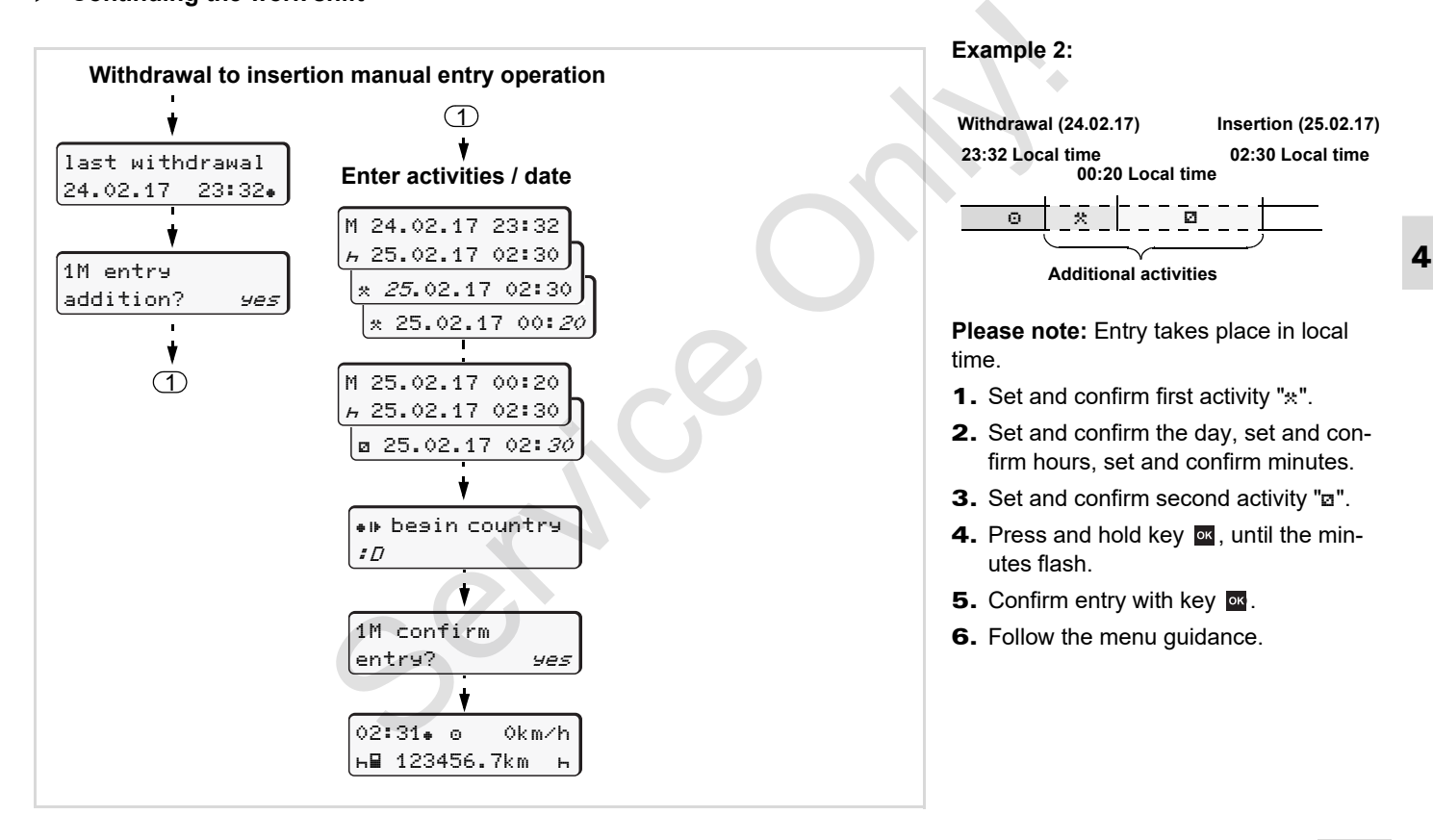

**Continuing the work shift and prefixing activities to a work shift**

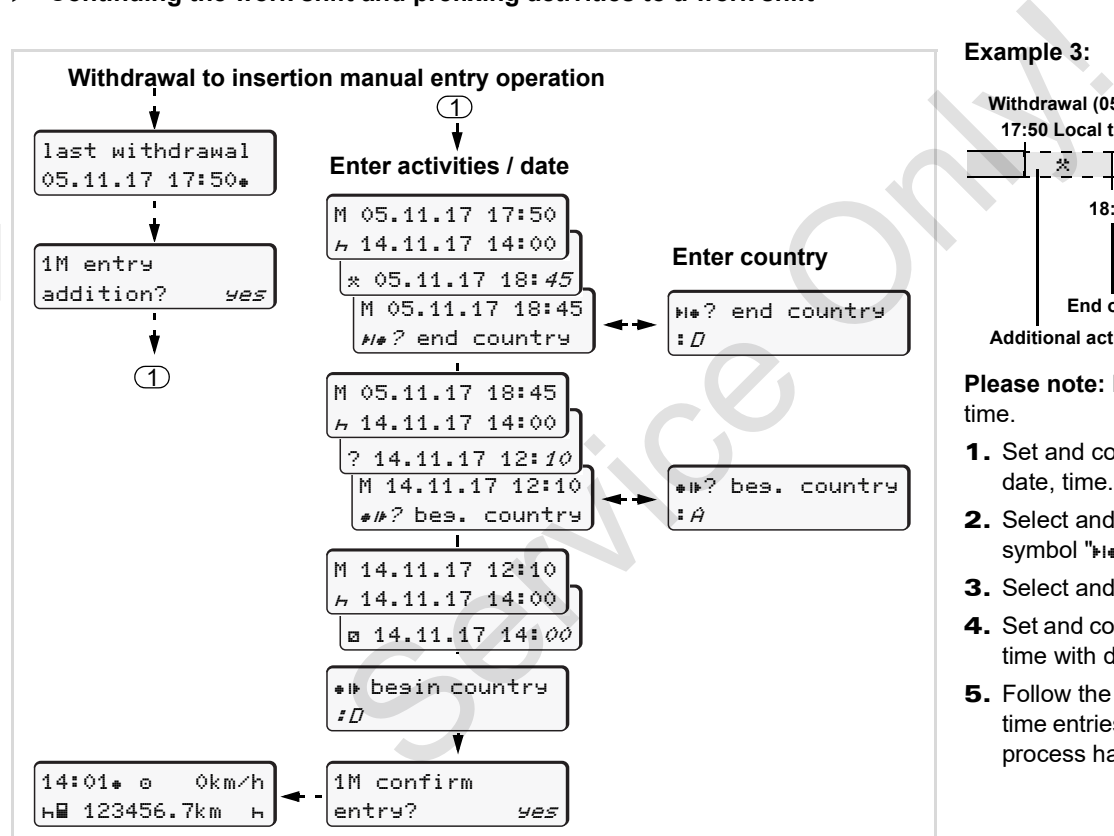

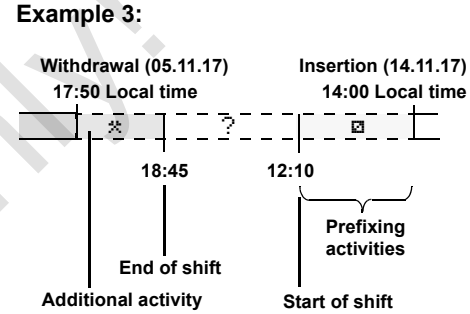

**Please note:** Entry takes place in local time.

- **1.** Set and confirm first activity "\*" with date, time.
- 2. Select and acknowledge the symbol "\*\*\*? end country".
- 3. Select and acknowledge the country.
- 4. Set and confirm activity "?" = unknown time with date, hour.
- 5. Follow the same procedure until the time entries of the insertion-withdrawal process has been completed.

# **Setting activities**

- $\circ$  = Driving time (automatic when driving)
- $\cdot$  = Other work time
- = Availability (waiting time, co-driver time, driver 2 sleeper-cab time during a journey)
- $H = B$ reak times and rest periods

### **Manual setting**

- The activities may be set only if the r≅ vehicle is stationary!
- **1.** As the driver, press the mode activity button for **driver 1**; **→** [see page 14.](#page-13-0) The standard display **(a)** appears.

12:50 0km/h **1** 100436.8km

2. Continue pressing the button until the desired activity  $(H \nvert a \nvert x)$  appears in the display **(1)**. After aprox. 5 seconds, the previous display appears.

- 3. As the 2nd crew member, press the mode activity button for **driver 2**; *see page 14.*
- **Automatic setting**

The DTCO 1381 switches automatically to the following activities:

for ... **Driver 1 Driver 2 Driving Vehicle stop**

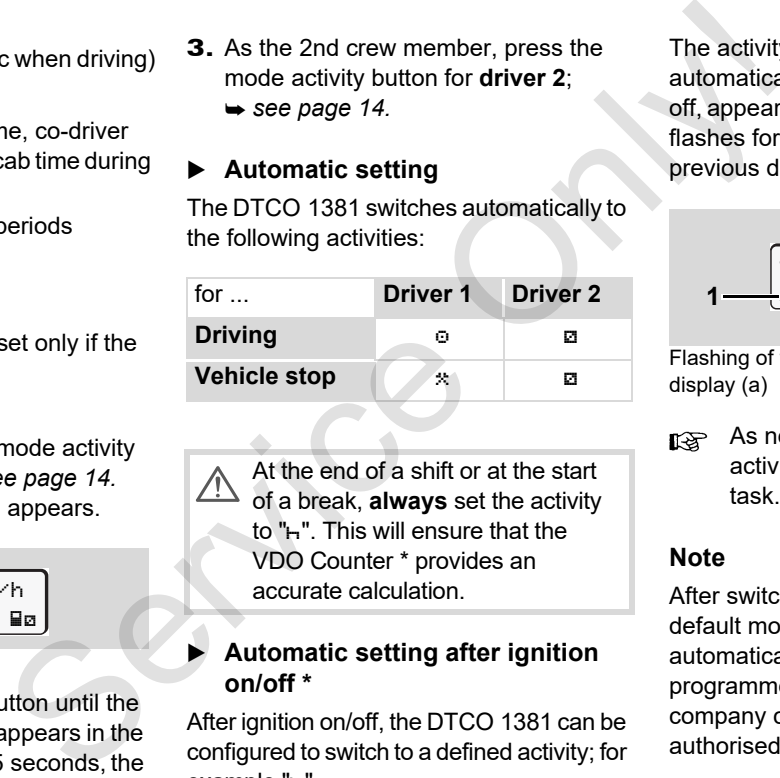

#### **Automatic setting after ignition on/off \***

After ignition on/off, the DTCO 1381 can be configured to switch to a defined activity; for example "h".

The activity **(1)** and/or **(2)** which changes automatically on the basis of ignition on or off, appears in the standard display **(a)** and flashes for approx. 5 seconds. Then, the previous display will appear again.

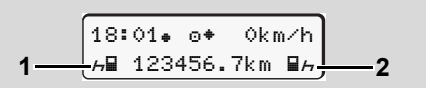

Flashing of the activity(ies) in the standard display (a)

As necessary, change the set activity according to your current task.

#### **Note**

After switching the ignition on/off the default mode activity triggered automatically by the DTCO 1381 can be programmed by a company using a company card ( $\Rightarrow$  [see page 23.](#page-22-0)) or at an authorised workshop ( *[see page 122.](#page-121-0)*)

**Handwritten activity entries** 

According to the directive, you (as driver) are obligated to note activities with handwritten entries in the following cases:

- $\bullet$ When the DTCO 1381 is defective.
- - If the driver card is lost, stolen, damaged, or if the driver card malfunctions, a daily printout from the DTCO 1381 must be generated at the beginning and end of the journey. If necessary, you must insert the availabilty and other working times by handwritten entries.

The rear side of the paper roll can be used to make handwritten entries **(2)** of your activities and to complete the printout by personal information **(1)**.

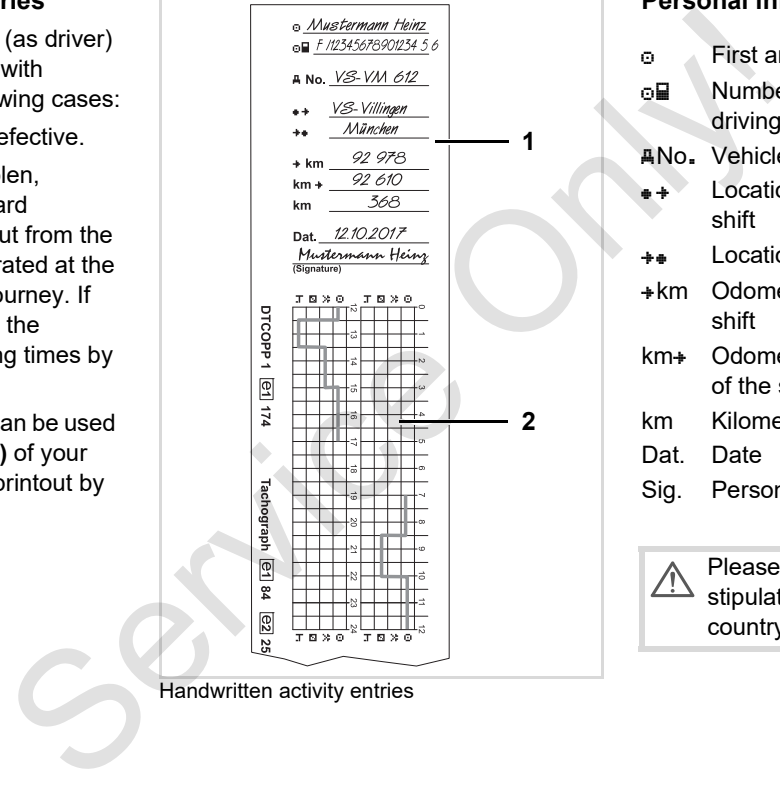

Handwritten activity entries

#### **Personal information**

- First and last name
- on Number of the driver card or the driving licence
- No. Vehicle registration number
- $\bullet$  Location at the beginning of the shift
- $\text{L}$  Location at the end of the shift
- \* km Odometer reading at the end of the shift
- $km+$  Odometer reading at the beginning of the shift
- km Kilometres travelled
- Dat. Date
- Sig. Personal signature

Please observe the legal stipulations applicable in your country!

# **Downloading driver card data**

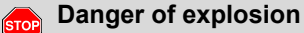

Please observe the instructions for transport and handling of hazardous materials in explosionrisk environments.

**When loading and unloading hazardous materials ...**

- **the covering cap (1) must be closed**
- $\bullet$  **and no data may be downloaded.**

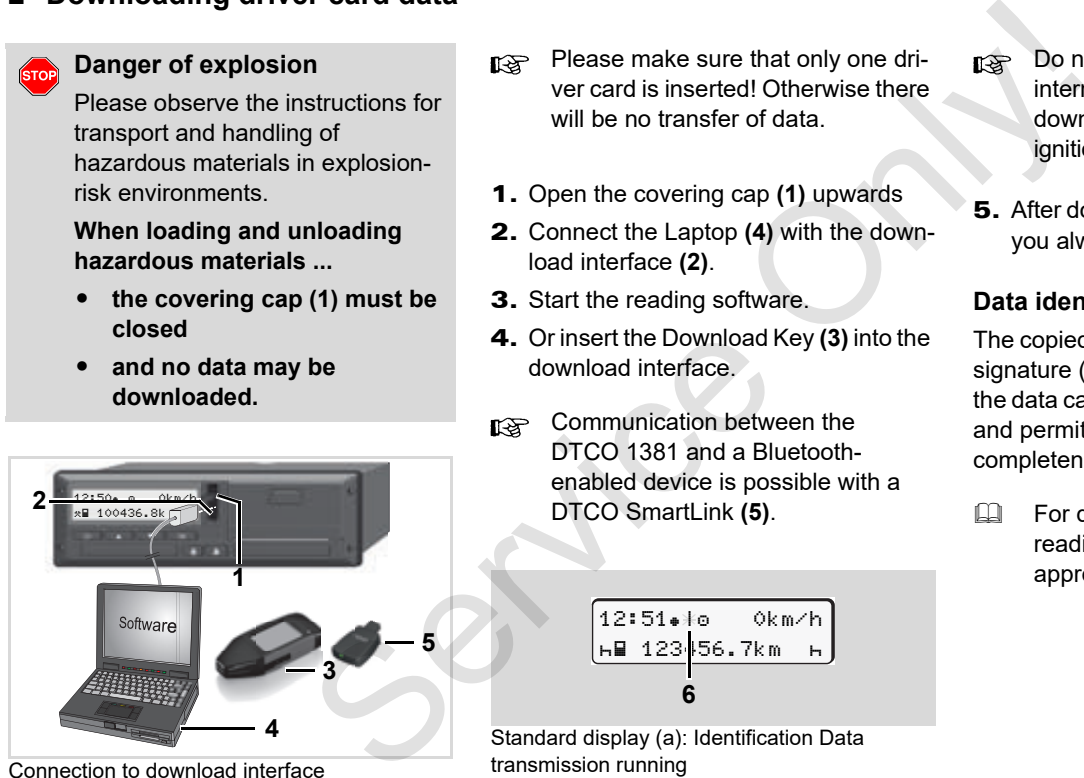

Connection to download interface

- Please make sure that only one driver card is inserted! Otherwise there will be no transfer of data.
- 1. Open the covering cap **(1)** upwards
- 2. Connect the Laptop **(4)** with the download interface **(2)**.
- 3. Start the reading software.
- 4. Or insert the Download Key **(3)** into the download interface.
- Communication between the DTCO 1381 and a Bluetoothenabled device is possible with a DTCO SmartLink **(5)**.

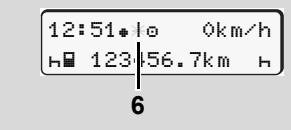

Standard display (a): Identification Data transmission running

The symbol **(6)** appears during the data transmission.

- Do not under any circumstances interrupt the connection to the download interface. Leave the ignition on with an ADR variant \*.
- **5.** After downloading the data, make sure you always close the covering cap **(1)**.

#### **Data identification**

The copied data are provided with a digital signature (identifier). With this signature, the data can be assigned to the driver card and permit checking of the data's completeness and authenticity.

 For detailed information about the reading software, please refer to the appropriate documentation.

**4**

 $/$ 

# **Withdrawing driver card(s)**

The driver card should be removed from the card slot at the end of a daily shift.

When the driver or vehicle is changed, the driver card should generally be withdrawn from the card slot.

 *[Refer to "Driver / vehicle change](#page-43-0)  [during operation" on page 44.](#page-43-0)*

You can withdraw the driver card  $R\gg$ from the card slot only when the vehicle is not moving!

- 1. Switch on the ignition (if required, due to an ADR variant).
- 2. Enter the corresponding activity; for example, at the end of the work shift to  $"H"$ .
- 3. Eject the card from card slot 1 or card slot 2:  $\rightarrow$  see page 14. The subsequent procedure is menu-guided, *see page 43.* Exercise of a solution of the ignition (frequired, due to **Card withdreps)**<br>
Service of a should an ADR variant).<br>
Service the corresponding activity; for slot 2; → example, at the end of the work shift<br>
to "h".<br>
Service

#### **Card withdrawal during manual entry**

- 1. Eject the card from card slot 1 or card slot 2;  $\rightarrow$  [see page 14.](#page-13-0)
- 2. Select and acknowledge the following queries with "**No**".

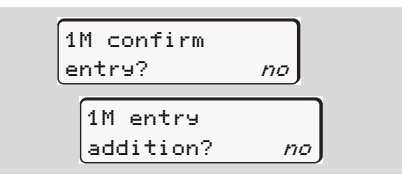

#### **3.** Continue, ► [see page 43.](#page-42-0)

The manual entry is aborted, the DTCO 1381 saves the activity "?" for the unknown period.

Driver card request

1 Maier -------- 1 Maier -----

:<sup>E</sup>

#### <span id="page-42-0"></span>**Menu guidance after withdrawing driver card**

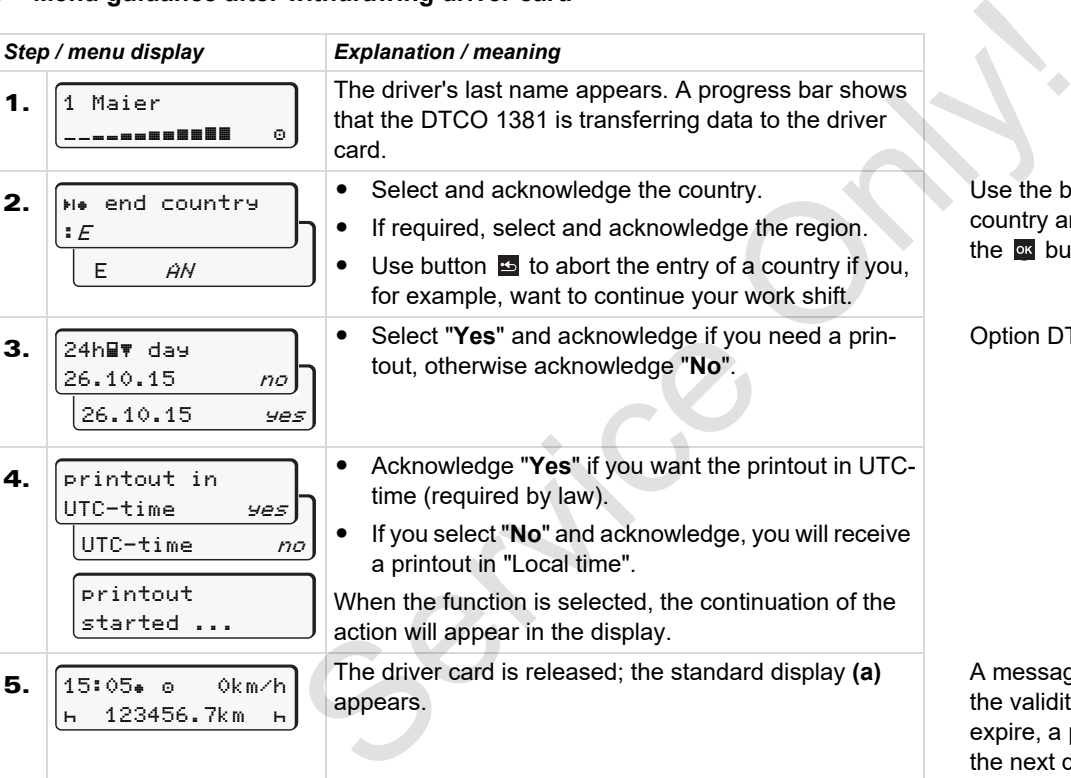

Acknowledge "**Yes**" if you want the printout in UTC-

If you select "**No**" and acknowledge, you will receive

time (required by law).

a printout in "Local time".

-

Use the buttons  $\blacksquare$  or  $\blacksquare$  to select the country and confirm your selection with the  $\overline{\text{ox}}$  button.

Option DTCO 3.0a

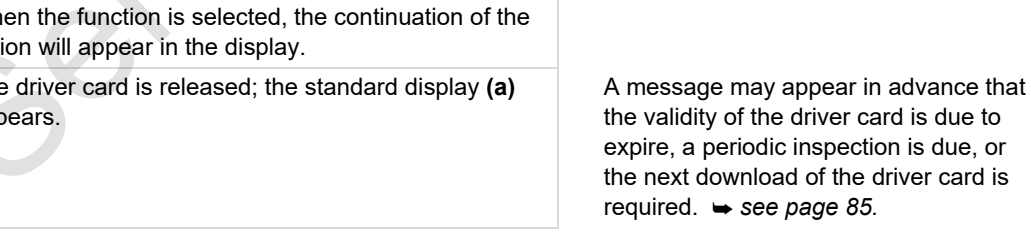

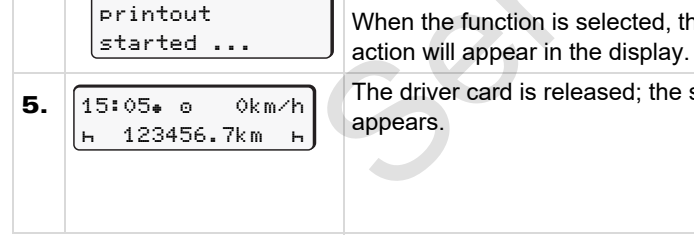

4.  $\boxed{\text{printout in}}$   $\bullet$ 

UTC-time *yes* UTC-time  $no$ 

26.10.15 *no* 26.10.15 yes

# <span id="page-43-0"></span>**Driver / vehicle change during operation**

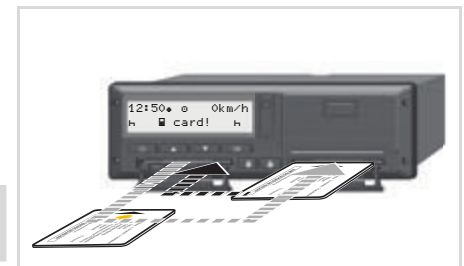

**4**

Exchanging driver card(s)

#### **Case 1:**

#### **The crew exchanges positions, driver 2 becomes driver 1**

- 1. Withdraw the driver cards from their respective card slots and exchange them by inserting them into the other card slots.
- 2. Set the desired activity.

#### **Case 2:**

**Driver 1 and/or driver 2 leave the vehicle**

- **1.** When removing the driver card from the DTCO 1381, the driver can generate a daily card printout
- 2. The new vehicle crew insert their new driver cards, depending on function (driver 1 or driver 2), into the card slots.

#### **Case 3 – Mixed operation: Vehicle usage with different tachograph types**

- For example, analogue tachographs or ...
- - Digital tachographs with driver card according to EC Regulation (EEC) no. 3821/85 annex I B, e.g. DTCO 1381.

During an inspection, the driver must be able to present the following items for the current day and for the previous 28 calendar days: Case 2:<br>
Service 1 and/or driver 2 leave the<br>
oriental or driver 1 and/or driver 2 leave the<br>
digital tac<br>
card is da<br>
vehicle<br>
1. When removing the driver card from<br>
the DTCO 1381, the driver can gener-<br>
the charts<br>
and,

 $\bullet$ the driver card **(1)**,

- the relevant daily printouts from the digital tachograph **(2)**, e.g., if the driver card is damaged or fails to operate properly,
- $\bullet$ the charts covered with data **(3)**
- and, if necessary, handwritten information concerning the activities.

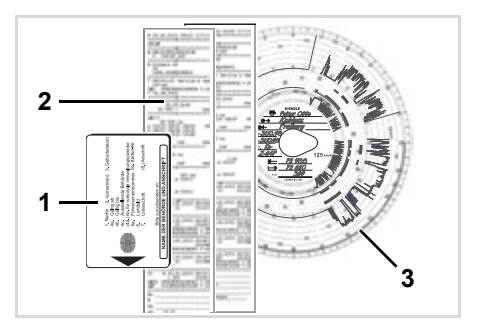

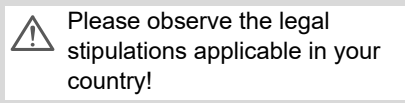

#### **Documents to be kept while driving**

#### **Convalescence / Recreation holiday:**

Pursuant to directive 2006/22/EC of the European Commission, the driver must have a attestation relating to the following circumstances over the previous 28 days:

- Period during which the driver was on sick leave.
- Period during which the driver was on holiday.
- $\bullet$  Period for a journey which took place outside of the scope of application of Council Regulation (EC) No. 561/2006 or the AETR.
- **EQUE You will find a printable version of** the form on the Internet at: **ec.europa.eu**

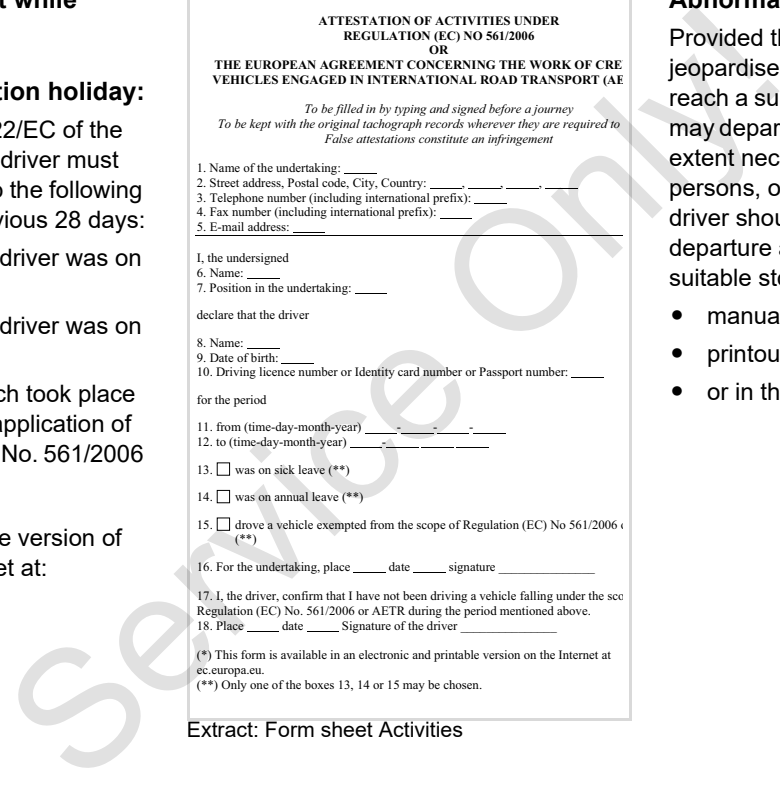

Extract: Form sheet Activities

#### 4. Operational mode **Driver / vehicle change during operation**

#### **Abnormal cases:**

Provided that road safety is not thereby jeopardised and to enable the vehicle to reach a suitable stopping place, the driver may depart from Drivers Hours rules to the extent necessary to ensure the safety of persons, of the vehicle or its load. The driver should indicate the reason for such departure at the latest on arrival at a suitable stopping place:

- manually on a chart
- printout from the DTCO 1381
- or in the duty roster.

Service Only

# **Printer Handling**

**Insert paper roll Printout of data** Service Orleans

# <span id="page-47-0"></span>**Insert paper roll**

#### **Please note!** Гæ

Use (order) only paper rolls (original VDO printer paper) on which is visible the following markings:

- $\bullet$  Tachograph type (DTCO 1381) with approval mark " $@184"$
- $\bullet$ and approval marks " <sup>[174</sup> or " e1189".

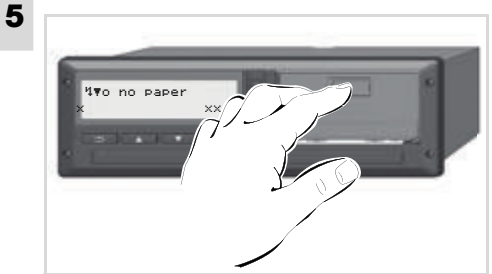

Press the unlock button

1. Press the unlocking upper edge of the printer panel and the printer drawer opens.

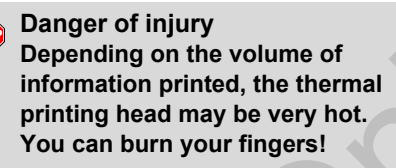

Do not reach into the printer compartment after having removed the printer drawer.

**Damage to the device** 

Do not insert objects into the printer compartment in order to prevent damage to the device.

**(1)** Pull the printer drawer out of the DTCO.

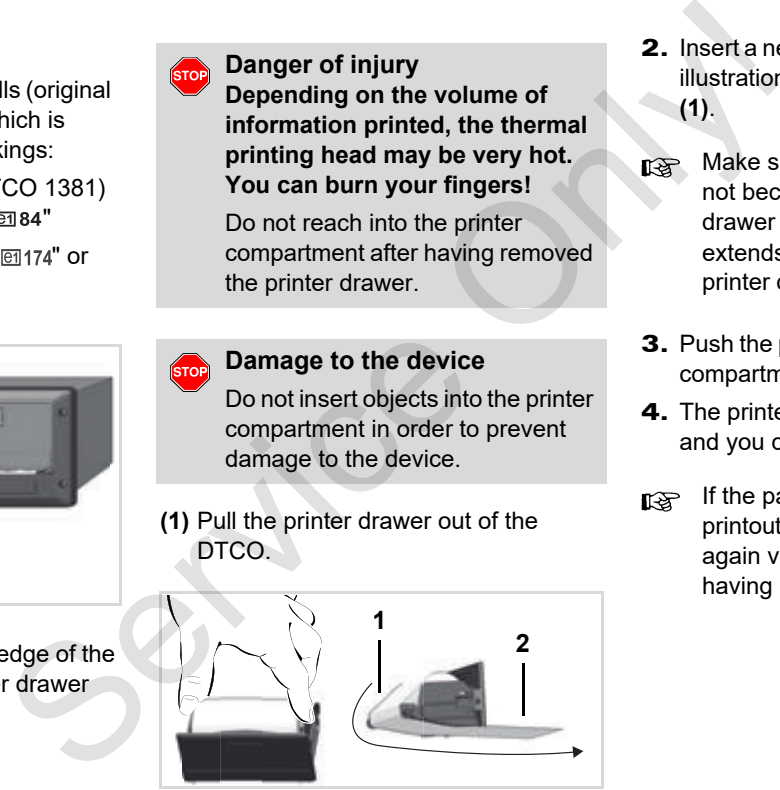

Insert paper roll

- 2. Insert a new paper roll according to the illustration and guide it via the pulley **(1)**.
- Make sure that the paper roll does not become jammed in the printer drawer and the start of the paper **(2)** extends below the edge of the printer drawer!
- **3.** Push the printer drawer into the printer compartment until it engages.
- 4. The printer is then ready for operation and you can start a printout.
- If the paper runs out during a printout, the printout must be started again via the menu function after having inserted a new paper roll.

#### **Printout of data**

#### **Start printout**

Printing is only possible when ... n≫

- the vehicle is stationary and the ignition is switched on (required only for ADR variant \*),
- $\bullet$  the printer drawer is closed and a roll of paper is inserted,
- $\bullet$ no other faults prevent printing.

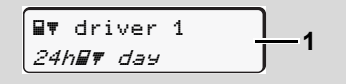

- 1. Request a daily printout through the menu.
	- *[Refer to "Calling up menu functions"](#page-51-0)  [on page 52.](#page-51-0)*
- 2. Acknowledge the menu display with the **ox** button.
- 3. Select and acknowledge the printout type (UTC or local time).
- 4. The printout will start. Wait until the printout is complete.

When tearing off a printout, take care that the card trays are closed, otherwise they might be soiled by paper particles.

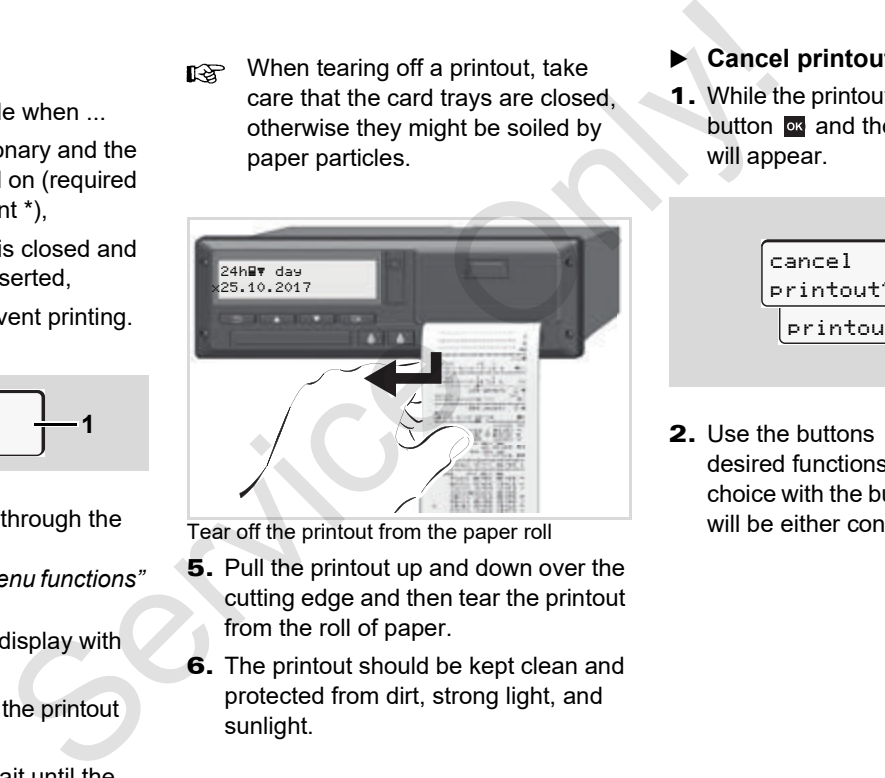

Tear off the printout from the paper roll

- 5. Pull the printout up and down over the cutting edge and then tear the printout from the roll of paper.
- 6. The printout should be kept clean and protected from dirt, strong light, and sunlight.
- <span id="page-48-0"></span>**Cancel printout**
- 1. While the printout is running, press the button **a** and the following question will appear.

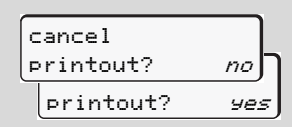

**2.** Use the buttons  $\blacksquare$  /  $\blacksquare$  to select the desired functions and confirm your choice with the button  $\overline{\mathbf{w}}$ . The printout will be either continued or cancelled.

*© Continental Automotive GmbH* **49**

- **Things to note when printing**
- - You will see a coloured mark on the rear side of the printout shortly before the paper roll is empty.
- $\bullet$  When the paper roll is empty, you will see the following message.

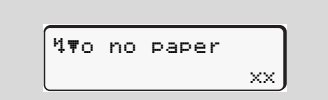

- If the paper runs out during a printout, the printout must be started again via the menu function after having inserted

a new paper roll.

## **Clear paper jam**

If a printout is not torn off properly, or if the paper roll is used up, the paper may become jammed and then prevent the next printout from continuing through the paper slot The most of the transmission of the same than the transmission of the paper may<br>become jammed and then prevent the<br>ty, you will mext printer drawer.<br>The material map and then prevent the<br>nearest printer drawer.<br>The paper s

- 1. Open printer drawer.
	- *Refer to "Insert paper roll" on page 48.*
- 2. Tear off any crumpled paper from the roll and remove any remaining bits of paper from the printer drawer.
- 3. Insert a paper roll again and then push the printer drawer into the printer compartment until it engages.

#### **Please observe the given warning messages!**

- *Refer to "Insert paper roll" on page 48.*
- At the beginning of each printout, there is an empty space of approx. 5 cm.

# **Menu functions**

**Calling up menu functions VDO Counter \* Overview of the menu structure Main menu printout driver 1 / driver 2 Main menu, vehicle printout Main menu entry driver 1 / driver 2 Main menu entry vehicle Main menu display driver 1 / driver 2 Main menu display vehicle** Calling up me<br>
Coverview of the mv<br>
Main menu printout driv<br>
Main menu entry driv<br>
Main menu entry driv<br>
Main menu display driv<br>
Main menu display driv<br>
Main menu di

# <span id="page-51-0"></span>**Calling up menu functions**

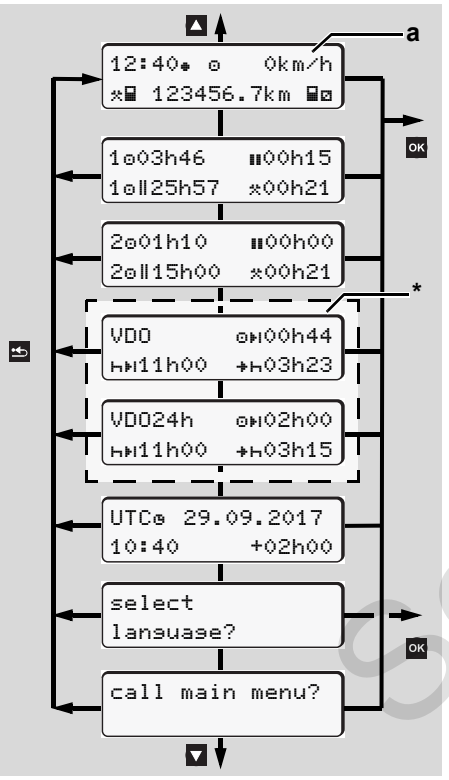

Navigating in the standard display

Menu functions for the display and printout of driver data are only available when a corresponding driver card is inserted. Thus the menu item "printout driver 2", for example, is only displayed if a driver card is inserted in card slot 2. Service O[n](#page-52-0)ly!

When selecting a lower menu item and no input is made within 30 seconds, the DTCO 1381 reverts back to the last first menu level item. Any inputs not confirmed up to that point are not accepted.

#### **When the vehicle is stationary**

You can access the following information with the keys  $\blacksquare$  /  $\blacksquare$  within the first menu level.

- Detailed times of the inserted driver card(s).
- $\bullet$  VDO Counter \* information - daily and weekly driving, work, rest / break time planning and availability.
- *[For more details, see "VDO](#page-53-0)  [Counter \\*" from page 54.](#page-53-0)*
- The UTC time with date as well as the set offset for the local time.
- - The menu to set the desired language. *[Refer to "Setting the language" on](#page-52-0)* 
	- *page 53.*
- Use the key  $\blacktriangle$  to return directly to the standard display **(a)**.

The extensive menu functions will appear when pressing the key  $\alpha$ .

 *[Refer to "Overview of the menu](#page-58-0)  [structure" on page 59.](#page-58-0)*

#### **Change of activities**

- 1. When pressing activity button "1" / "2", the standard display (a) will appear **(a)**.
- 2. If necessary, change the currently displayed activity. After 5 seconds, the DTCO 1381 switches back to the previously set display.
- **Display at start of drive**

When driving commences, the most recently set standard display **(a)** or **(b)** appears.

- If activated, the standard display for **RSP** the VDO Counter \* can also be displayed.
- *[Details refer to "Standard display\(s\)" on](#page-18-0)  [page 19.](#page-18-0)*
- **Displaying the times of the driver card**

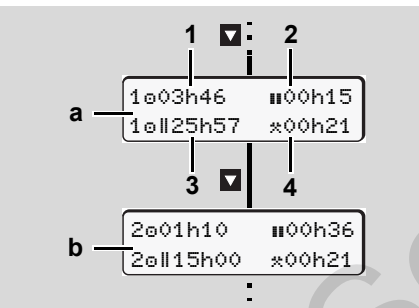

Data display of driver 1 and 2

- **(a)** Times of driver 1
- **(b)** Times of driver 2
- **(1)** Driving time "o" of Driver 1 since a valid break time.
- **(2)** Valid break time " $\mathbf{u}$ " in cumulative break periods of at least 15 minutes followed by 30 minutes, in accordance with regulation (EU) no. 561/2006.
- **(3)** Sum of driving times over two weeks
- **(4)** Duration of the set activity
- If the driver card is missing, times (except for pos. 3) which are assigned to the respective card slot "1" or "2" will appear.

# <span id="page-52-0"></span>**Setting the language**

- Observe the paragraph "Storing the language setting" so that the DTCO 1381 will temporarily memorise the desired language. (a) or (b) the priority of the contract of the professor of display for the metallic one of the control of CU) no. 561/2006.<br>
The metallic or the set activity of the driver card is missing, times<br>
(a) Duration of the set
	- **1.** Use the buttons  $\blacksquare$  /  $\blacksquare$  to select the function "select language?" and press the button of .
	- **2.** Use the buttons  $\blacksquare$  /  $\blacksquare$  to select the desired function and confirm your selection with the **a** button.

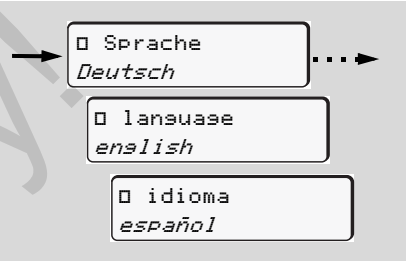

Select the desired language

3. The DTCO 1381 indicates the action for about three seconds in the selected language.

# **Storing the language selection**

If, at the time of the language setting, only your driver card or company card is in the card slot 1, the DTCO 1381 memorises the preferred language for your card number.

When withdrawing / inserting the tachograph card again, the menu guidance as well as all displayed texts will be in the selected language.

The DTCO 1381 reserves up to five storage areas. If all storage areas are full, the oldest saved value will be overwritten.

# <span id="page-53-0"></span>**VDO Counter \***

#### **Please note!** /!\

Because of differing interpretations that may be made by the enforcement authorities with regard to the Reg. (EU) 561/2006 and the AETR Regulations and because of other system constraints the VDO Counter does not discharge the user from his obligation to register his driving, rest, availability and other working times and to evaluate them by himself to allow him compliance with the regulations in force. The VDO Counter does not claim to display the legal regulations in a generally valid and error free manner. Further information on the VDO Counter are available on the Internet at **www.fleet.vdo.com**.

- The following conditions are obligars) tory in order to analyse the data and display useful Drivers Hours information:
- $\bullet$  Complete shift time activities, including manual entries to the driver card.
- - Correct activity settings during the shift - no operational error. For example, unintentional setting of the work time activity "\* " instead of a daily rest period "h"!
- $\bullet$  Entry of ferry/train special condition and the current activity.

#### **Layout of the VDO Counter display**

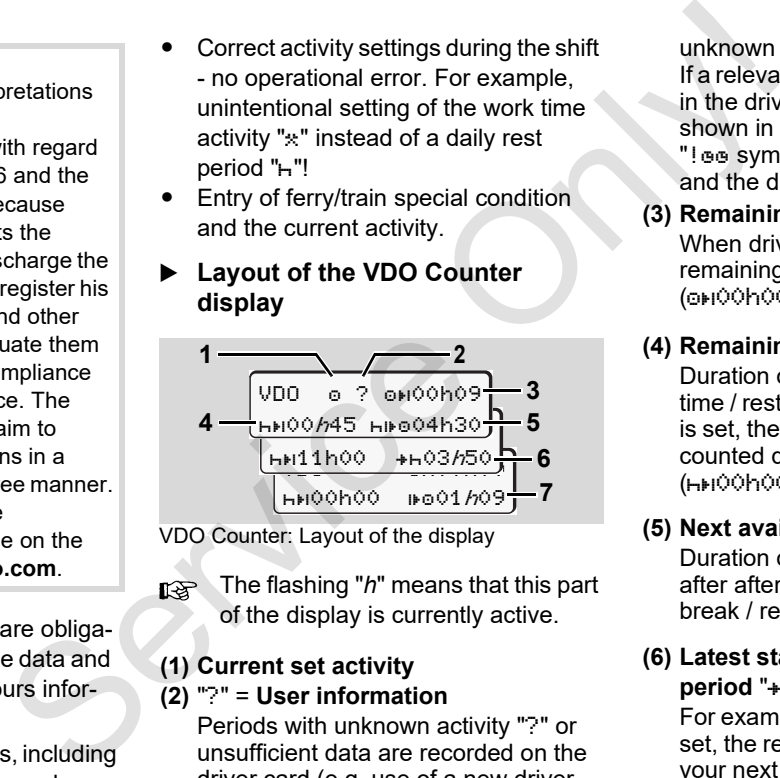

VDO Counter: Layout of the display

**THE flashing "h" means that this part** of the display is currently active.

### **(1) Current set activity**

#### **(2)** "?" = **User information**

Periods with unknown activity "?" or unsufficient data are recorded on the driver card (e.g. use of a new driver card). The VDO Counter evaluates

unknown activities, as the activity " $H$ ". If a relevant time overlap is determined in the driver activities, then this will be shown in the display by the "! symbol instead of the "?" symbol and the driver activity.

- **(3) Remaining driving time "**<sup>1</sup>" When driving, the display indicates remaining driving time available. (00h00 = Driving time completed)
- **(4) Remaining break time ""** Duration of the next required break time / rest period. While the activity " $H$ " is set, the remaining break time will be counted down.

 $(hH)$ 00h00 = break finished)

**(5) Next available driving time "HIFG"** Duration of the available driving time after after completion of a required break / rest period.

#### **(6) Latest start of the daily rest period** "\*h"

For example, with the activity " $*$ " being set, the remaining time until the start of your next required daily rest period is displayed. ⇨ **(7) Beginning of the next driving time** """

You may begin the next driving period only after the end of this time.

# **Displays during trip**

Please observe the country-specific regulations related to working time!

#### **Example 1:**

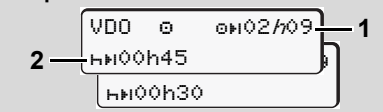

Activity " $\circ$ "; " $h$ " = active display

- **(1)** Remaining driving time.
- **(2)** At the end of the driving time **(1)**, at the latest the duration of break (full or continuation of the cumulative break time) shown must be taken.

#### **Example 2:**

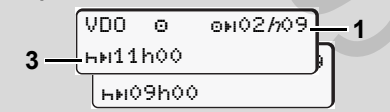

Activity " $\circ$ "; " $h$ " = active display

**(3)** At the end of the driving time **(1)** at the latest, the legally stipulated rest period displayed must be taken. The rest period may be taken in two parts, the first at least 3 hours long and the second at least 9 hours long. atest, the legally stipulated rest period<br>
displayed must be taken. The rest<br>
time. period may be taken in two parts, the<br>
first at least 3 hours long and the<br>
second at least 3 hours long.<br>
Duntry-specif-<br>
Loudring<br>
Dunt

#### **Example 3:**

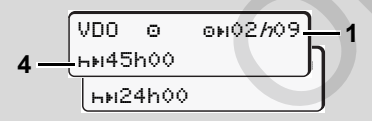

- Activity " $\circ$ "; " $h$ " = active display
- **(4)** At the end of the driving time **(1)** at the latest, a regular weekly rest period must be taken or, if allowed, a reduced weekly rest period.

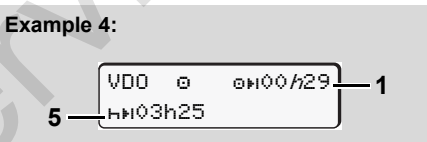

Activity " $\circ$ "; " $h$ " = active display

**(5)** The VDO counter takes into consideration a ferry/train specific condition. Prerequisite: correct entry of this specific condition. **→** [see page 67.](#page-66-0)

At the end of the driving time **(1)** at the latest, the daily rest period should continue.

## **Example 5: OUT of scope**

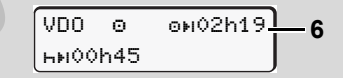

#### Activity "o": Out of scope set

- **(6)** The display of the remaining driving time is not active ("h" does not flash), there is no counting down. The VDO Counter evaluates activity "o" as activity  $"x"$ .
	- Please note that the VDO Counter driving and rest period calculations correspond to (EU) 561/2006 and not to EEC Regulation 3821/85 Annex 1B. Therefore, the standard display on the DTCO may differ; *[see page 19.](#page-18-0)*

**Display for activity "Break time"**

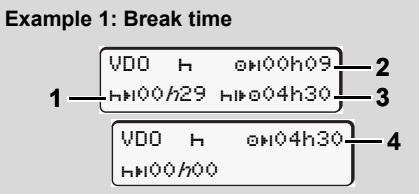

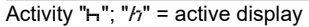

- **(1)** Remaining break time.
- **(2)** Remaining driving time if the break time **(1)** is disregarded.
- **(3)** Duration of the next available driving time after the end of the displayed break time **(1)**.
- **6**
- **(4)** Available driving time after a valid break time.

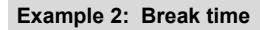

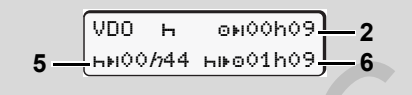

Activity " $H$ "; " $h$ " = active display

- **(5)** Remaining break time.
- **(6)** Duration of the available daily driving time after after completion of a required break time **(5)**.

#### **Example 3: Daily rest period**

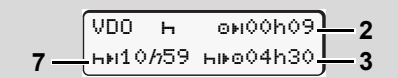

- Activity " $H$ "; " $h$ " = active display
- **(7)** Remaining daily rest period. If applicable, divided into 3 + 9 hours.

#### **Example 4:**

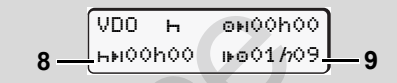

- Activity " $H$ "; " $h$ " = active display
- **(8)** Valid break / rest time has been completed.

Display *00h00* flashes for 10 seconds. If the rest period is resumed, the duration of the next daily or weekly rest period changes on the VDO Counter. Example 3: Daily rest period<br>  $\frac{1}{30}$ <br>  $\frac{1}{30}$ <br>

**(9)** Start of next driving time.

Situation: The max. weekly or two weekly driving time has been completed. The daily / weekly rest period has been completed but the new daily driving time can only be

started after the displayed time. (Due to no remaining time left in the current fixed week.)

- **Display for activity "Working time"**
	- Please observe the country-specific regulations related to working time!

$$
1 - \frac{\sqrt{VD0 - x - \text{phi00h28} - 2}}{h\text{theta11h00} + h\text{03h50} - 3}
$$

Activity " $*$ "; " $h$ " = active display

- **(1)** Duration of the next daily rest period.
- **(2)** Remaining current driving time .
- **(3)** Remaining time till next daily rest period.

At the latest before the displayed time reaches zero, a daily rest period must begin.

#### **Note:**

The VDO Counter evaluates availability activity "a" as break time "h" during an interruption of the driving time period (but not as daily rest).

You can access further information with the keys.  $\Box$  /  $\Box$ .

#### **Display daily values**

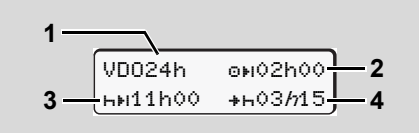

Activity " $\angle$ "; " $h$ " = active display

- **(1)** Symbol for the display of the daily values.
- **(2)** Remaining daily driving time.
- **(3)** Duration of the next daily rest period.
- **(4)** At the latest before the displayed time reaches zero, a daily rest period must begin.

### **Display weekly values**

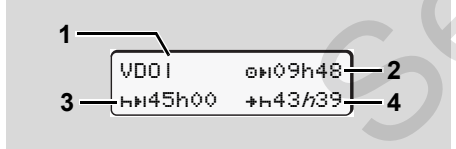

Activity " $\angle$  a"; " $h$ " = active display

- **(1)** Symbol for the display of the weekly values since the last weekly rest period.
- **(2)** Remaining weekly driving time.
- **(3)** Duration of the weekly rest period. By the the end of six consecutive 24 hour periods from the end of the last weekly rest period there must be a new weekly rest period. values since the last weekly rest<br>
period.<br>
(2) Remaining weekly driving time.<br>
3) Duration of the weekly rest period.<br>
By the the end of six consecutive 24-<br>
hood 2<br>
hood 2<br>
hood 2<br>
new weekly rest period.<br>
(4) At the la
	- **(4)** At the latest before the displayed time reaches zero, the weekly rest period must begin.
		- The displays for **(3)** and **(4)** weekly rest periods can be deactivated for international passenger vehicle journeys.

If the calculation for the weekly values are deactivated, these values are not displayed.

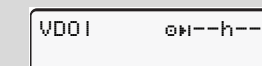

## **Status display**

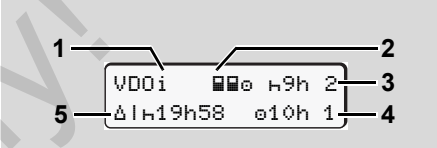

VDO Counter status display

- **(1)** Symbol for the status display.
- **(2)** Symbol for crew of two drivers (multimanning).

Is displayed if crew operation takes place from the beginning of the work shift. The VDO Counter considers the respective valid rules in its calculations. The VDO Counter takes into consideration multi manning rules. n of the weekly rest period.<br>
the end of six consecutive 24-<br>
reid of six consecutive 24-<br>
rest period from the end of the last<br>
rest period.<br>
atest before the displayed time<br>
sekly rest period.<br>
atest before the displaye

- **(3)** During this week, a further two reduced daily rest periods can be taken (maximum 3 times per week).
- **(4)** During this week, a further extended daily driving period (up to a max. 10 hours) can be taken (maximum 2 times per week).
- **(5)** Reduced weekly rest compensation. Due to a reduced weekly rest period, the time shown must be compensated together with another rest period of at least 9 hours in one block. 形

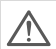

The displays for the reduced **(5)** Weekly rest periods can be deactivated for international passenger vehicle journeys.

If the calculation for the weekly values are deactivated, these values are not displayed.

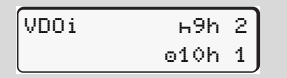

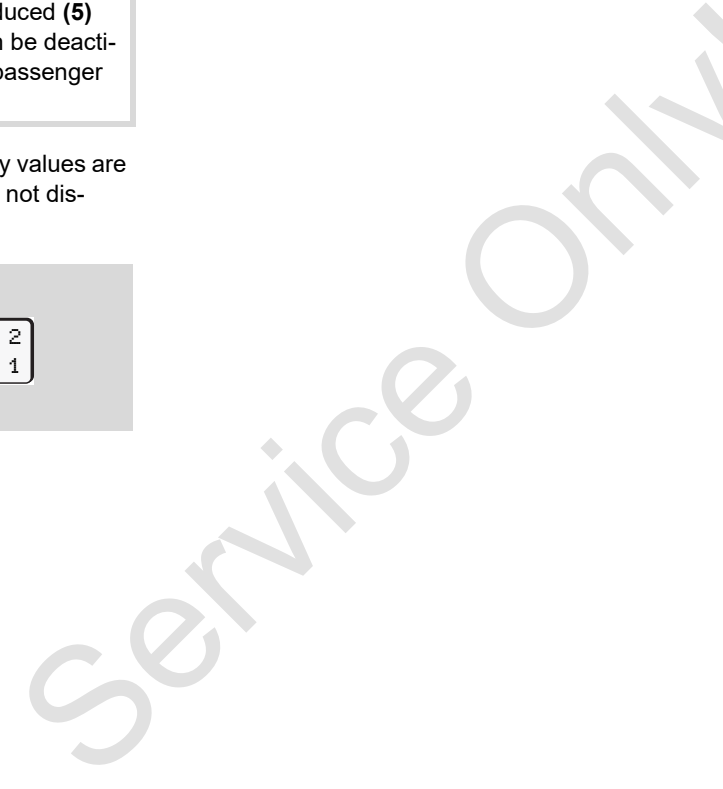

## <span id="page-58-0"></span>**Overview of the menu structure**

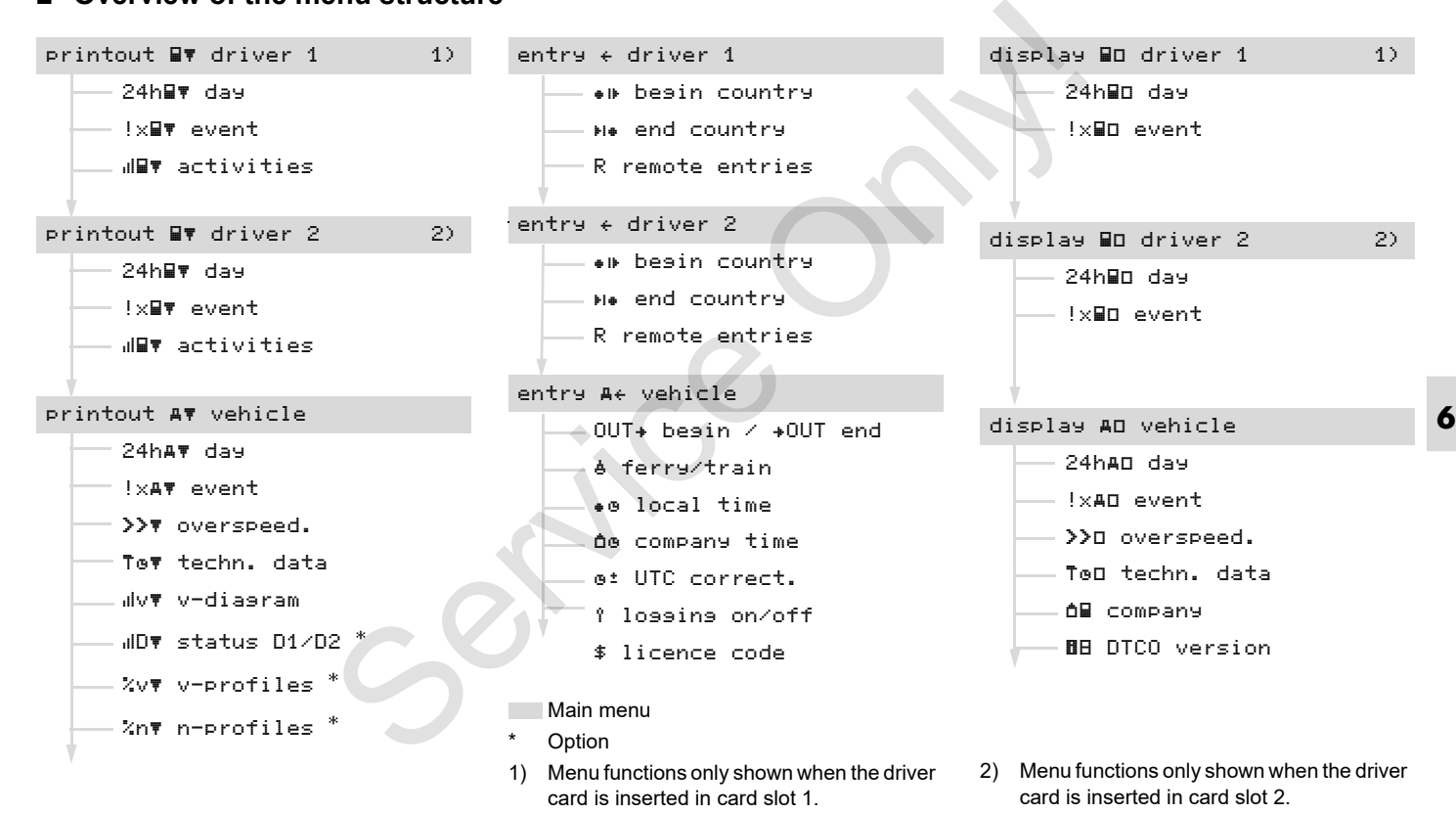

#### **Overview of the menu structure** 6. Menu functions **Coverview of the menu structure** 6. Menu functions **6. Menu functions**

### **Navigating in the menu functions**

The menu functions may be called  $R\otimes$ only if the vehicle is stationary!

> **In the case of ADR variants, switch on the ignition (if required) to be able to use the printer and display operating modules without restrictions.**

The procedure is always the same and will be described below in detail.

- **1.** Press the button  $\alpha$ , you will be in the first main menu.
	- The display in the first main menu with regard to the display and print menus is based on the driver cards inserted in card slots 1 and 2.
	- "printout driver 1" is displayed when a driver card is inserted in card slot 1.
	- "printout driver 2" is displayed when a driver card is inserted in card slot 2 and card slot 1 is empty.
	- "printout vehicle" is displayed when no driver cards are inserted.

This does not apply for the input menus.

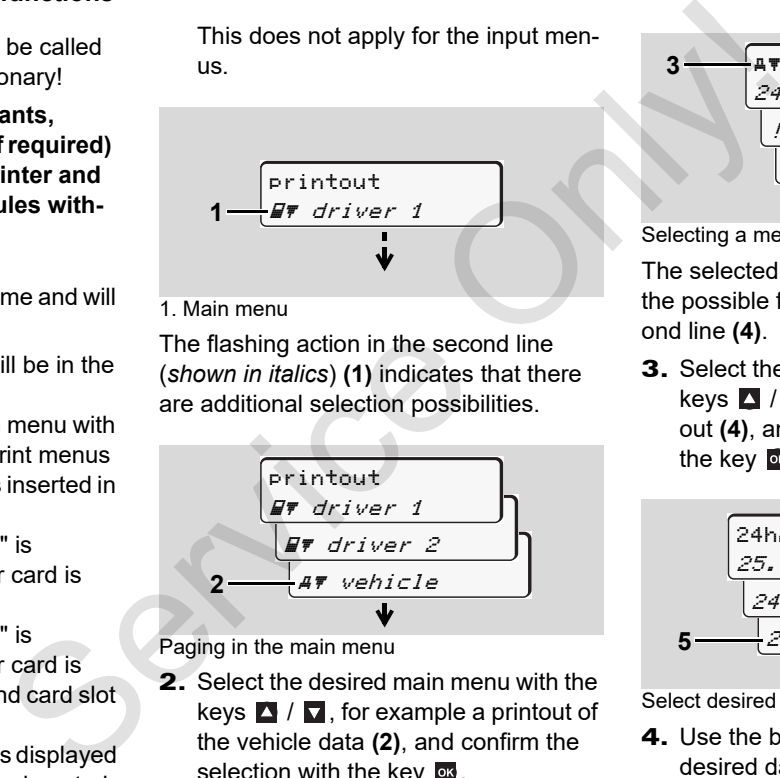

1. Main menu

The flashing action in the second line (*shown in italics*) **(1)** indicates that there are additional selection possibilities.

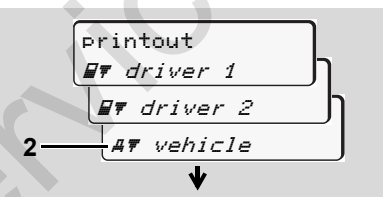

Paging in the main menu

2. Select the desired main menu with the keys  $\blacksquare / \blacksquare$ , for example a printout of the vehicle data **(2)**, and confirm the selection with the key  $\infty$ .

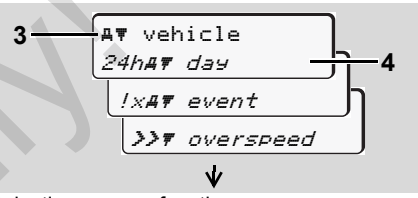

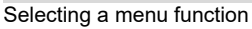

The selected main menu **(3)** will appear, the possible functions will flash in the second line **(4)**.

3. Select the desired function with the keys  $\blacksquare$  /  $\blacksquare$ , for example a daily printout **(4)**, and confirm the selection with the key ox.

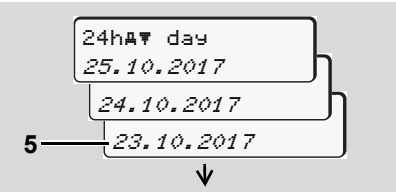

Select desired day

**4.** Use the buttons  $\blacksquare$  /  $\blacksquare$  to select the desired day **(5)** and acknowledge the selection with the button  $\infty$ .  $\overline{D}$ 

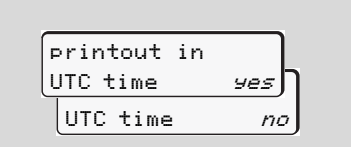

"No" = Printout in local time

5. Select the desired printing type with the keys  $\blacksquare$  /  $\blacksquare$  and confirm the selection with the key of.

The DTCO 1381 reports for 3 seconds that a printout has started. If necessary, you can abort the printout.

 *[Details refer to "Cancel printout" on](#page-48-0)  [page 49.](#page-48-0)*

The most recently selected menu function will then appear.

- 6. Select another printout with the keys  $\blacksquare$  /  $\blacksquare$ .
- **7.** Or press the button  $\mathbf{B}$  and return to the next-higher menu level.

#### **Menu access blocked!**

If you select this function, an operational note " no data!" will be displayed.

### **Data access blocked**

Access to saved data is regulated by access rights in accordance with the regulations and implemented by means of the respective tachograph cards. Lack of proper authentication is indicated as follows:  $\begin{array}{r|l}\n \hline\n \text{Access to saved data is regulated by}\n \hline\n \text{access rights in accordance with the regulations and implementing the method.\n\hline\n \text{respective tachograph cards. Last of proper authentication is indicated as follows:\n\n @Proper authentication is indicated as follows:\n @Proper authentication is indicated as follows:\n @Proper authentication is indicated as follows:\n @Proper authentication is indicated as follows:\n @Proper authentication is indicated as follows:\n @Proper authentication is indicated as follows:\n @Proper authentication is indicated as follows:\n @Proper authentication is indicated as follows:\n @Proper authentication is indicated as follows:\n @Proper authentication is increased as follows:\n @Properational\n @Proper authentication is presented.\n @Properational\n @Proper authentication is instead.\n @Properational\n @$ 

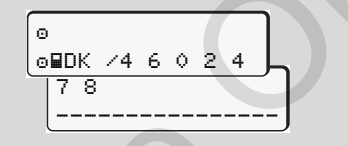

The data appears truncated. Personal data is partially or completely masked.

#### **Leaving menu functions**

#### **Automatically**

The menu is exited automatically in the following situations:

- after a tachograph card is inserted or withdrawn
- or when driving commences.

#### **Manually**

1. Continue pressing the button  $\blacksquare$ , until the following question appears.

$$
\left(\begin{array}{c}\n\text{leave main menu} \\
\hline\n\text{yes}\n\end{array}\right)
$$

2. Use the buttons **4** / **1** to select "Yes" and acknowledge with the button of. Or use the button  $\Xi$  to skip the query. The standard display **(a)** appears.

# **Main menu printout driver 1 / driver 2**

From this menu you can print out the data of an inserted driver card.

Select the listed functions step by step.

**RESO** Switch on the ignition (if required, due to an ADR variant).

#### **Remark**

The procedure for driver 2 is identical to that for driver 1 and will not be explained separately. You can select the desired printout type prior to every printout.

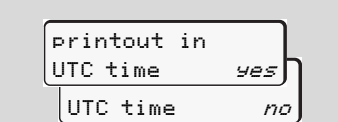

"No" = Printout in local time

**Print daily value** 

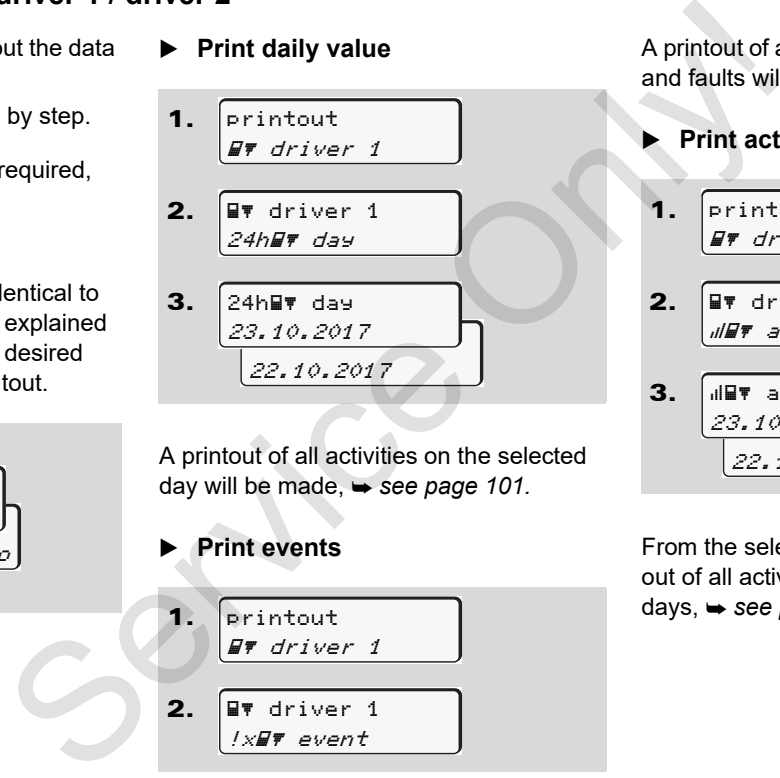

A printout of all activities on the selected day will be made, *see page 101.*

**Print events** 

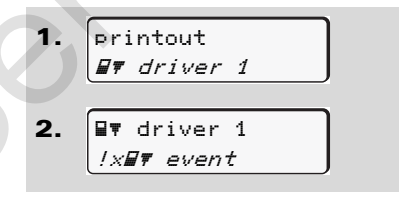

A printout of all saved or still active events and faults will be made, **→** [see page 102.](#page-101-0)

**Print activities**

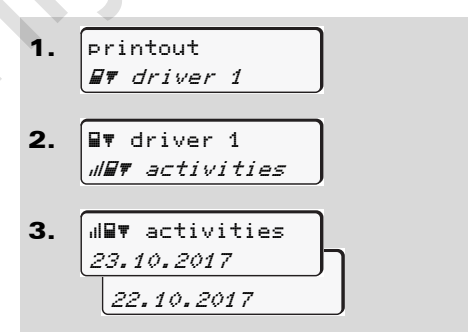

From the selected day on, there is a printout of all activities of the last 7 calendar days,  $\rightarrow$  [see page 106.](#page-105-0)

### **Main menu, vehicle printout**

From this main menu you can print data from the data memory.

Select the listed functions step by step.

If necessary, switch on the ignition in ræn case of the ADR variant.

#### **Note**

You can select the desired printout type prior to every printout.

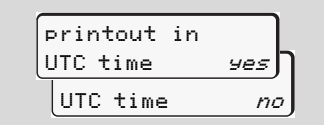

"No" = Printout in local time

- **Print daily value from the data memory**
- 1. printout vehicle

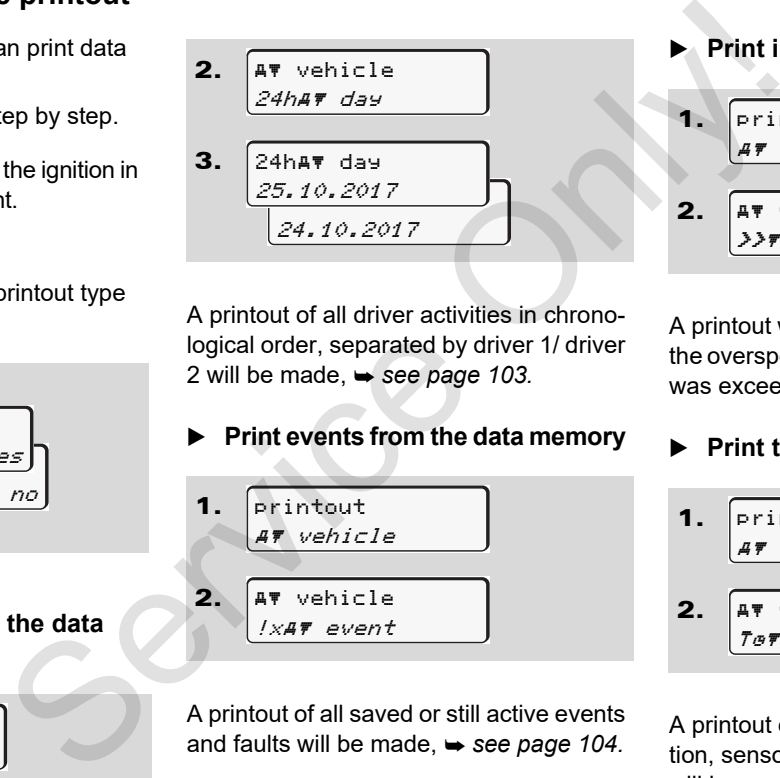

A printout of all driver activities in chronological order, separated by driver 1/ driver 2 will be made, *see page 103.*

#### **Print events from the data memory**

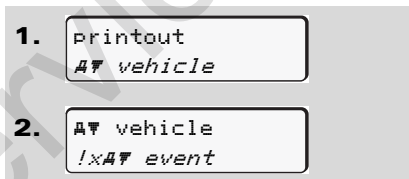

A printout of all saved or still active events and faults will be made,  $\rightarrow$  see page 104.

#### **Print instances of over-speeding**

1. 2. printout AT vehicle vehicle >>\ overspeed

A printout will be made of instances when the overspeed value set in the DTCO 1381 was exceeded,  $\rightarrow$  [see page 105.](#page-104-0)

#### **Print technical data**

1. 2. printout vehicle vehicle techn. data

A printout of data about vehicle identification, sensor identification, and calibration will be made,  $\rightarrow$  [see page 105.](#page-104-1)  $\overline{O}$ 

#### **Print v-diagram**

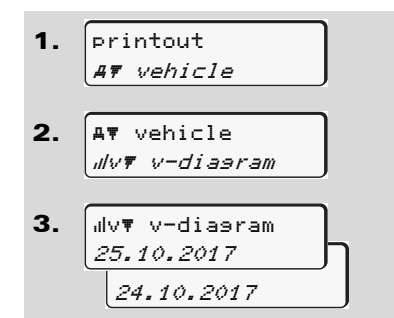

**6** out of speed data,  $\rightarrow$  [see page 106.](#page-105-1) From the selected day on, there is a print-

#### **Print D1/D2 status \***

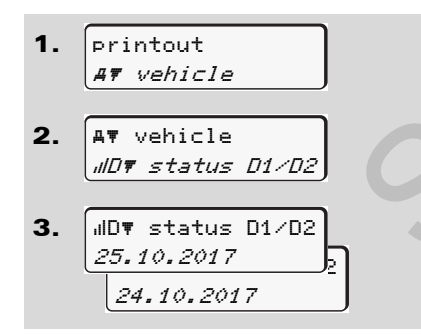

From the selected day on, there is a printout of status inputs of the last 7 calendar days,  $\rightarrow$  see page 106.

**Print speed profiles \***

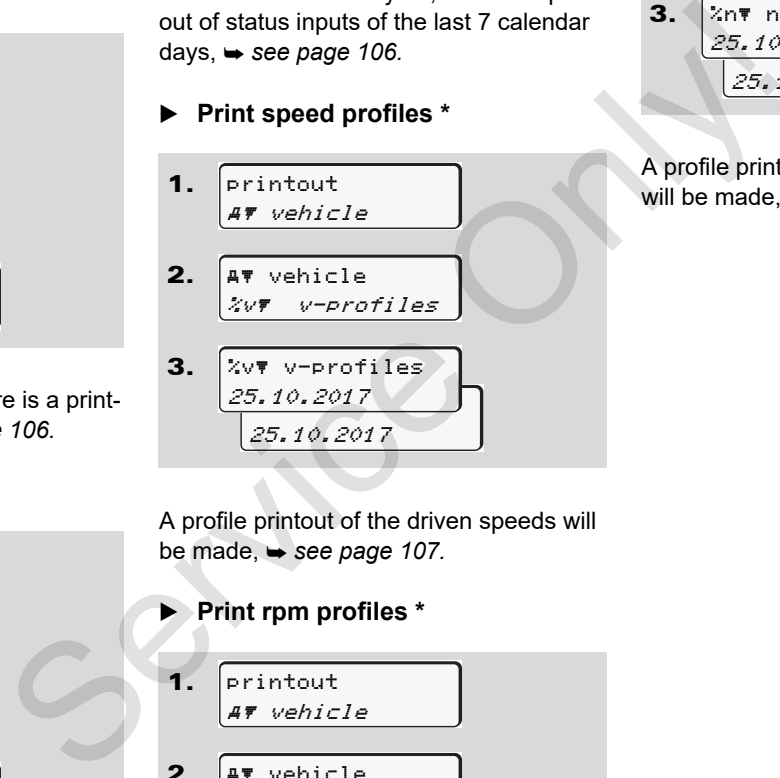

A profile printout of the driven speeds will be made, *see page 107.*

**Print rpm profiles \***

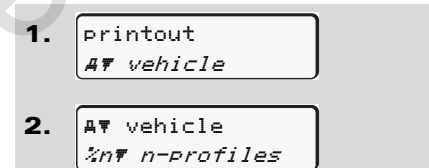

3. 25.10.2017 25.10.2017  $\int zn\mathbf{v}$  n-profiles

A profile printout of the engine speed rpm will be made,  $\rightarrow$  [see page 107.](#page-106-1)

# ■ Main menu entry driver 1 / driver 2

You can enter the country independently of the function of inserting or withdrawing the driver card.

**According to the regulations,**   $\sqrt{N}$ **driver 1 and driver 2 must separately enter into the tachograph the country in which the respective driver begins or ends his shift.**

#### **Remark**

The procedure for driver 2 is identical to that for driver 1 and will not be explained separately.

#### **Enter Begin country**

Select the following functions step by step:

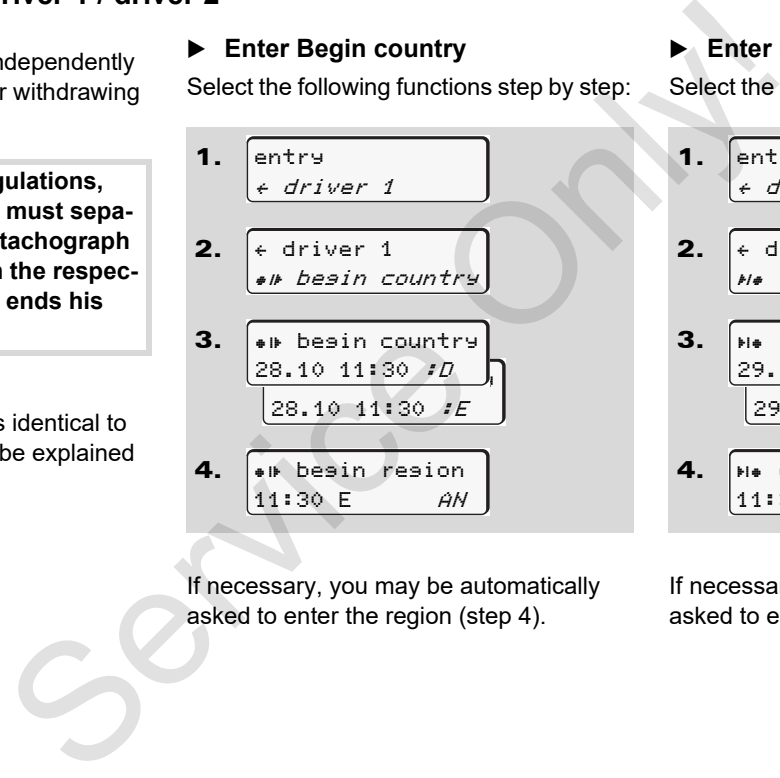

If necessary, you may be automatically asked to enter the region (step 4).

#### **Enter End country**

Select the following functions step by step:

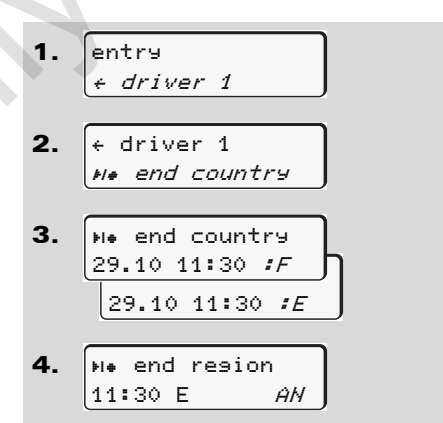

If necessary, you may be automatically asked to enter the region (step 4).

**Activating the remote control**

Select the following functions step by step:

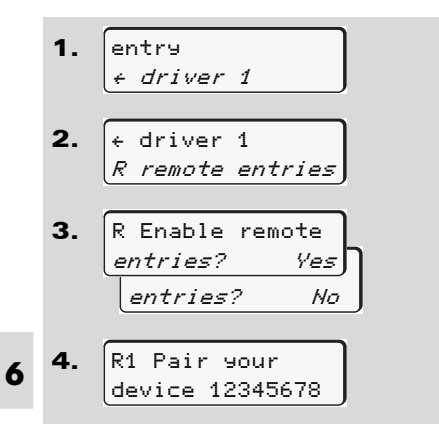

If a DTCO SmartLink is inserted in the tachograph and a Bluetooth device initiates a pairing request, a code is shown on the DTCO 1381 display (step 4), which you need to enter on your Bluetooth-compatible device.

**REM** When using the remote control, the user is solely responsible for the legal completeness and correctness of the inputs and accepts this by using the remote control. The use of the remote control is not a part of the legal tachograph system. It is used under the operator's own responsibility. The time periods in which a remote control is used can be printed and displayed. *For more details, see "Daily printout of the vehicle" from page 103.* Easy when using the female contour, the<br>tep by step:<br>the physical completeness and correctness<br>of the inputs and accepts this by<br>using the remote control.<br>The use of the remote control is not<br>a part of the legal tachograph

# **Main menu entry vehicle**

You can perform the following entries in this main menu.

### **Enter Out beginning / end**

If you use the vehicle for a journey outside of the scope of the regulations, you can set the function to "Out of Scope" and/or end it again.

Select the following functions step by step.

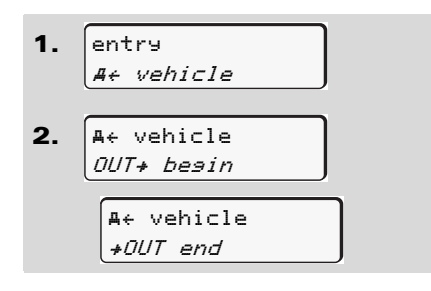

The setting "Out of Scope" ends automatically as soon as you insert a driver card into card slot 1 or withdraw a driver card from slot.

#### <span id="page-66-0"></span>**Enter Beginning of ferry / train**

Select the ferry / train specific condition, when you are about to drive on to the ferry / train or when you have just parked up on the ferry / train.

**Ferry / train operation and the VDO Counter\*:** Please note that the entry for the port operation "drive/movement"\* must occur between the beginning of the first and before the end of the second rest period. Otherwise, the daily rest period may not be correctly recognised. Select the ferry / train the record<br>
Select the ferry / train specific condition, matically when you are about to drive on to the ferry<br>
or the ferry / train or when you have just parked up on<br>
"and/or end<br>
" and/or end<br>

Select the following functions step by step.

- 1. 2. entry vehicle vehicle ferry/train
- 3. Then set your current activity.

The recording of the port operation is automatically ended as soon as a one-minute driving period has been recorded by the DTCO 1381.

- If a driver card is inserted or removed, the "<sup>\*</sup> symbol automatically ends.
- $R\$  The " $\frac{1}{2}$ " symbol is no longer displayed when the vehicle is moving. The display is shown again however when the vehicle stops before one minute of driving time is recorded by the DTCO 1381.

# **Set Local time**

Read and understand the chapter  $R$ "Time management" before attempting to make any changes! *[Refer to "Time management" on](#page-91-0)  [page 92.](#page-91-0)*

Select the listed functions step by step.

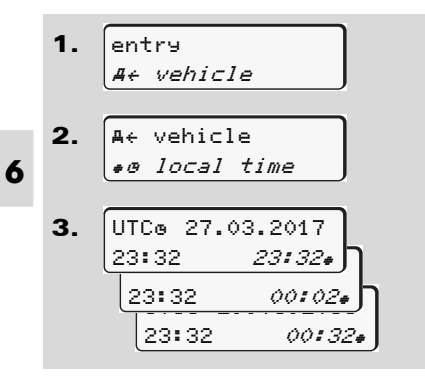

In the standard display, you may adjust the time to the local time zone as well as to the beginning or end of daylight-savings time in steps of ±30 minutes.

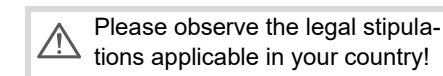

#### **Setting the company local time**

A working time counter (referring to the local time of the company) is offered by the DTCO 1381 in order to assist working time calculations for domestic regulations. This information can be requested via the download interface. Select the following menu item to set the company local time:

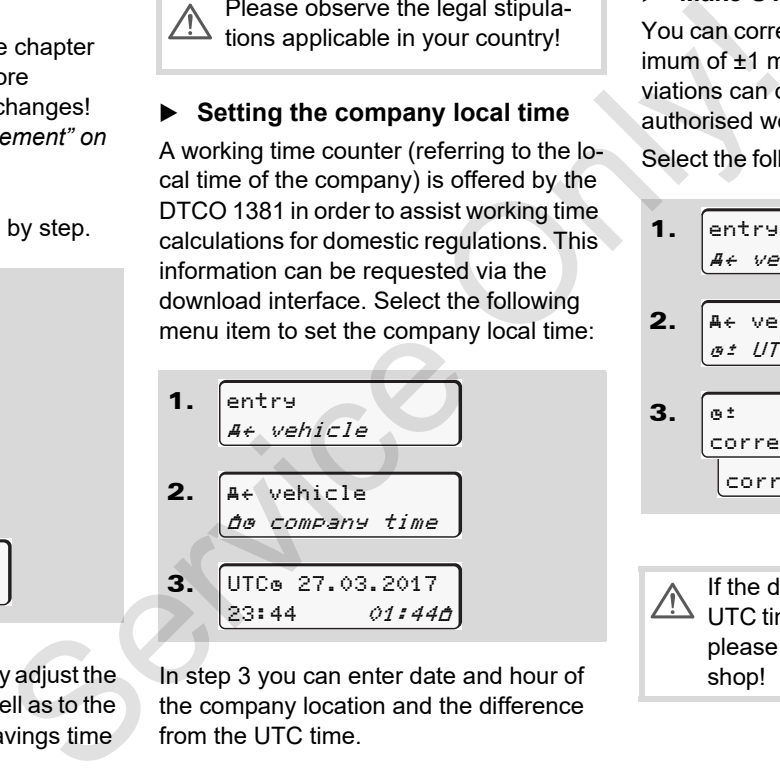

In step 3 you can enter date and hour of the company location and the difference from the UTC time.

## **Make UTC correction**

You can correct the UTC time up to a maximum of ±1 minute per week. Greater deviations can only be corrected by an authorised workshop.

Select the following functions step by step:

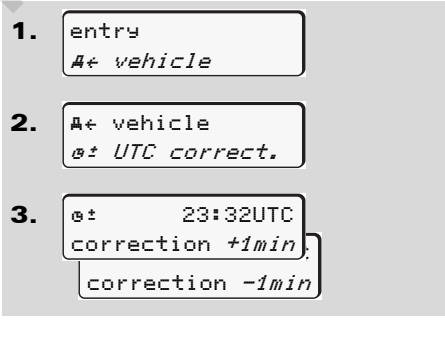

If the deviation of the displayed UTC time is more than 20 minutes, please contact an authorised workshop!

- The menu function is disabled in the  $R\otimes R$ following situations:
	- A correction has already taken place within the last seven days.
	- or
	- $\bullet$  You are trying to correct the UTC time between one minute before and one minute after midnight.

When selecting, the following note will appear for three seconds.

> at UTC correct. impossible!

#### **Switching on/off the vehicle recording**

You can switch on and off the recording of the vehicle position data.

Select the following functions step by step:

1. 2. 3. entry  $44$  vehicle vehicle logging f logging on logging off vehicle Seabled in the<br>
recording<br>
recording<br>
recording<br>
The vehicle position data.<br>
Select the following functions step by step: Select the<br>
one minute<br>
only and the vehicle<br>
1. The vehicle<br>
Propertie of the vehicle<br>
Propertie<br>

#### **Activating additional functions**

When entering a licence code you can activate additonal functions on the DTCO 1381.

Select the following functions step by step:

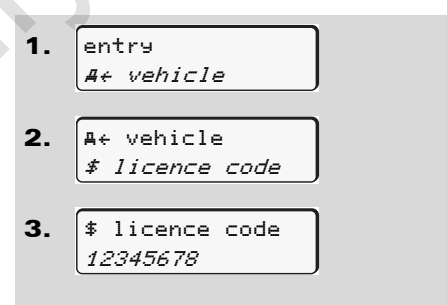

- If the correct licence code has already been entered, it is displayed accordingly and cannot be changed. In this case, the additional functions are already activated.
- The licence code can be purchased via the VDO Online shop;  $\rightarrow$  see *[page 124.](#page-123-0)*

# **Main menu display driver 1 / driver 2**

From this menu you can display the data of an inserted driver card.

In the case of ADR variants, switch  $\mathbb{R}$ on the ignition (if required) to be able to use the data display without restrictions.

#### **Information on the display**

The data will appear on the display similar to how it appears on a printout, although one printout line (24 characters) will be shown divided onto two lines.

**6**

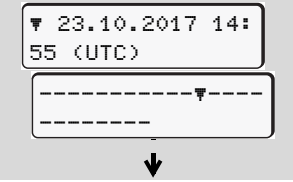

Example for the data display

If you page backward with the  $\Box$  /  $\Box$  buttons while paging through the information, you will be able to move backward only about 20 printout lines.

Use the  $\Xi$  button to leave the display.

#### **Remark**

Calling a function is identical to that of a printout and will not be explained separately. There is also a possibility to access any desired display in local time.

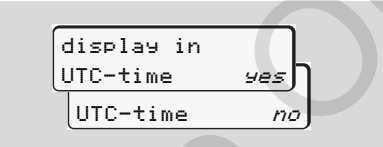

<sup>&</sup>quot;No" = Display in local time

Select the possible displays for driver 1 or driver 2 step by step.

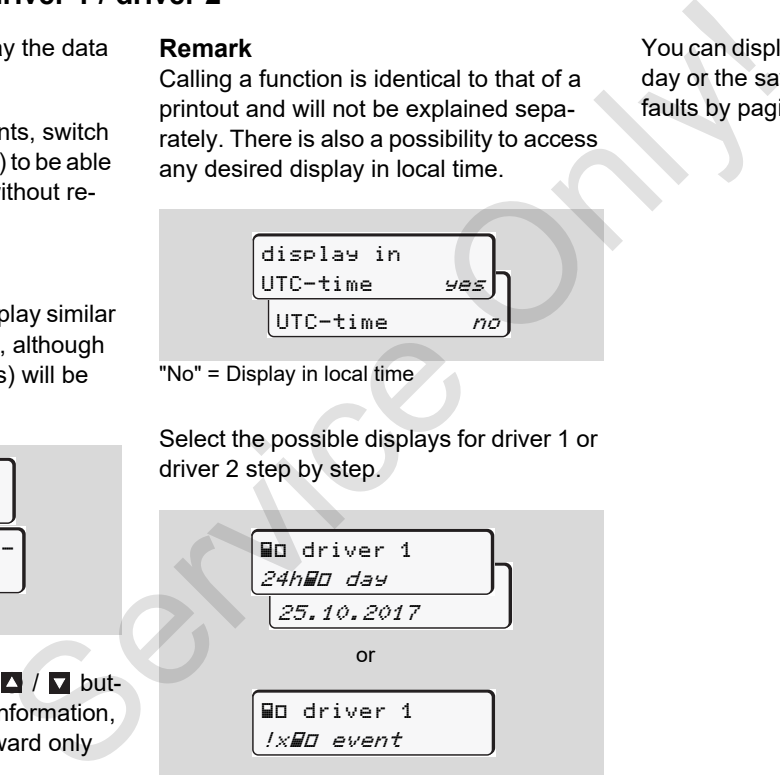

You can display all activites of the selected day or the saved or still active events and faults by paging.

# **Main menu display vehicle**

From this main menu you can display data from the data memory.

n<sup>3</sup> In the case of ADR variants, switch on the ignition (if required) to be able to use the data display without restrictions.

#### **Information on the display**

The data will appear on the display similar to how it appears on a printout, although one printout line (24 characters) will be shown divided onto two lines.

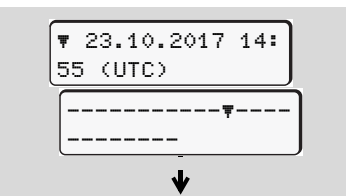

Example for the data display

If you page backward with the  $\Box$  /  $\Box$  buttons while paging through the information, you will be able to move backward only about 20 printout lines.

Use the  $\Xi$  button to leave the display.

#### **Remark**

Calling a function is identical to that of a printout and will not be explained separately. There is also a possibility to access any desired display in local time. Franchise and failing a function is identical to that of a<br>
Franchise calling a function is identical to that of a<br>
Franchise call to be explained sepa-<br>
card of the and of rately. There is also a possibility to access<br>
w

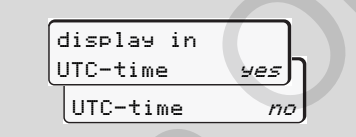

#### "No" = Display in local time

Select the possible functions step by step.

By paging, you can:

- - Display all driver activities in chronological order.
- $\bullet$  Display of all saved or still active events and faults.
- - Display the instances when the set overspeed was exceeded.
- $\bullet$  Display data about vehicle identification, sensor identification, and calibration.

#### Or

• Display the number of the company card of the registered company. If no company is registered, then "\_\_\_" will appear.

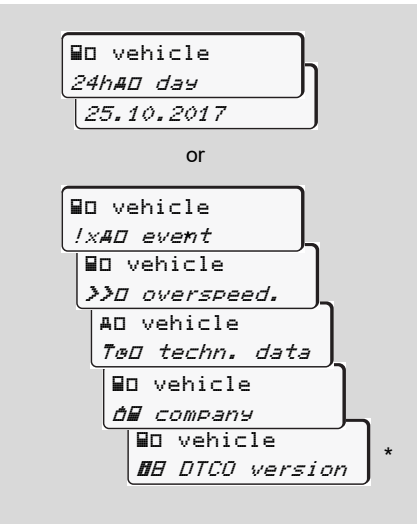

\* from Rel. 3.0a (example: SW 03.00.XX)

Service Only
# **Messages**

**A message appears Overview of the events Overview of the faults Driving time warning Overview of the operational notes** A mes:<br>
Overview<br>
Overview of the oper<br>
Overview of the oper

## **A message appears**

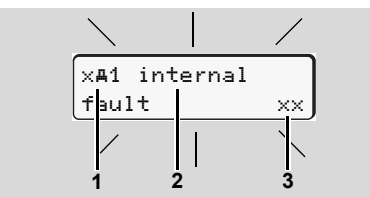

#### Display of a message

- **(1)** Pictogram combination, if necessary, with card slot number
- **(2)** Plain text of the message
- **(3)** Error code

# $60$

**7**

## **Risk of Accident**

While driving, messages can appear in the display. It is also possible that the driver card will be automatically ejected due to a security breach.

**Do not be distracted by this; instead, continue to focus all of your attention on driving safely.**

The DTCO 1381 permanently records the driver-based and vehicle-based data and monitors the system's functions. Errors in a component, in the device, or in the operating procedure will be displayed immediately after occurrence and are divided functionally into the following groups: The DTCO 1381 permanently records the<br>
driver-based and vehicle-based data and<br>
monitors the system's functions. Errors in<br>
a component, in the device, or in the<br>
operating procedure will be displayed<br>
immediately after oc

- $\bullet$  ! = Event
- $\bullet \quad x =$  Fault
- - $4$  = Driving time warning
- - $4$  = Operational notes
- During card-based messages, the card slot number will appear in addition to the pictogram.
- **Characteristics of the messages**

#### **Events, faults**

- The display's backlighting flashes for approximately 30 seconds. At the same time, the cause of the fault appears with a pictogram combination, plain text of the message, and error code.

- You must acknowledge these messages using button or.
- - The DTCO 1381 also saves (in the driver card's data memory) data related to the event or the fault in accordance with the memory regulations contained in the directive. You can display or print this data through the menu function.

#### **Driving time warnings**

- - This message warns the driver about excessive driving times.
- The message is backlighted and must be confirmed by means of button  $\infty$ .

#### **Operational notes**

Operational notes are displayed without flashing backlighting and (with the exception of some messages) disappear automatically after 3 or 30 seconds.

DD.

#### **Instrument display**

If an instrument display is built into the vehicle, the functional monitoring " $\bigcirc$ " will refer to messages on the DTCO 1381.

 $\Box$  For detailed information refer to the vehicle's operating instructions.

#### <span id="page-74-0"></span>**Acknowledgement of messages**

- **1.** If you press the button  $\infty$ , the flashing of the backlighting will stop immediately.
- **2.** Press the button **a** again, the message disappears and the standard display **(a)**, **(b)** or **(c)** will appear again.

#### **Remark**

The operational note disappears when pressing the button  $\alpha$  for the first time. If several messages are pending, then you must acknowledge the individual messages one after the other.

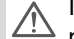

If the tachograph fails to operate properly, you (as driver) will be responsible to note information about the activities which will no longer be properly recorded or printed by the tachograph on a separate sheet or on the rear side of the paper roll! The times<br>
The transverse interval in the product and the product of the time in the product of 1381.<br>
In the tructions.<br>
In the tacking the individual messages one after the<br>
tructions.<br>
The the chorograph fails to operat

 *Refer to "Handwritten activity entries" on page 40.*

## $\blacksquare$  Overview of the events

**If an event repeats on a continuous basis, please contact an authorised**   $\triangle$ **workshop.**

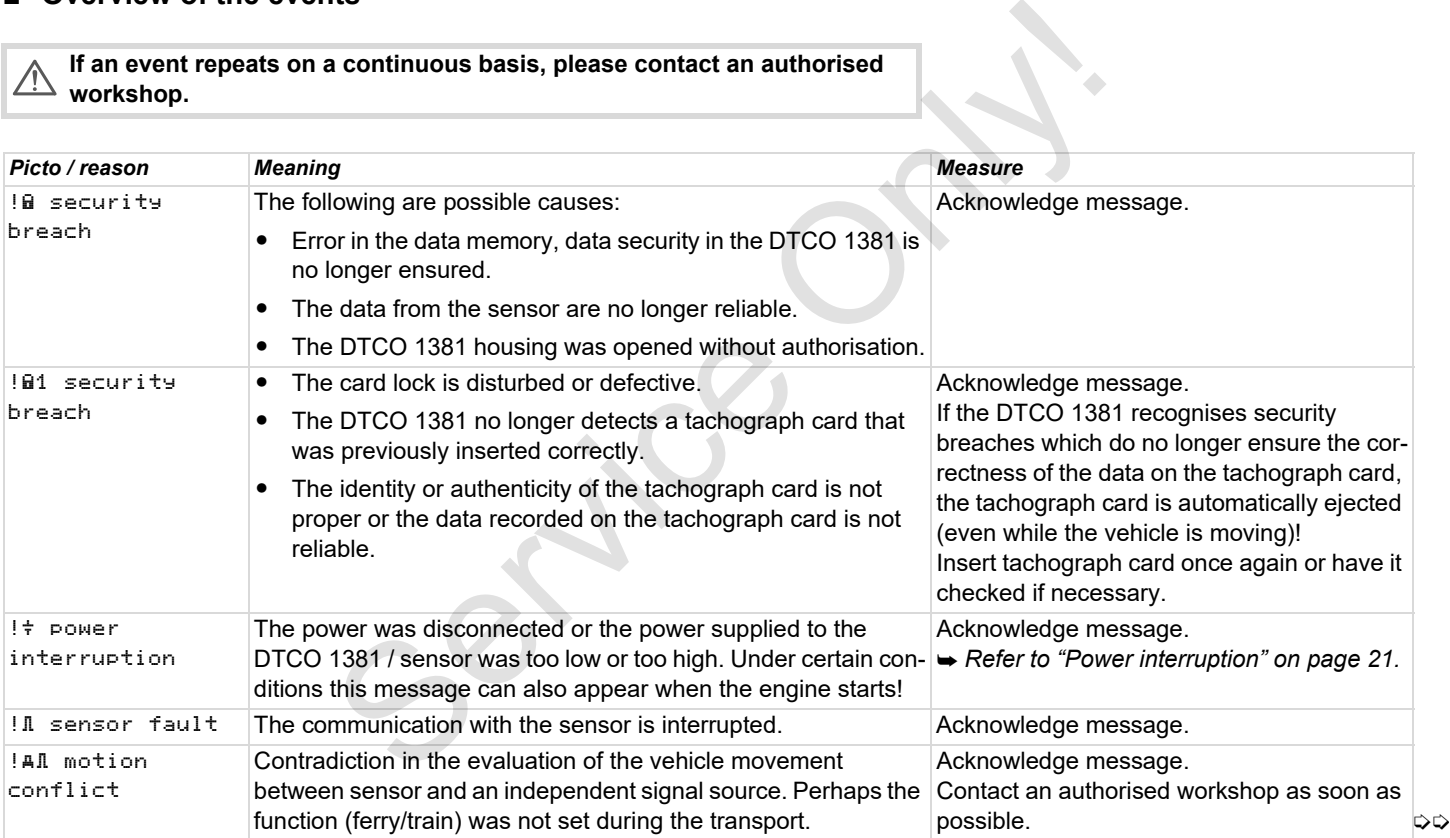

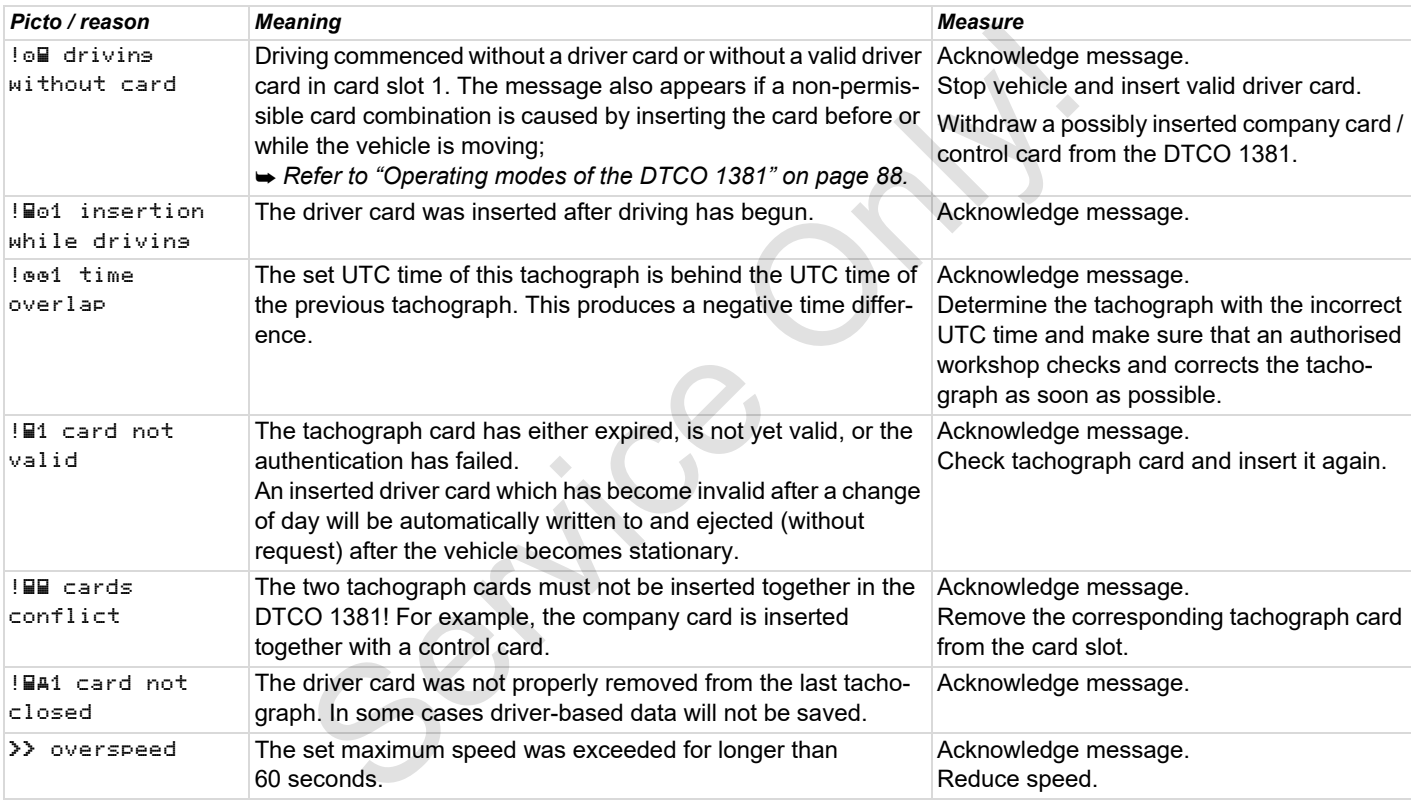

## $\blacksquare$  Overview of the faults

**If a fault repeats on a continuous basis, please contact an authorised**   $\triangle$ **workshop.**

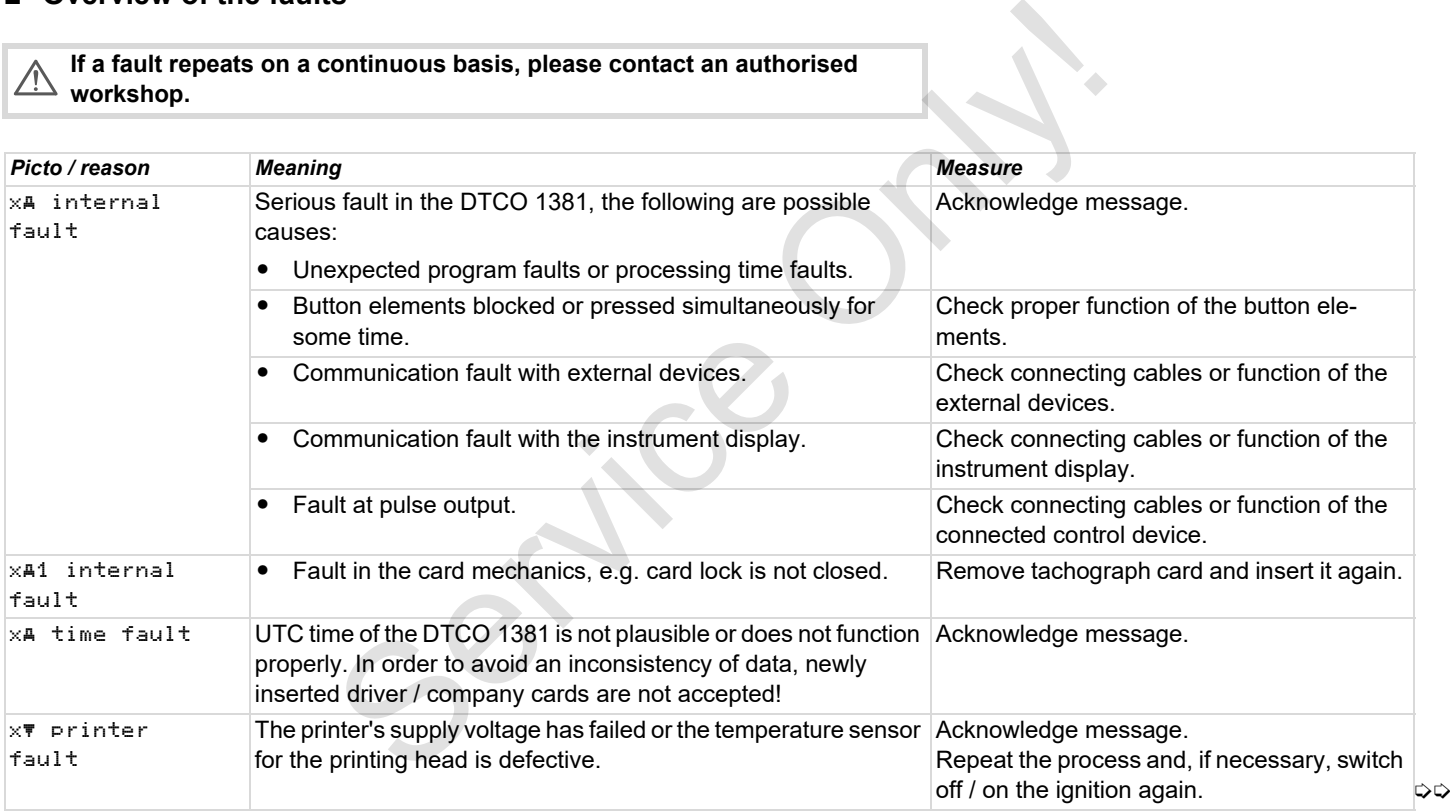

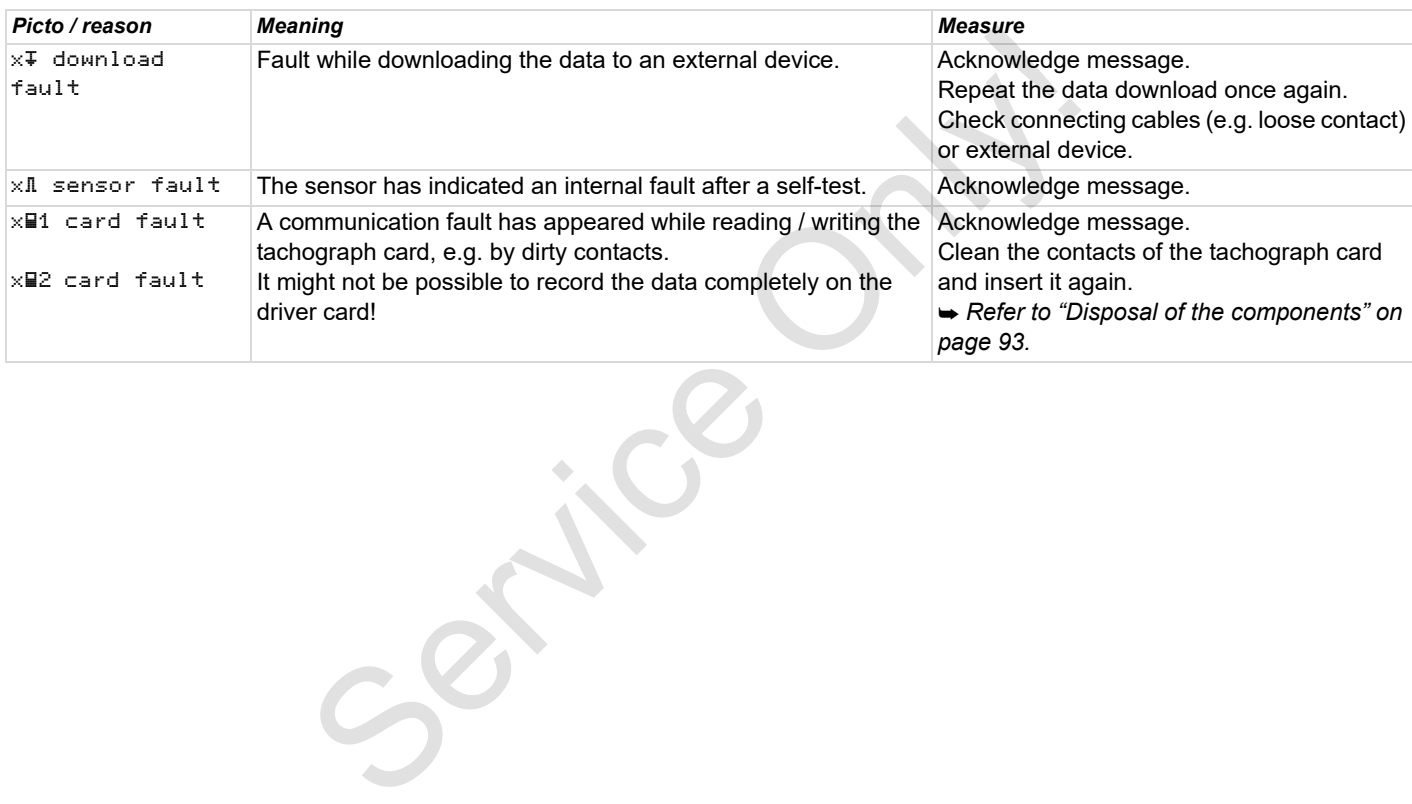

## **Driving time warnings**

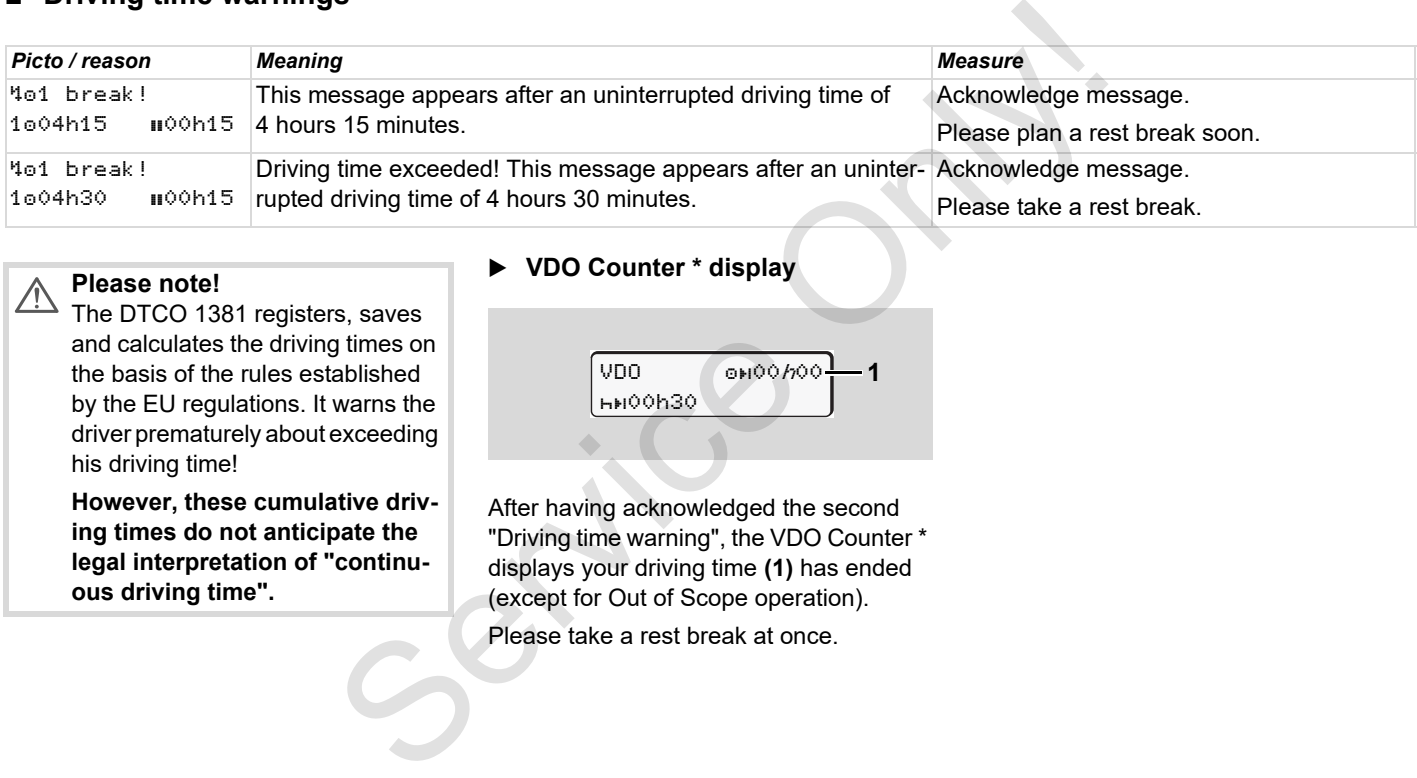

#### **Please note!**  $\triangle$

The DTCO 1381 registers, saves and calculates the driving times on the basis of the rules established by the EU regulations. It warns the driver prematurely about exceeding his driving time!

**However, these cumulative driving times do not anticipate the legal interpretation of "continuous driving time".**

#### **VDO Counter \* display**

 $VDO$  0H00 $h$ 00 00h30 **1**

After having acknowledged the second "Driving time warning", the VDO Counter \* displays your driving time **(1)** has ended (except for Out of Scope operation). Please take a rest break at once.

## **Overview of the operational notes**

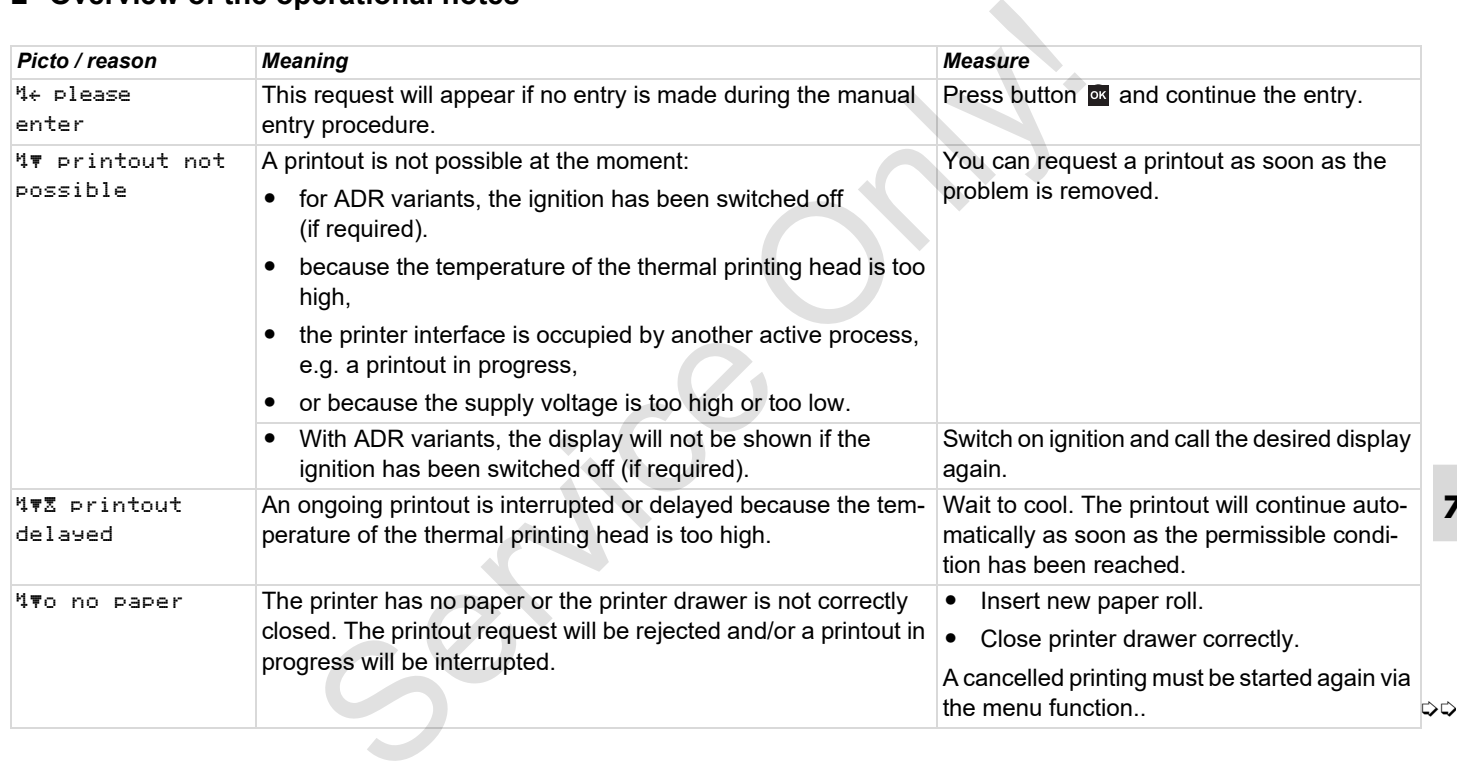

## **Overview of the operational notes** *Overview of the operational notes P***. Messages <b>7.** Messages

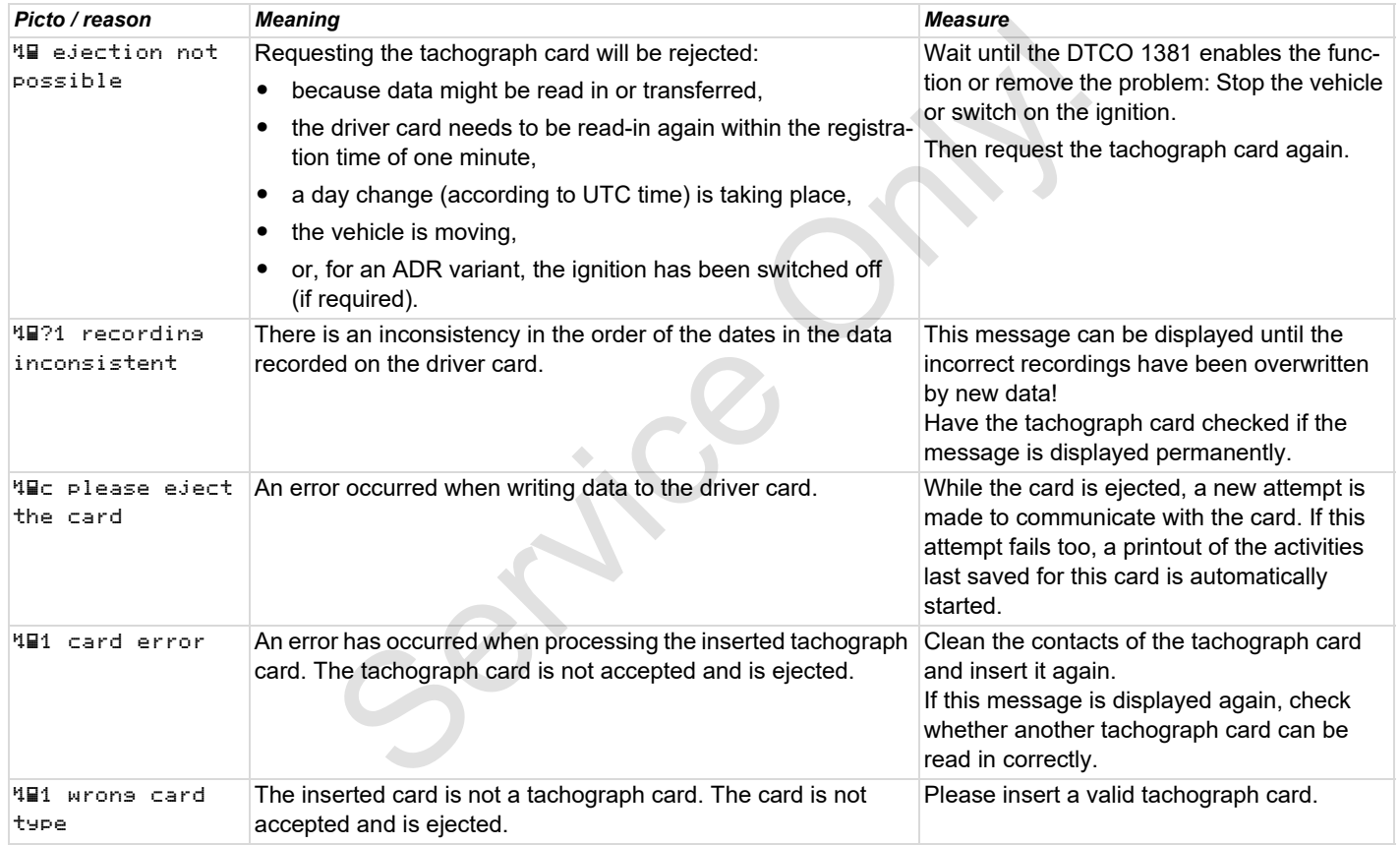

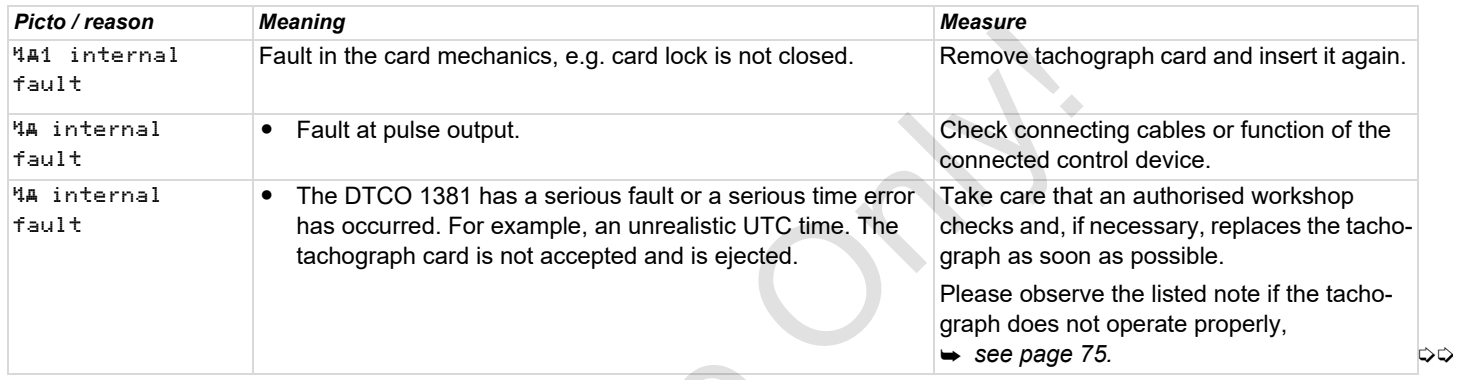

Service Only!

**7**

## **Operational notes as information**

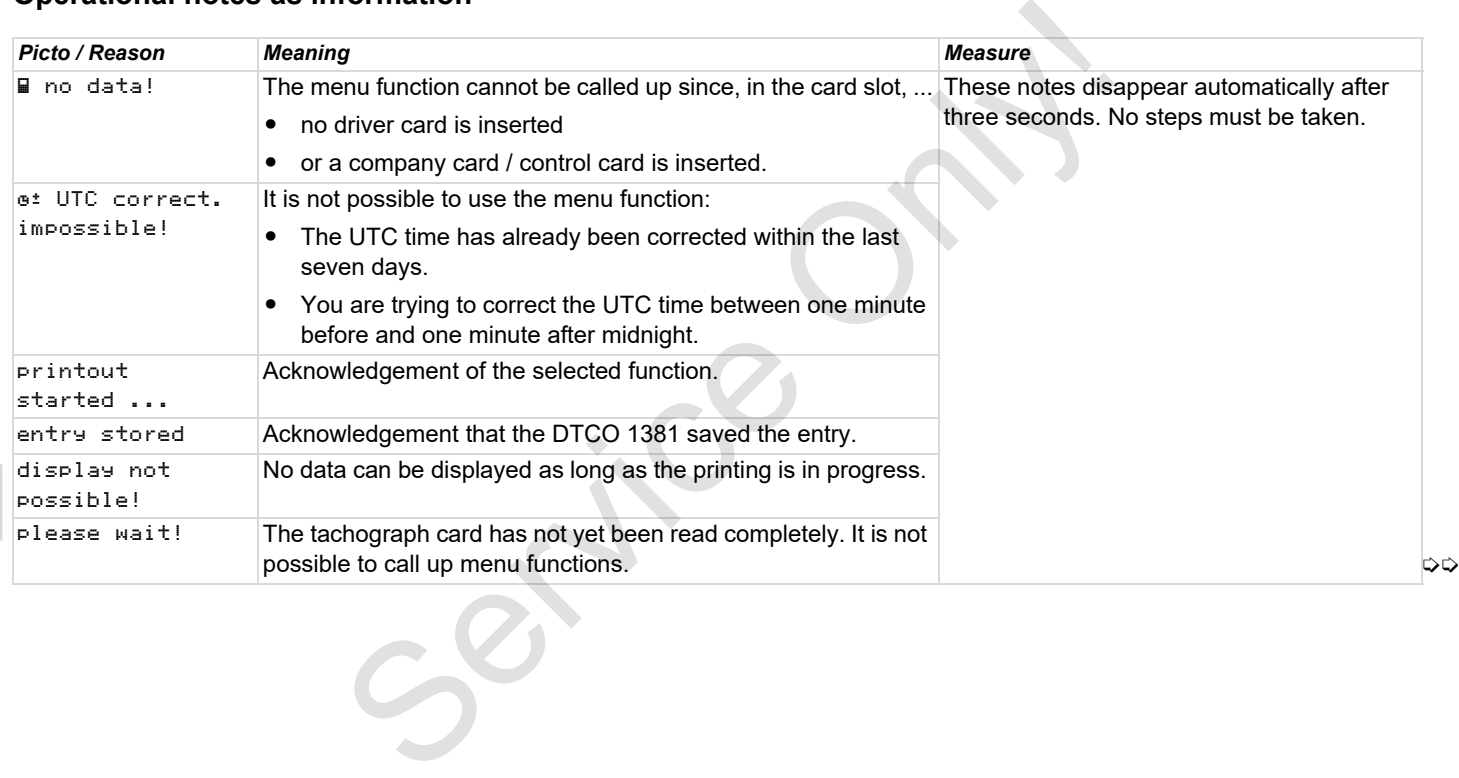

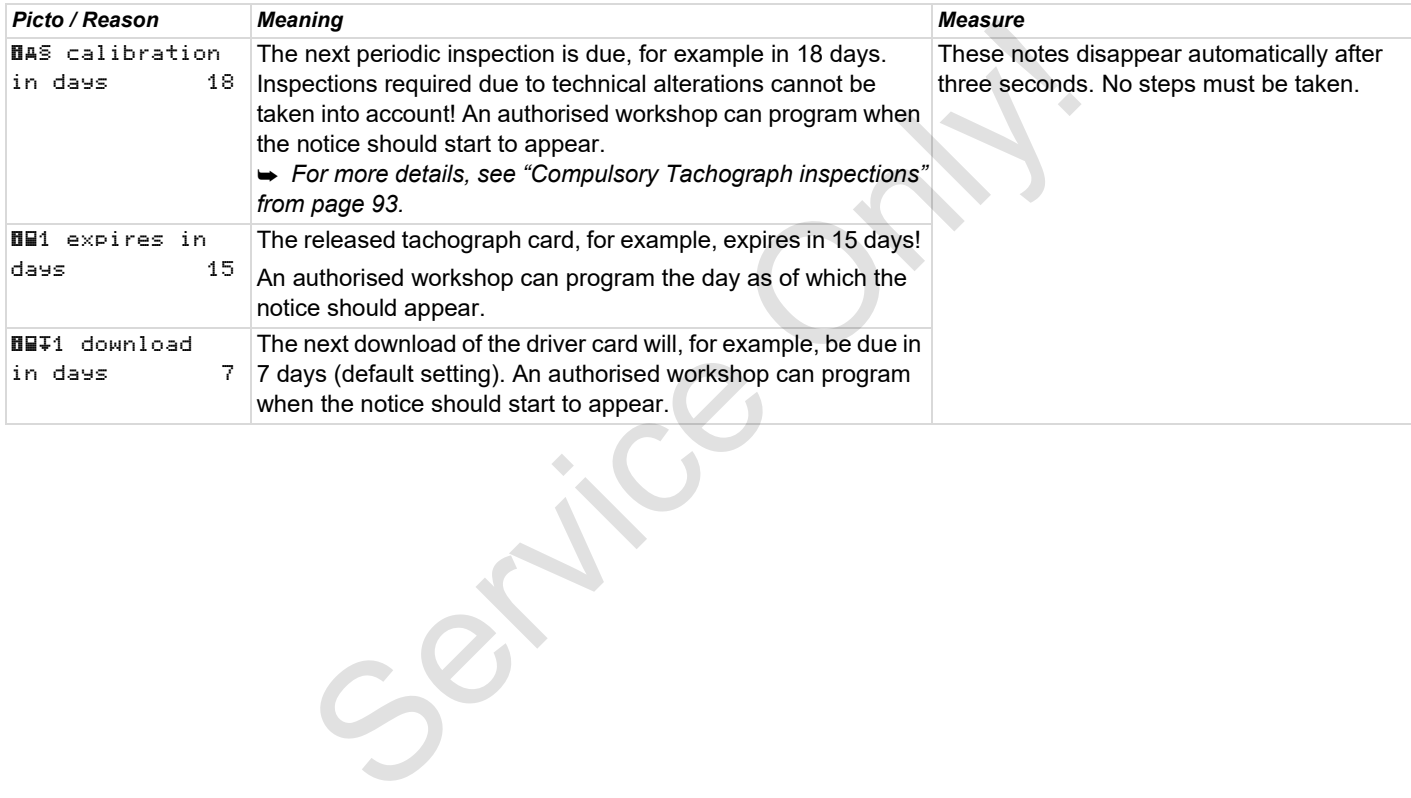

**7**

Service Only

# **Product description**

**Operating modes of the DTCO 1381 Tachograph cards Saved data Time management Care and maintenance Technical data** Service Concerting modes of the Tach<br>Trach<br>Care and<br>The Care and

## <span id="page-87-0"></span>**Operating modes of the DTCO 1381**

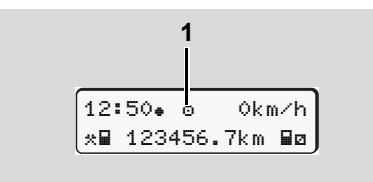

**(1)** Display of the operating mode

The DTCO 1381 has four operating modes:

- $\bullet$ Operational "o"
- $\bullet$ Company "n"
- $\bullet$ Control "n"
- $\bullet$ Calibration "T"

According to the inserted tachgraph card(s), the DTCO 1381 automatically changes to the following operating mode:

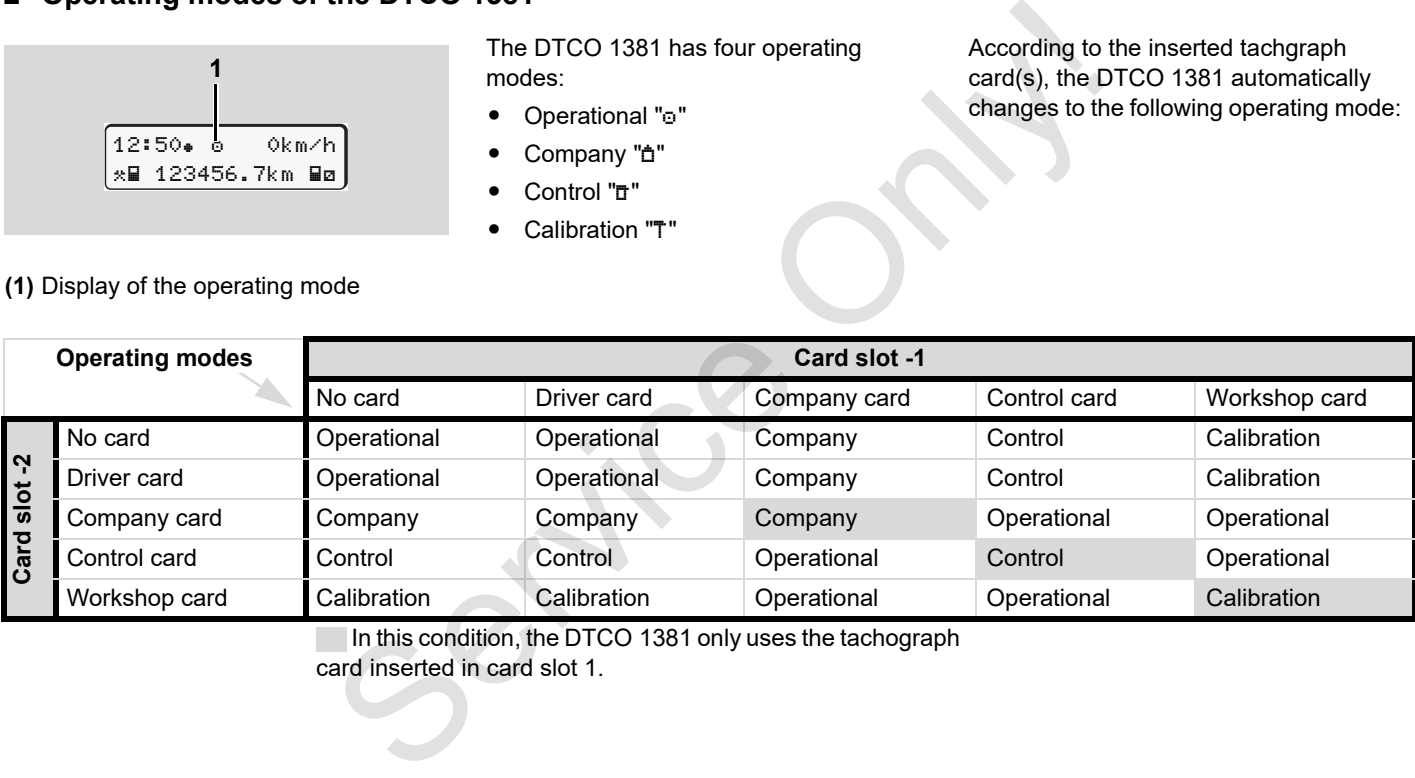

In this condition, the DTCO 1381 only uses the tachograph

card inserted in card slot 1.

## **Tachograph cards**

The authorities in the individual EU member states will issue the tachograph cards specified by the legislature.

#### **Driver card**

The driver uses the driver card to identify himself to the DTCO 1381. The driver card is used for normal driving operation and permits storing, displaying, printing, or downloading (with only one inserted driver card) of activities under this identity.

### **Company card**

The company card identifies a company and authorises access to the data of this company. With the company card, the data saved in the data memory of the Vehicle Unit as well as in the inserted driver card can be displayed, printed, and downloaded. If necessary (once per unit), the entry of the authorising member state and the official registration number in the DTCO 1381.

It is also possible to download load data remotely with the corresponding fleet management system. This company card is intended for the owners and operators of vehicles.

## **Control card**

The control card identifies an official of a control body (like the police) and permits access to the data in the data memory. All saved data and the data of an inserted driver card are accessible. This data can be displayed, printed, or downloaded through the download interface. Ival EU is intended for the owners and operators of <br>
it achograph<br>
ature.<br>
It acontrol card<br>
The control card<br>
The control card<br>
The control card<br>
The control card<br>
The control card<br>
The control card<br>
ard Condentify<br>
ard

### **Workshop card**

Persons of an authorised workshop who are approved to program, calibrate, activate, test, etc. will receive the workshop card.

## **Locking the tachograph cards**

If the DTCO 1381 accepts an inserted tachograph card, removal of the card will be mechanically blocked. It is possible to remove the tachograph card only when:

- $\bullet$ the vehicle is stationary,
- $\bullet$ the user requests removal,

 after the data defined by the regulations has been saved on the tachograph card.

### **Automatic ejection**

If the DTCO 1381 recognises a fault in the card communication, it tries to transfer the existing data to the tachograph card. The driver is informed about the fault by the message "4Dc Eject card" and is requested to withdraw the driver card. A printout of the activities last saved for the driver card is carried out automatically.

 *[Details refer to "Communication error"](#page-21-0)  on page 22.*.

#### **Access rights of the tachograph cards**

The rights to access data saved in the data memory of the DTCO 1381 are regulated by law and will be released with the corresponding tachograph card only.

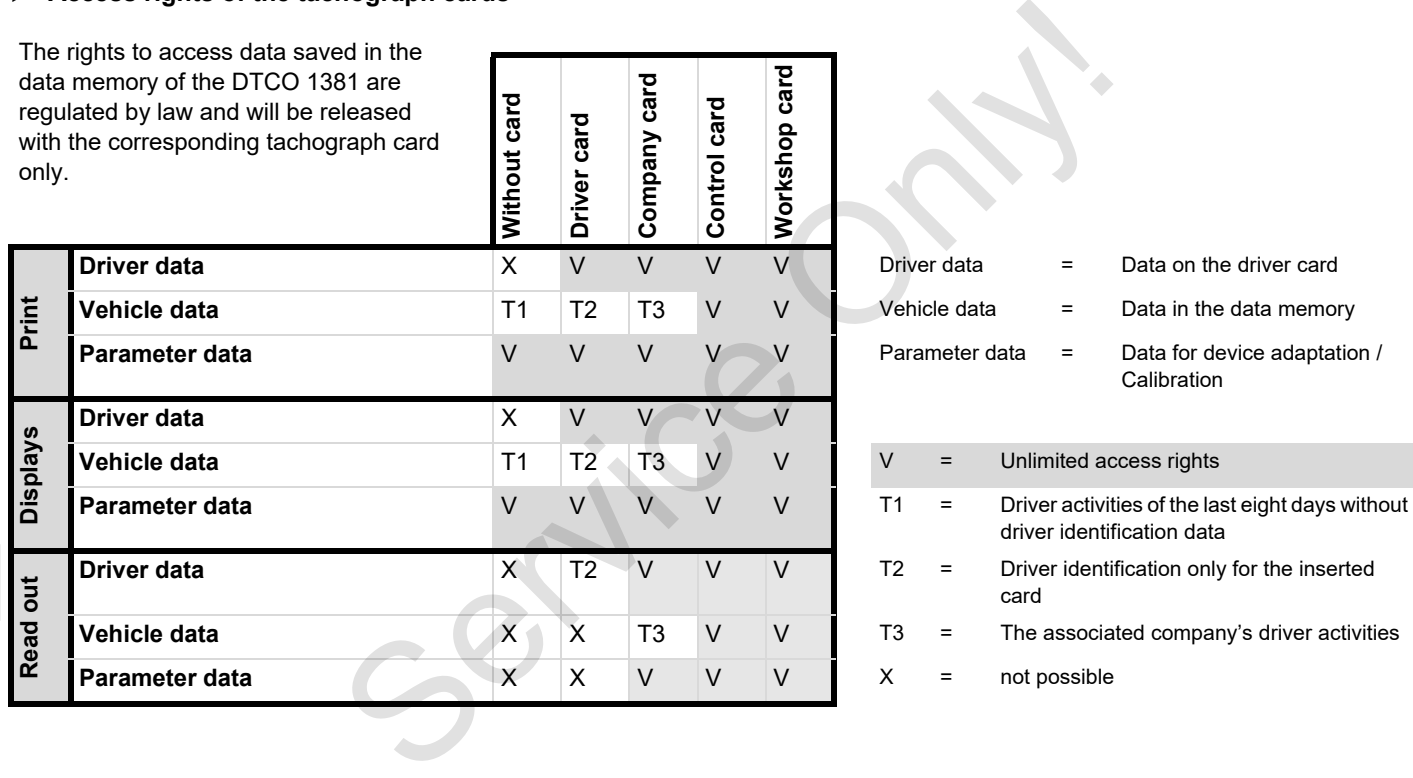

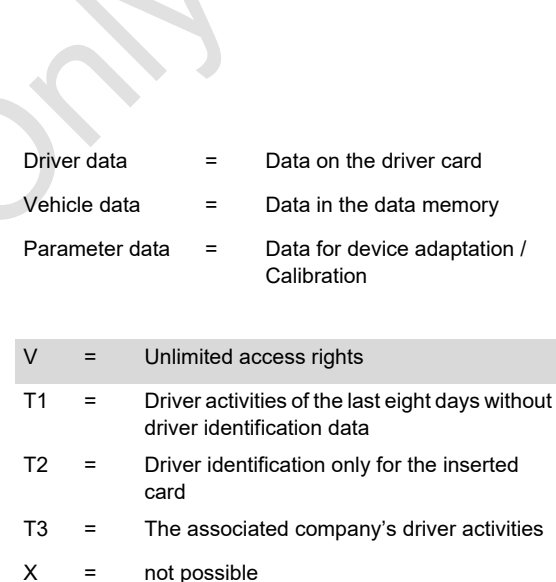

## **Saved data**

### **Driver card**

-Data for identifying the driver.

After any use of the vehicle the following data:

- -Vehicles used
- - Activities of the driver, during normal driving operation at least 28 days.
- -Country entries
- -Appearing events / faults
- -Information about control activities
- - Specific conditions including Out of Scope and ferry / train operations

If the memory capacity is full, the oldest data will be overwritten by the DTCO 1381.

#### **Company card**

- Identifies a company and authorises access to the data of this company.

The following data regarding company activities:

- - Type of activity
	- Lock-in / lock-out
- Downloading the data from the data memory
- Downloading the data from the driver card
- $\bullet$  Period of time (from / to) for which the data was downloaded.
- -Vehicle ID
- - Driver Card number and card issuing Member State (when downloading a Driver Card)
- **Data memory**
- - The data memory records and saves the data required according to the Council Regulation (EEC) 3821/85, annex I B, over a time period of at least 365 calendar days: From the following<br>
only and the data memory<br>
only a data memory<br>
only a data memory<br>
only a data from the state and the state and the state and the state of the minute<br>
only a data was downloaded.<br>
Only a data was downl
	- - The evaluation of activities occurs in 1 calendar minute intervals and the DTCO 1381 will evaluate the longest continuous activity for each interval.
	- $\bullet$  The DTCO 1381 can save approx. 168 hours of speed values in a resolution of one second. Each second of the

values are thus saved exactly with date and time.

- Saved speed values with a higher resolution (one minute before and one minute after an unusual deceleration) can be analysed in the event of a collision.

These data can be read via the download interface:

- legal download 24 hours,
- the complete mass memory by means of special download software.

#### **VDO GeoLoc \***

The recording of position and vehicle data is possible as an option. *[Refer to "VDO](#page-17-0)  [GeoLoc \\*" on page 18.](#page-17-0)*

## **Time management**

The DTCO 1381 saves all time entries for working time, availability time, driving time, rest time, etc. in UTC time.

**Time zone "0" = UTC**

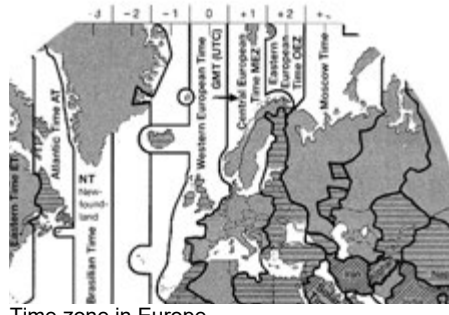

Time zone in Europe

UTC time corresponds to time zone "0" of the 24 time zones (-12 ... 0 ... +12) distributed across the globe.

In principle, the time shown in the display is set at the factory in UTC time. You can set the local time through the menu function.

*[Refer to "Set Local time" on page 68.](#page-67-0)*

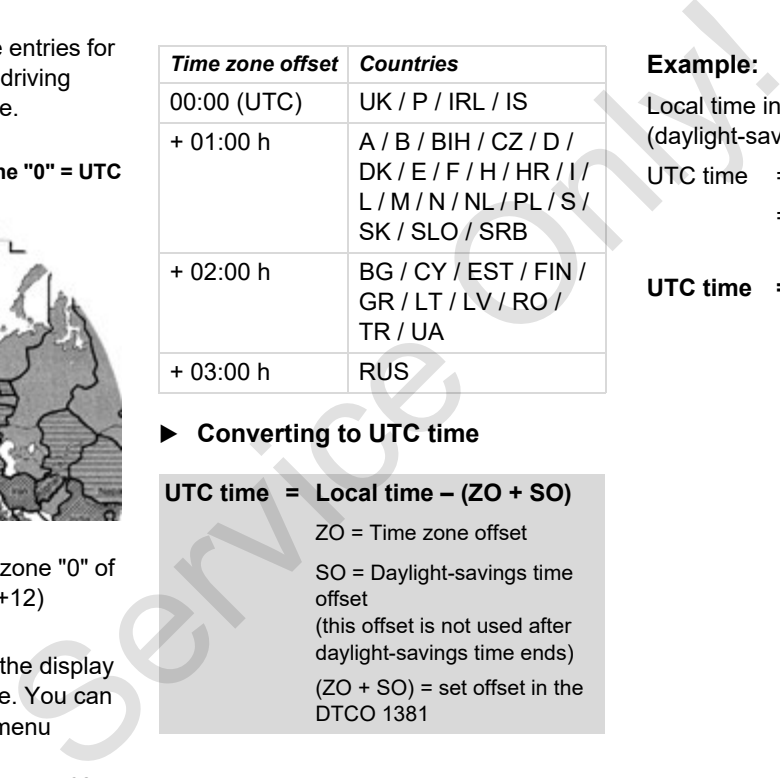

**Converting to UTC time** 

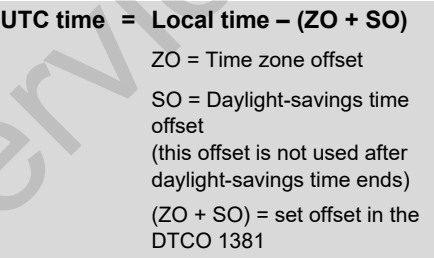

#### **Example:**

Local time in Germany = 15:30 (daylight-savings time)

UTC time  $=$  Local time  $- (ZO + SO)$ 

#### $= 15:30 -$ (01:00 h + 01:00 h)

**UTC time = 13:30 Time**

## **Care and maintenance**

### **Cleaning the DTCO 1381**

Clean the casing, the display and the function keys with a slightly moistened cloth or with a microfibre cleaning cloth.

<u>/!\</u>

agents or solvents like thinner or petroleum spirits.

#### <span id="page-92-1"></span> **Compulsory Tachograph inspections**

Preventive maintenance work is not required for the DTCO 1381. At least every two years, the proper operation of the DTCO 1381 must be checked by an authorised workshop.

Follow-up inspections are necessary if

- $\bullet$  changes were made to the vehicle, e.g. concerning the distance pulse or the wheel circumference,
- $\bullet$ a repair was made to the DTCO 1381,
- $\bullet$  the vehicle registration number of the vehicle has been changed,

 the UTC time deviates by more than 20 minutes.

 **Disposal of the components** Do not use any abrasive cleaning 2 year inspection and contains the Make sure that the calibration plaque is renewed during every required data.

Make sure that the supply voltage of the DTCO 1381 is not disconnected for more than 12 months at a time, for example due to disconnection of the battery from the vehicle. **Example 19 and the UTC time deviates by more than**<br> **Example 19 and the 20 minutes.**<br>
A Archive and the analysis of the Calibration<br>
Properties and the calibration<br>
Properties of the DTCO 1381 is not<br> **Example 19 and the** 

#### **Behaviour when repairing / replacing the DTCO 1381**

The authorised workshops can download the data from the DTCO 1381 and hand them over to the company.

If, due to a failure, the saved data cannot be downloaded, the workshops are instructed to document this with a certificate and to contact the company in writing.

Archive the data or carefully keep the documentation for possible requests by control bodies.

<span id="page-92-0"></span>Please dispose of the DTCO 1381 with its associated system components in compliance with the guidelines for disposing EC recording equipment effective in the respective member states.

## ■ **Technical data**

## ▶ DTCO 1381 **▶ Paper roll**

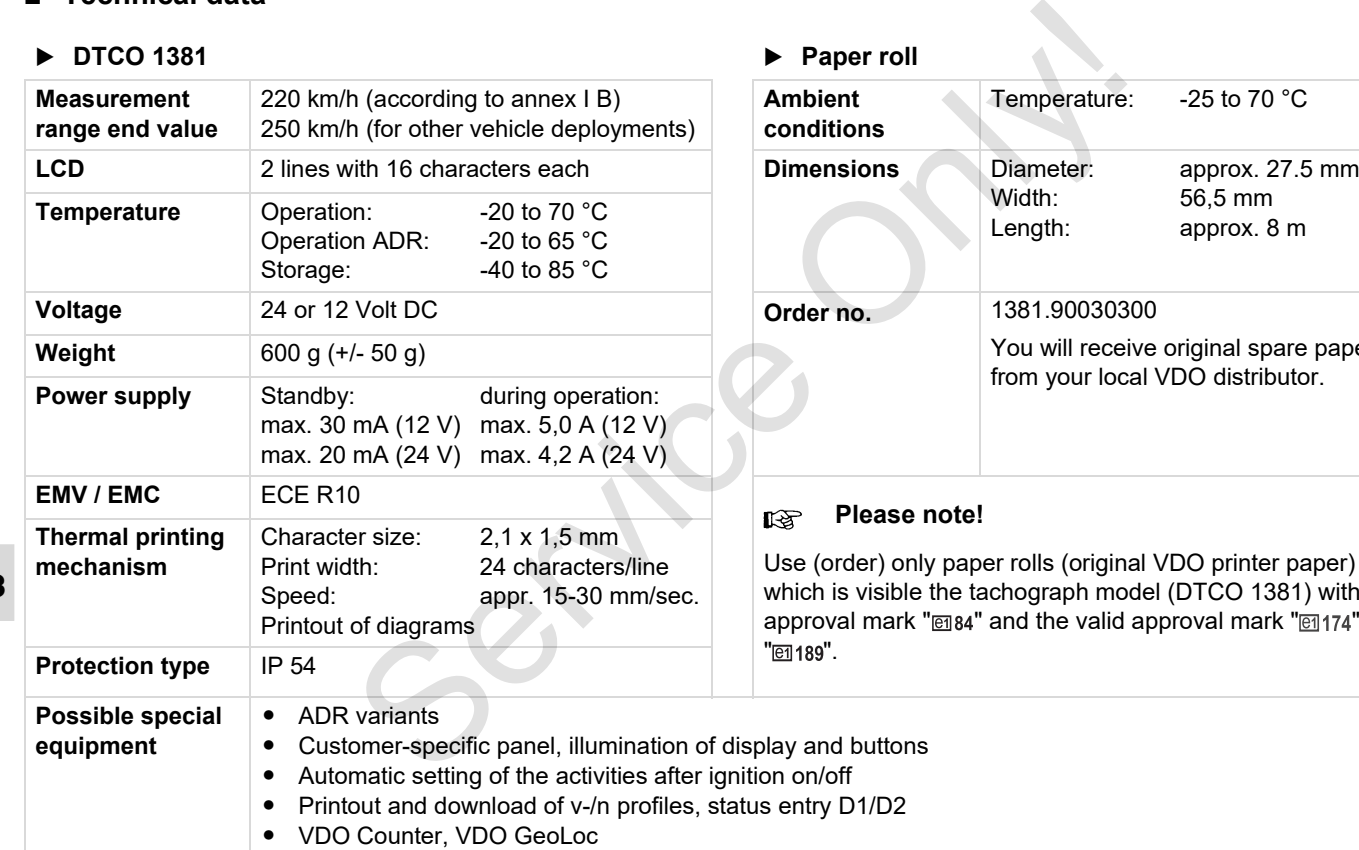

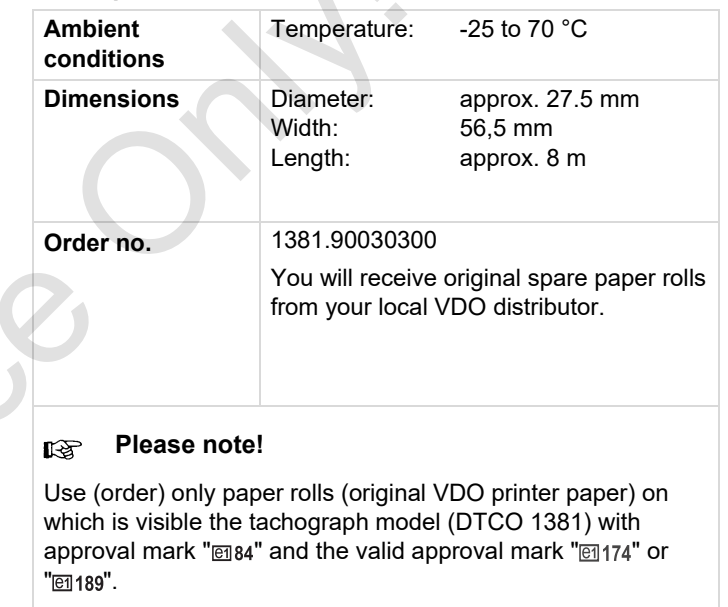

## **Pictograms and printout samples**

**Overview of the pictograms Country symbols Printout examples Explanation of printout examples Data record purpose during events or faults** Processions and prince<br>Overview of the<br>Court Print<br>Data record purpose during ev

## **Overview of the pictograms**

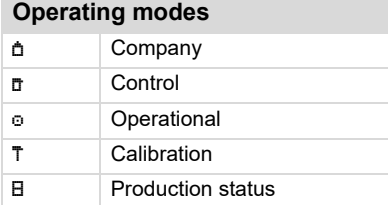

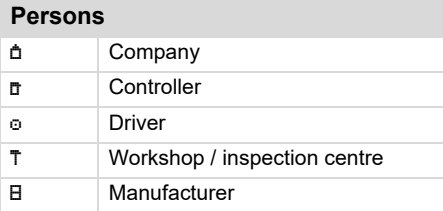

## **Activities** Availability time o Driving time Break and rest time  $\star$  Other working times

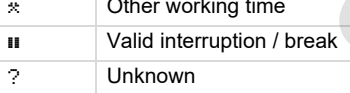

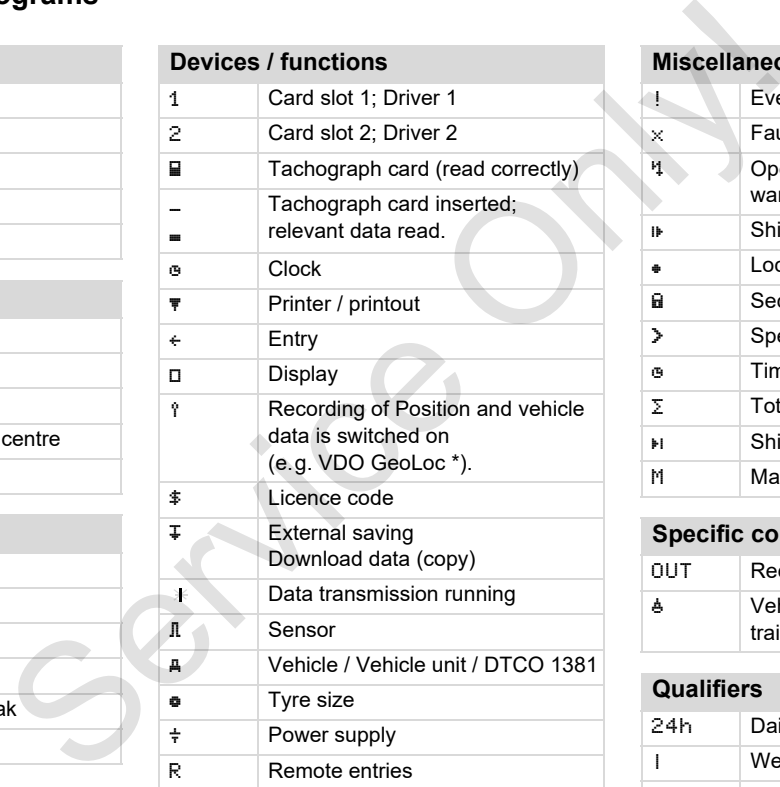

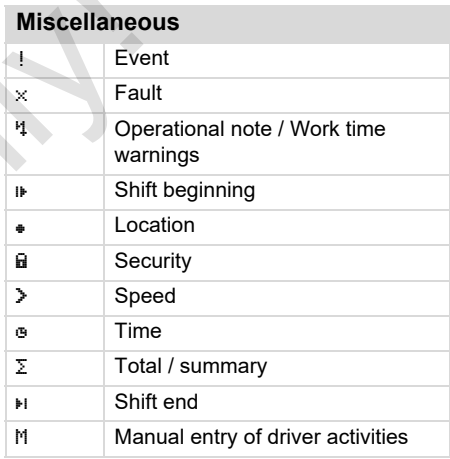

### **Specific conditions**

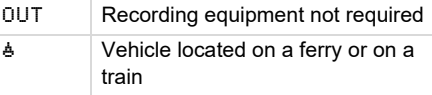

### **Qualifiers**

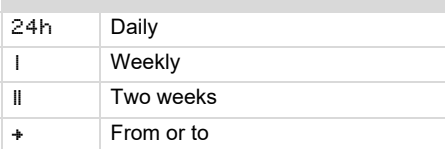

## **Pictogram combinations**

#### **Miscellaneous**

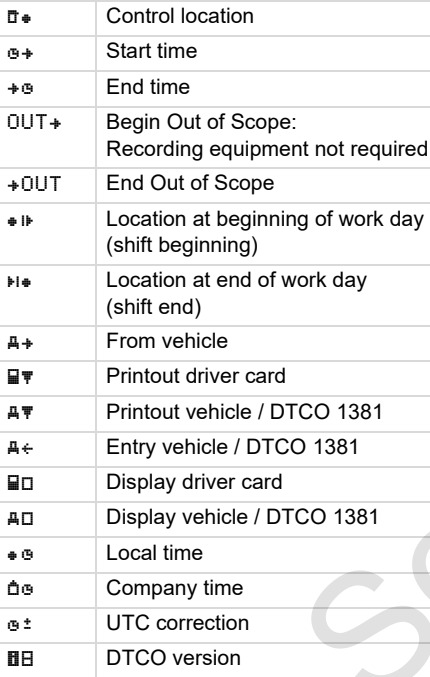

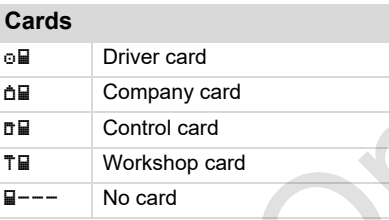

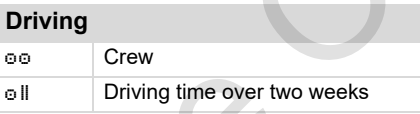

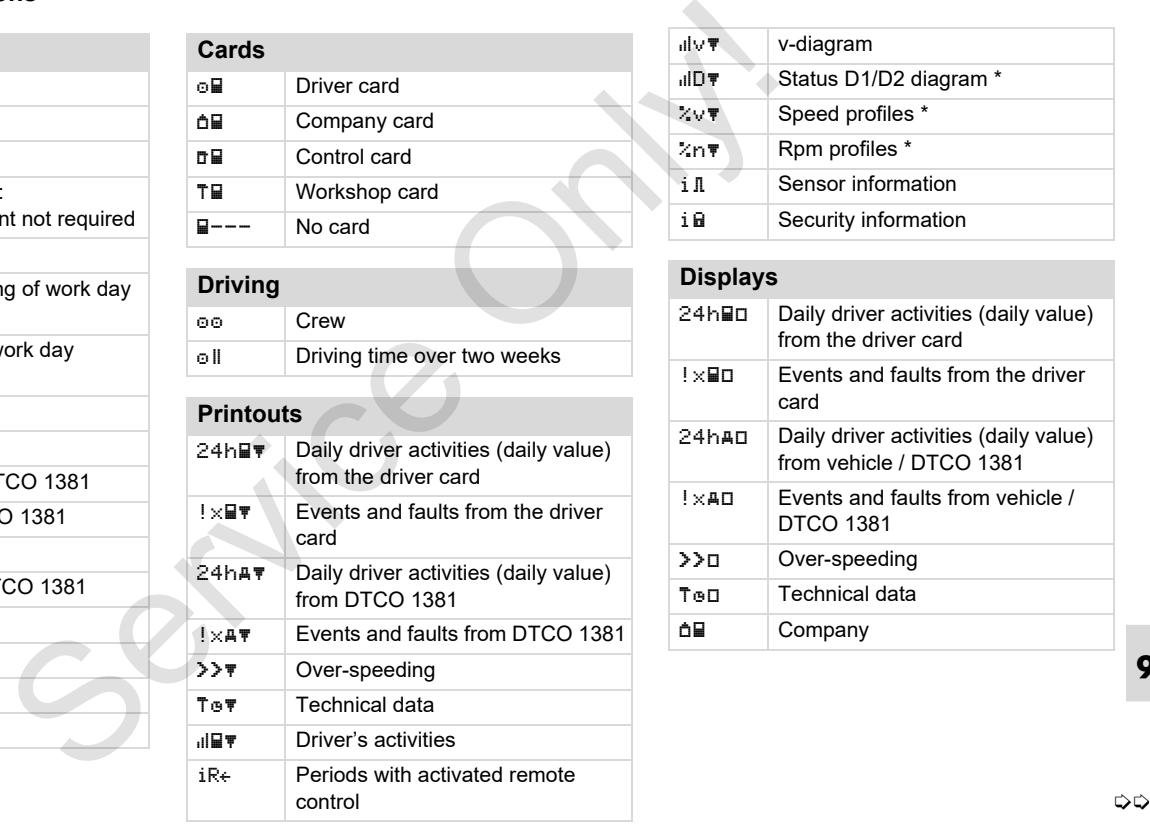

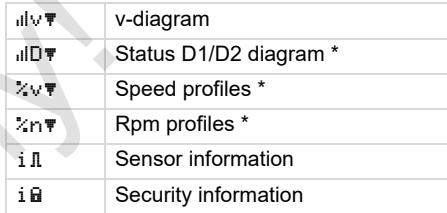

## **Displays**

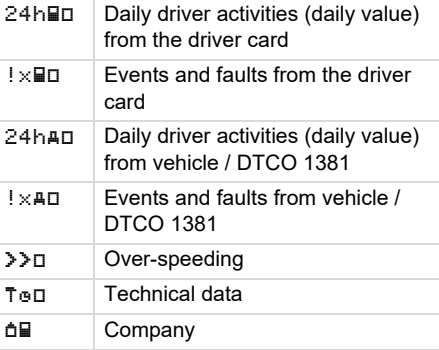

### **Overview of the pictograms**

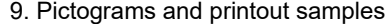

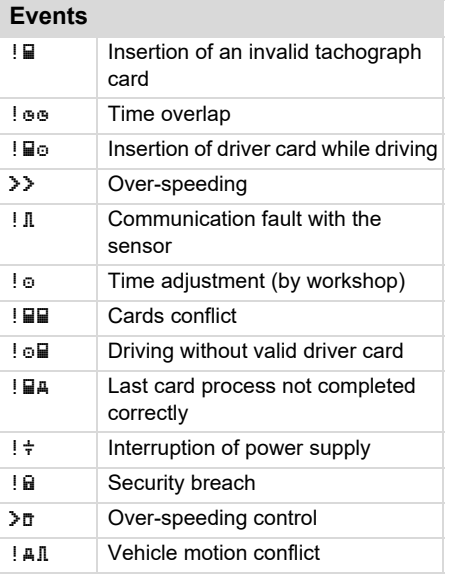

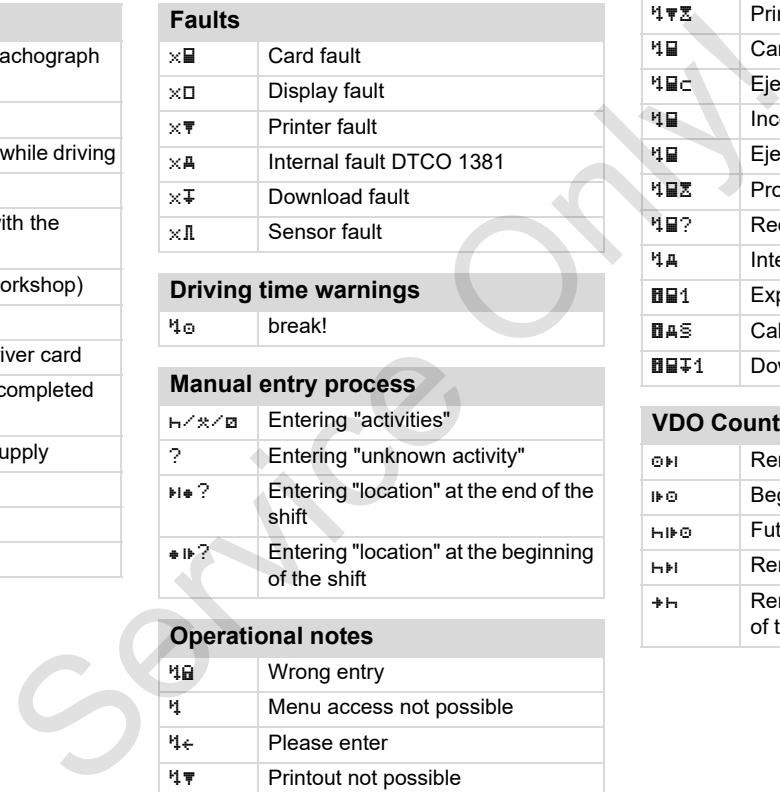

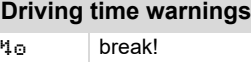

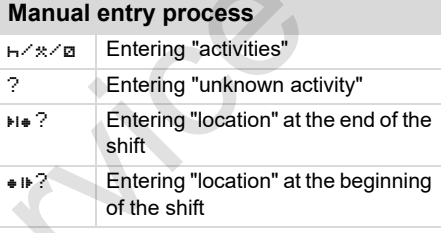

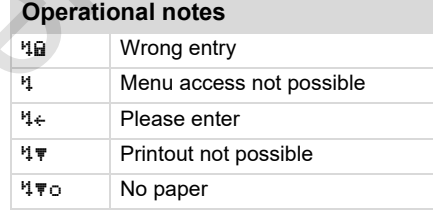

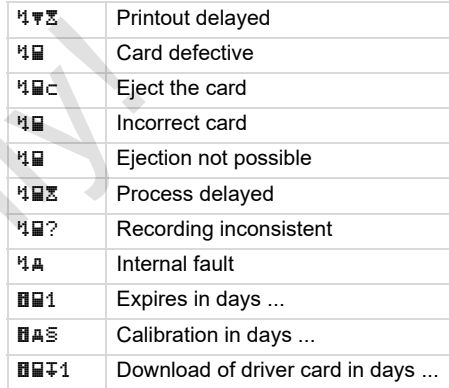

### **VDO Counter** \*

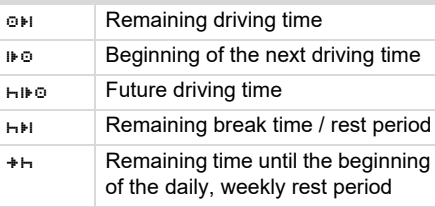

## **Country symbols**

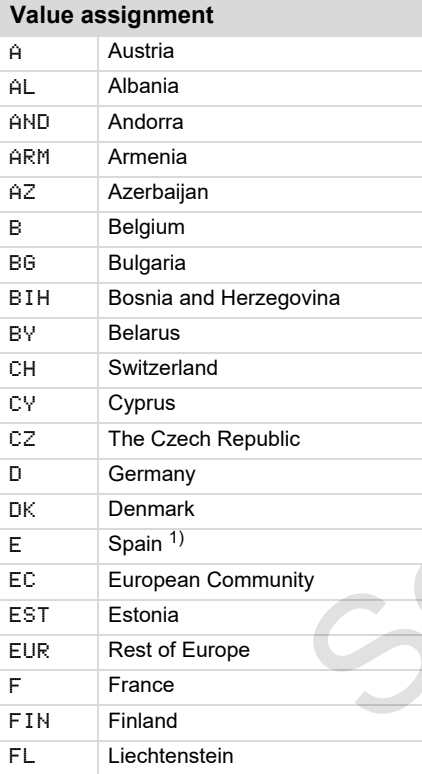

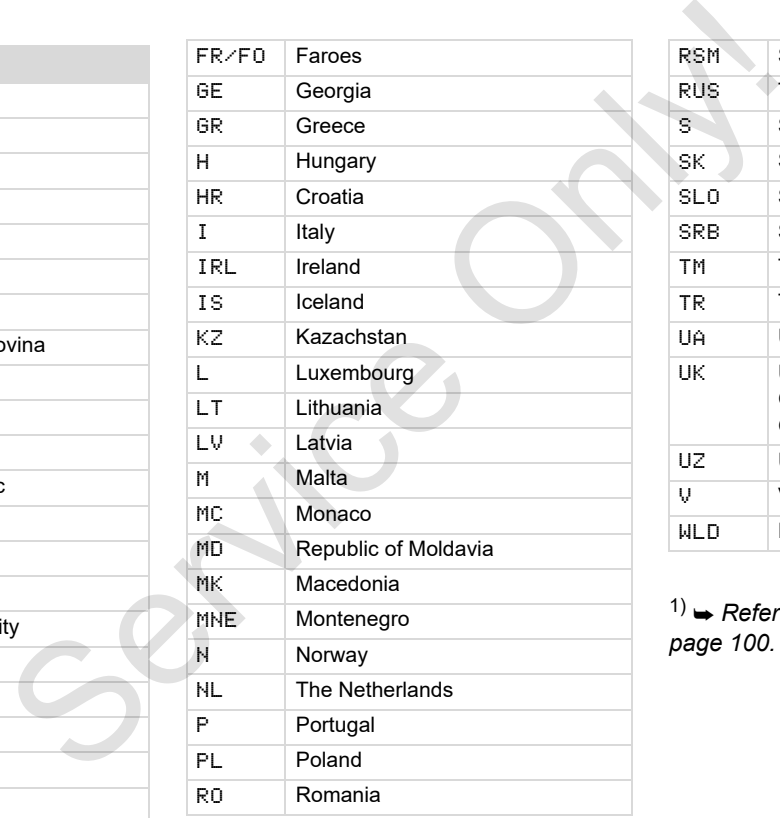

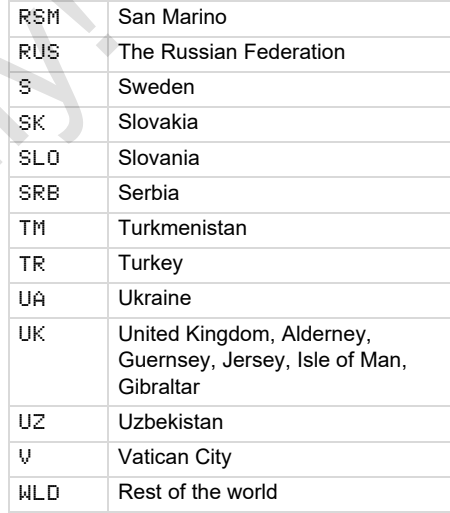

1) *[Refer to "Symbols of the regions" on](#page-99-0)  page 100.*

### **Country symbols Country symbols Country symbols**

## <span id="page-99-0"></span>**Symbols of the regions**

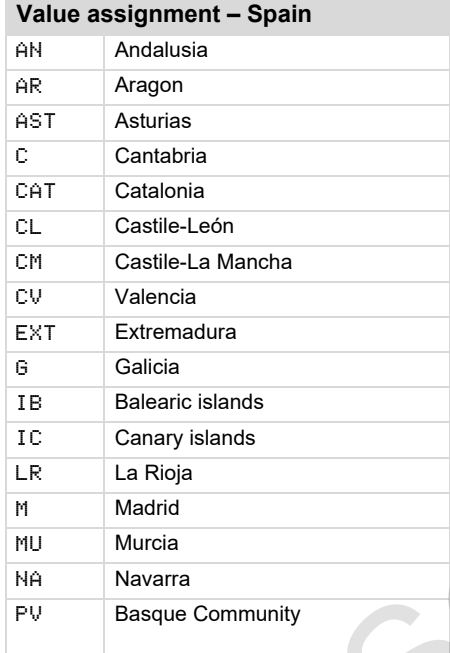

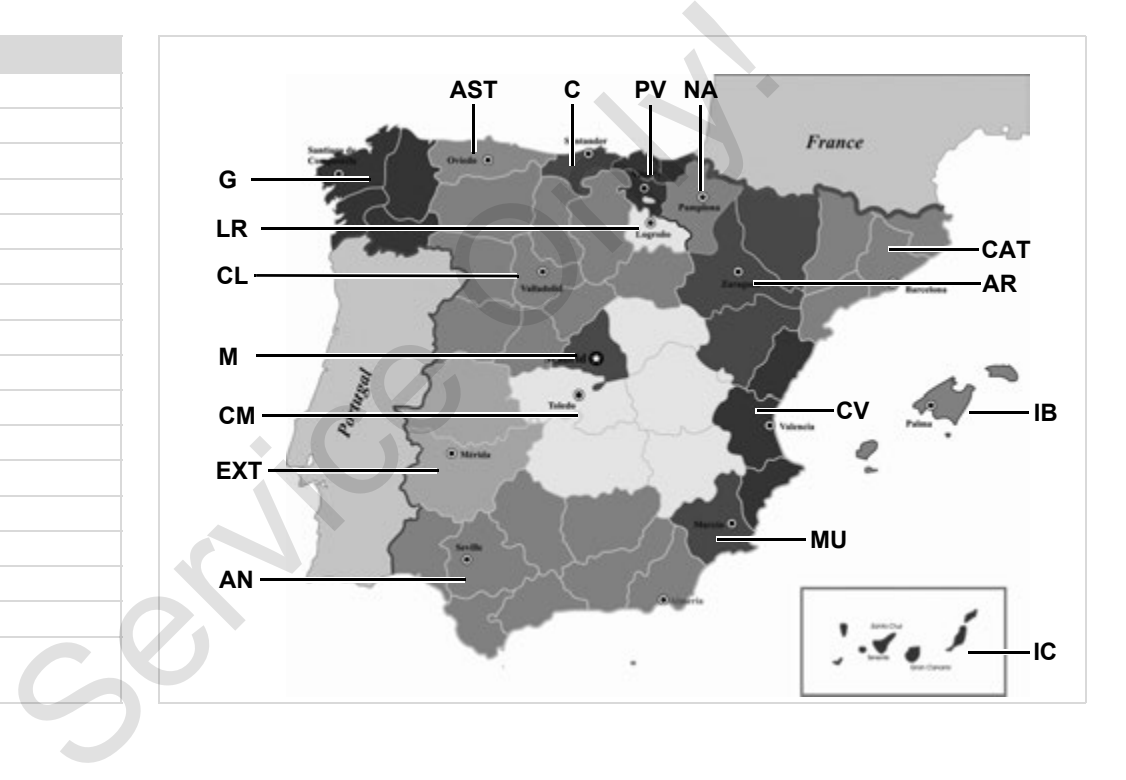

#### 9. Pictograms and printout samples **Printout examples**

#### **Printout examples**

#### **Daily printout from the driver card**

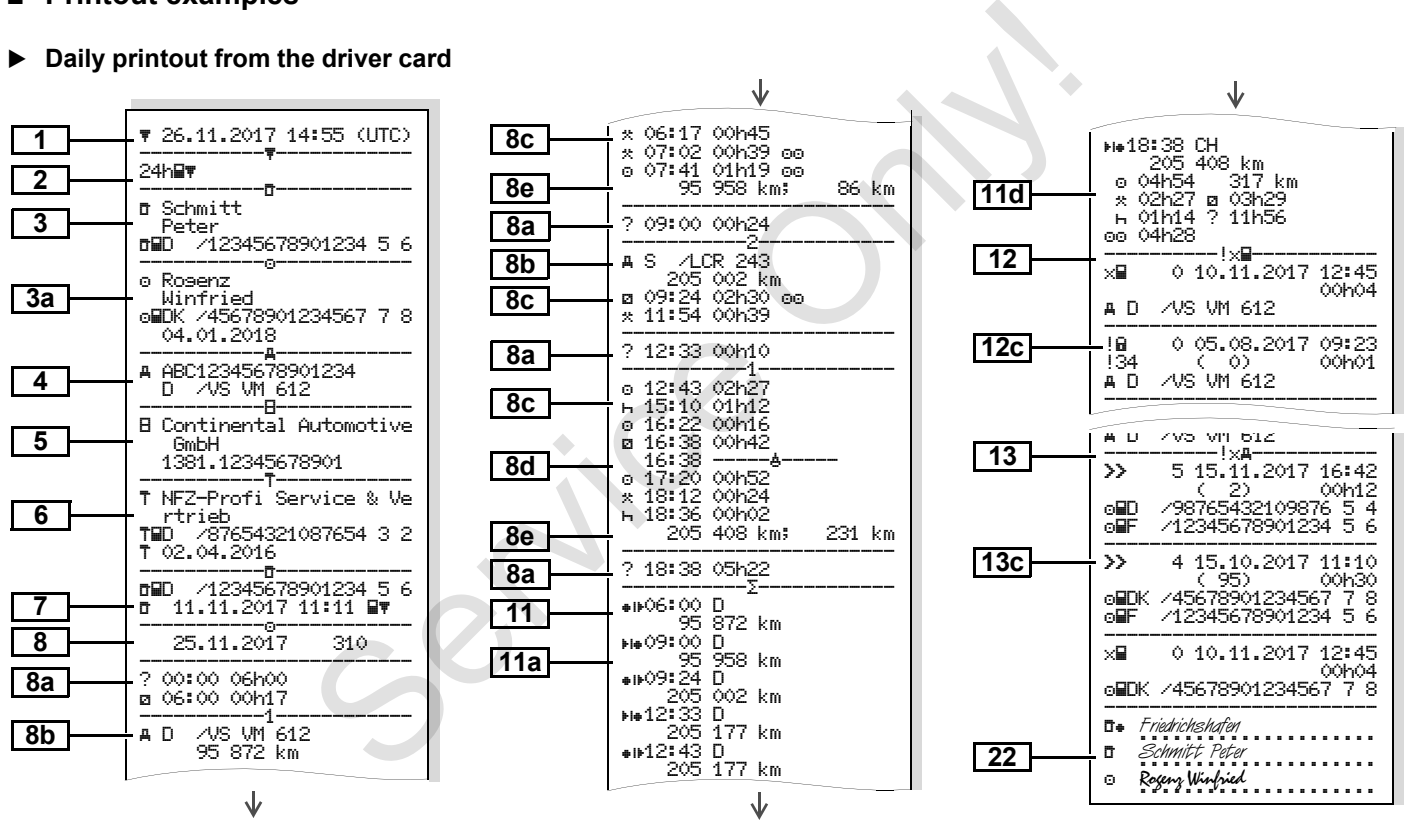

**9**

形

**Points to note with "Daily printout of the driver card"**

#### **Events / faults from the driver card**

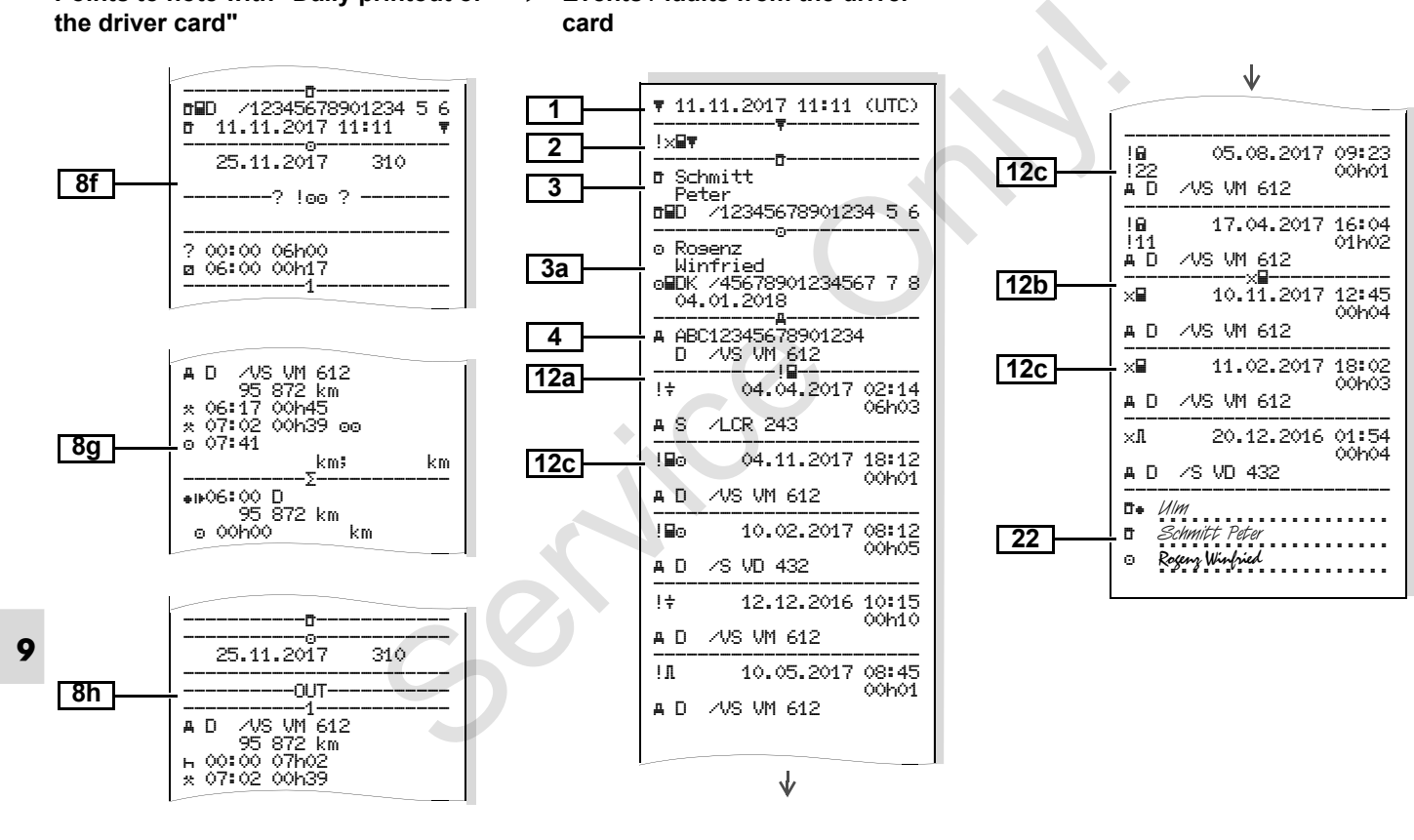

↓

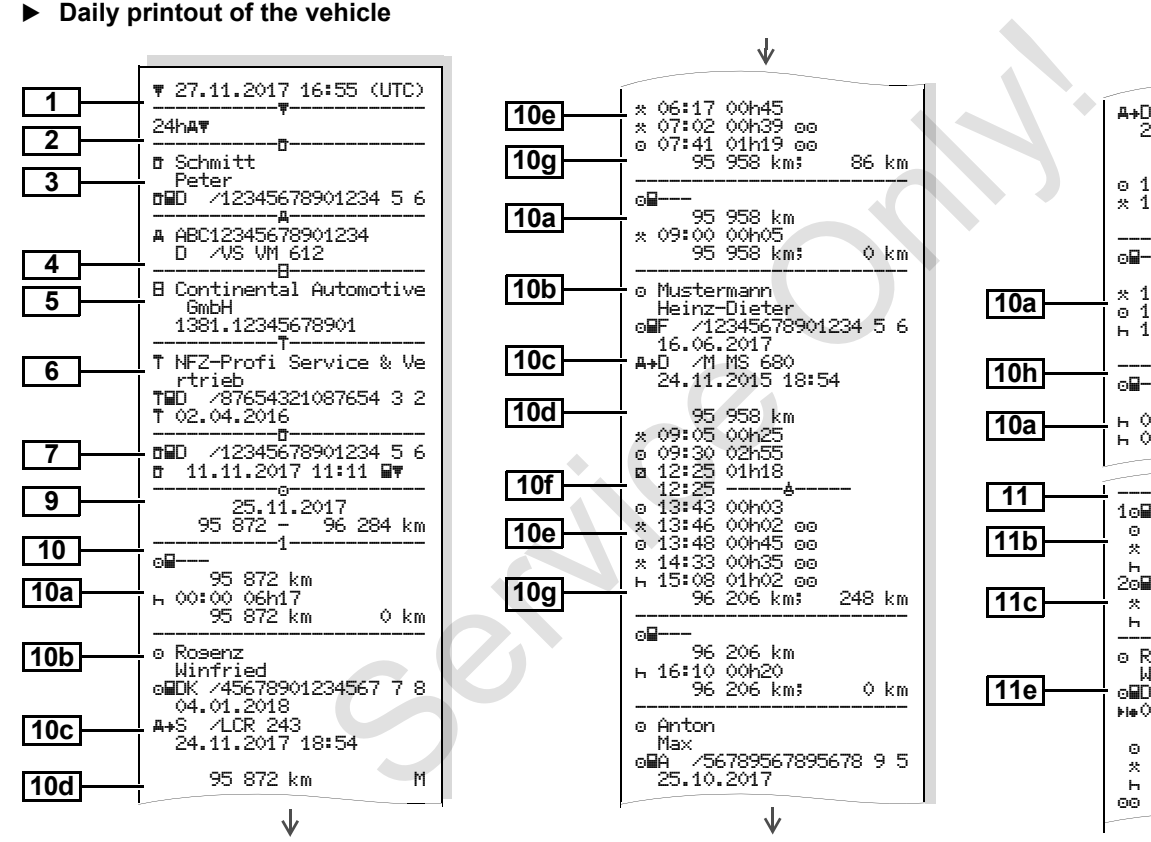

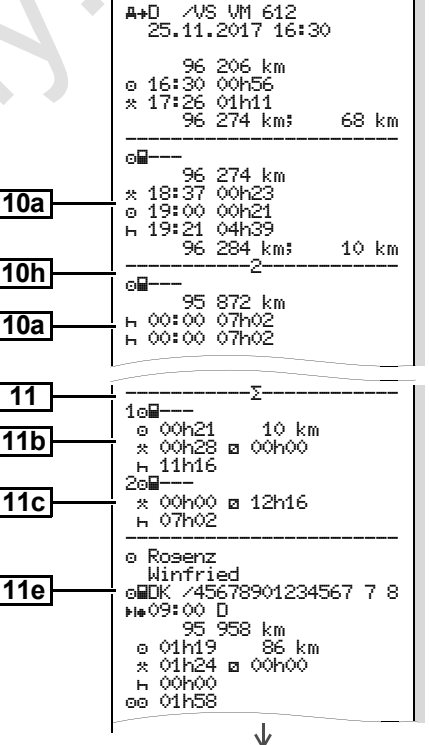

形

 $\Lambda$ .

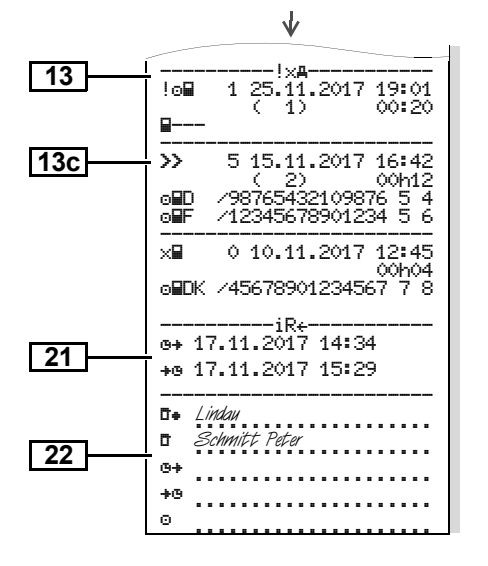

**Points to note with "Daily printout of the vehicle"**

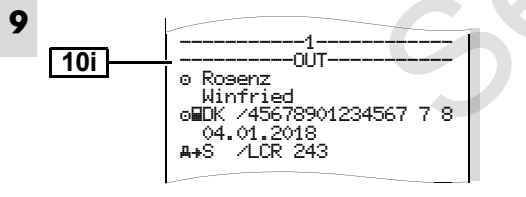

#### **Events / faults from the vehicle**

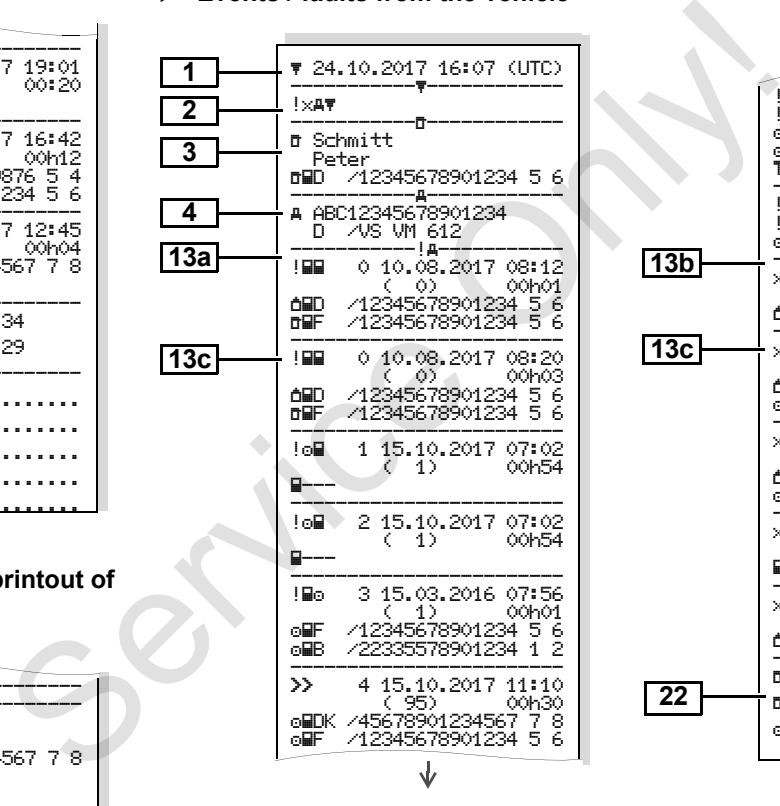

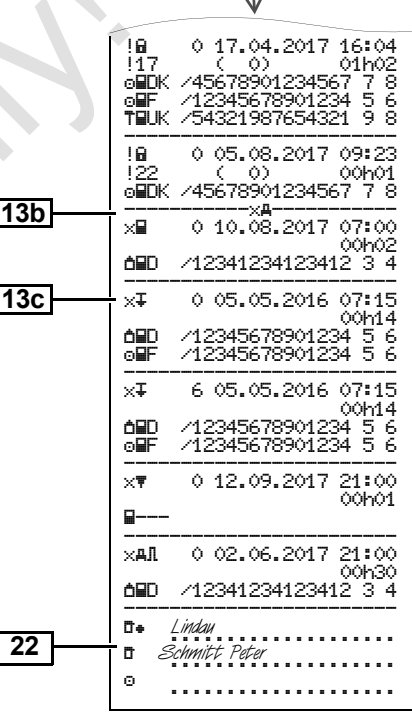

#### **Over-speeding**

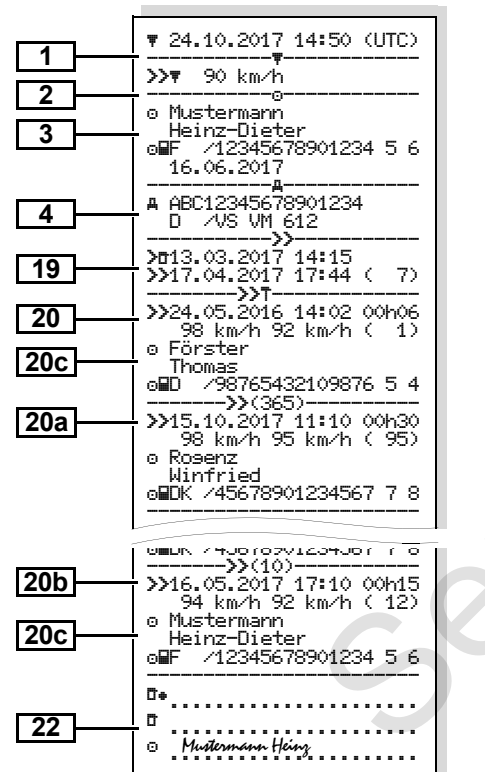

#### **Technical data**

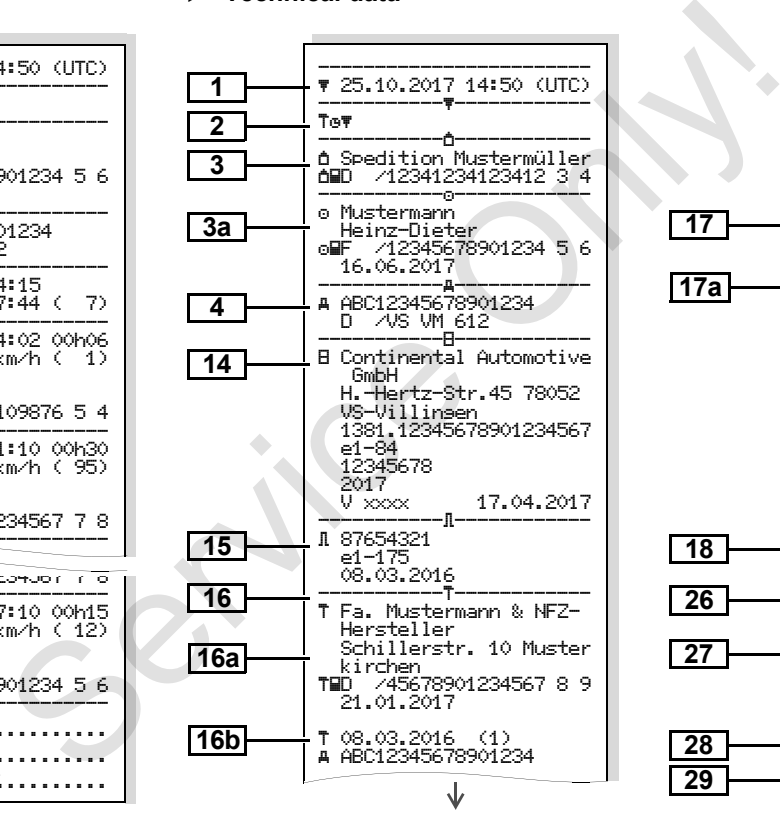

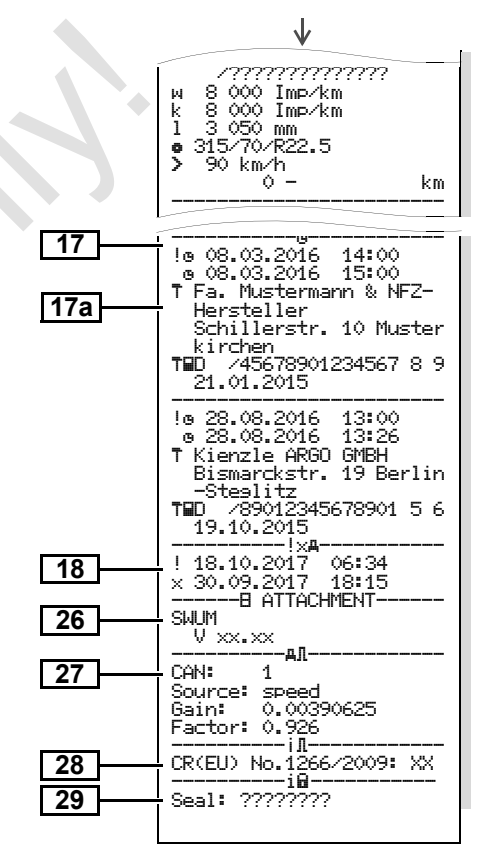

#### **Driver's activities**

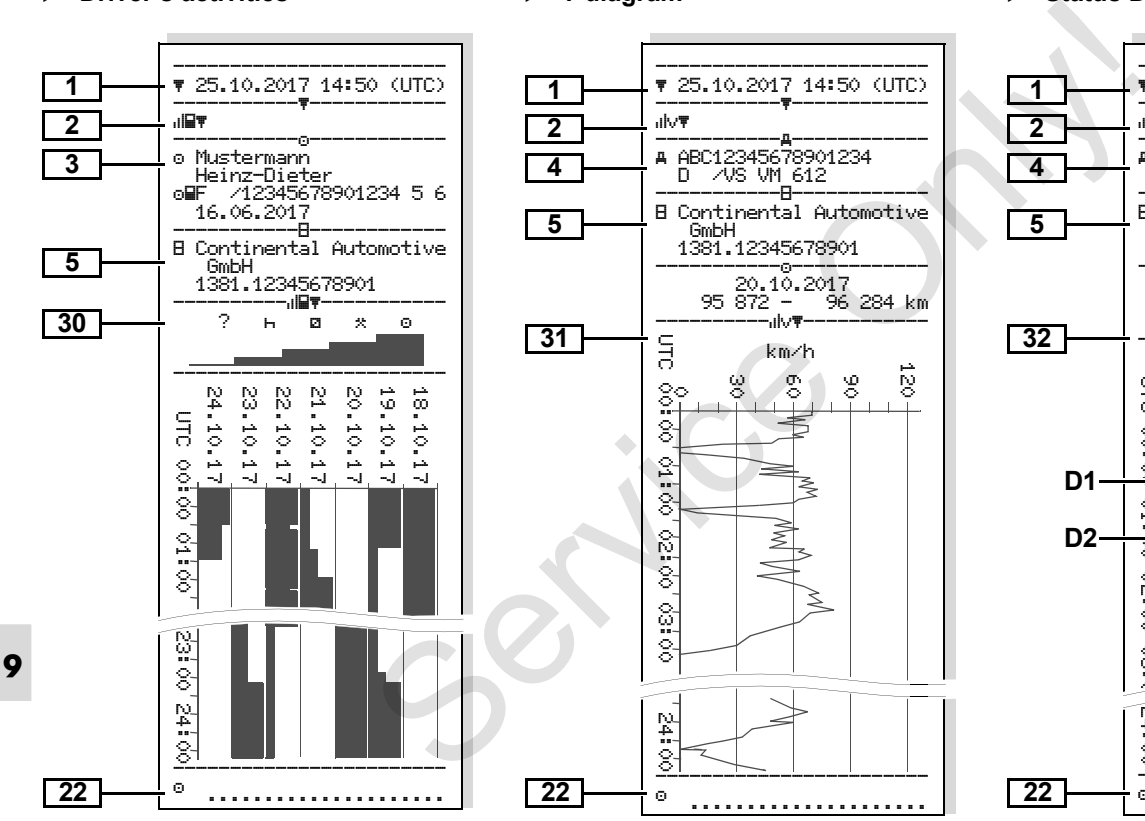

**v-diagram**

#### **Status D1/D2 diagram \***

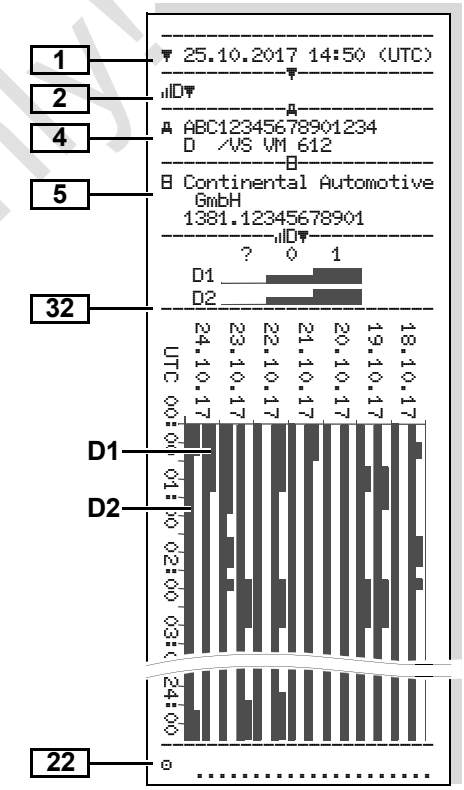

**Speed profiles \***

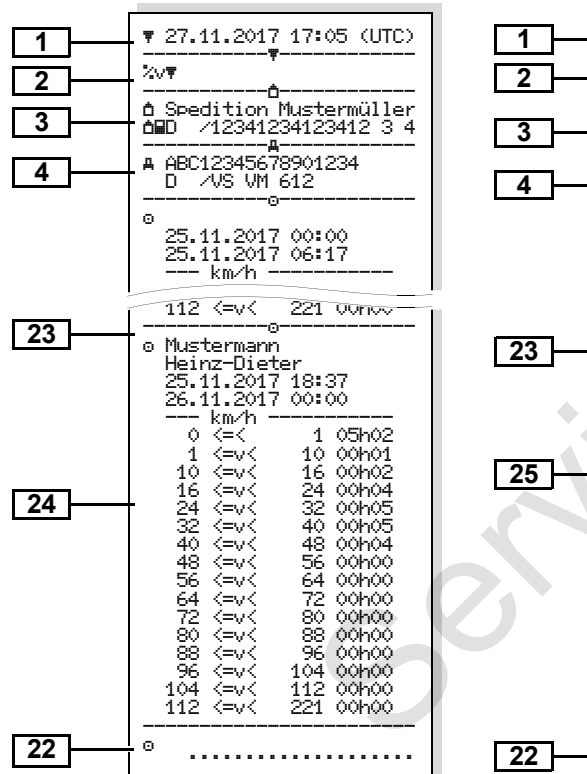

#### **Rpm profiles \***

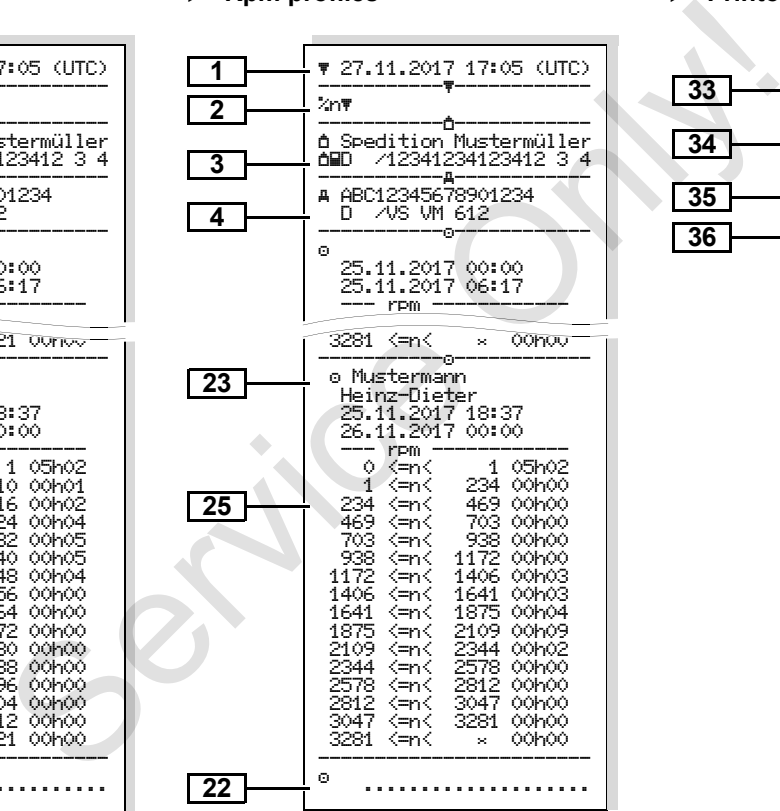

#### **Printout in local time**

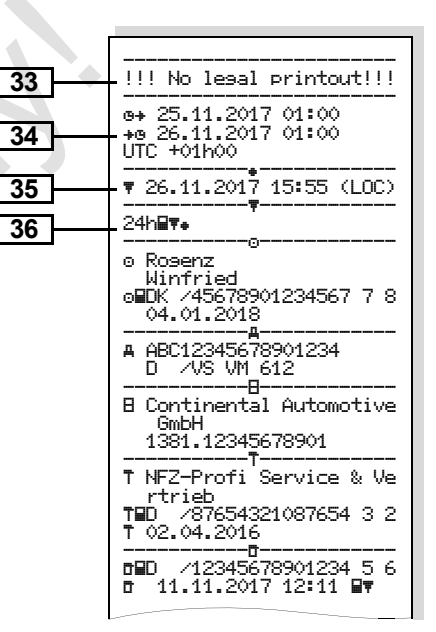

# **Explanations of printout examples**

 **Legend of the data blocks** On request, a company-specific Гæ logo can be applied to the printout.

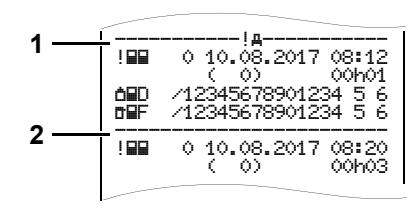

Every printout consists of a string of different data blocks that are identified by block identifiers **(1)** .

A data block contains one or several data records that are identified by means of a data record identifier **(2)** .

A data record identifier will not be printed immediately after a block identifier!

**9**

Date and time of the printout in UTC time Type of printout:  $24h$   $\mathbb{F}$  = Daily printout of the driver card  $I_x = F$ vents / faults from the driver card  $24h$  = Daily printout from the DTCO 1381  $1 \times 4$  = Events / faults from the DTCO 1381  $\sum$  = Over-speeding The set value of the legally permitted maximum speed set is also printed.  $T \oplus T = T$ echnical data  $\mathbf{u}$ E $\mathbf{v}$  = Driver's activities  $ulv$  = v-diagram Optional printouts: D= Status D1/D2 diagram \*  $\sqrt{v}$  = Speed profiles  $*$  $\ln$  = Rpm profiles  $*$  $\frac{1}{2}$ specific **b** Legend of the data blocks<br>
e printout.<br>  $\frac{1}{\sqrt{11}}$  Date and time of the printout in<br>
UTC time<br>  $\frac{1}{\sqrt{11}}$  Date and time of the printout in<br>
OF C time<br>  $\frac{1}{\sqrt{11}}$  Date and time of the printout in<br>  $\frac$ 

Information about the cardholder of the inserted tachograph card:  $\mathbf{r}$  = Controller  $n =$  Driver  $\triangle$  = Company = Workshop / inspection centre - Last name - First name - Card identification - Card valid until ... If tachograph cards are not associated with a person, the name of the control body, the company, or the workshop will be printed instead of the person's name. Information about the cardholder of the other tachograph card Vehicle identification:  $\bullet$  Vehicle identification number • Authorising member state and vehicle registration number Identification of the tachograph:  $\bullet$  Tachograph manufacturer • Part number of the DTCO 1381 tachograph **3** <u>3a</u><br>4<br>5

形
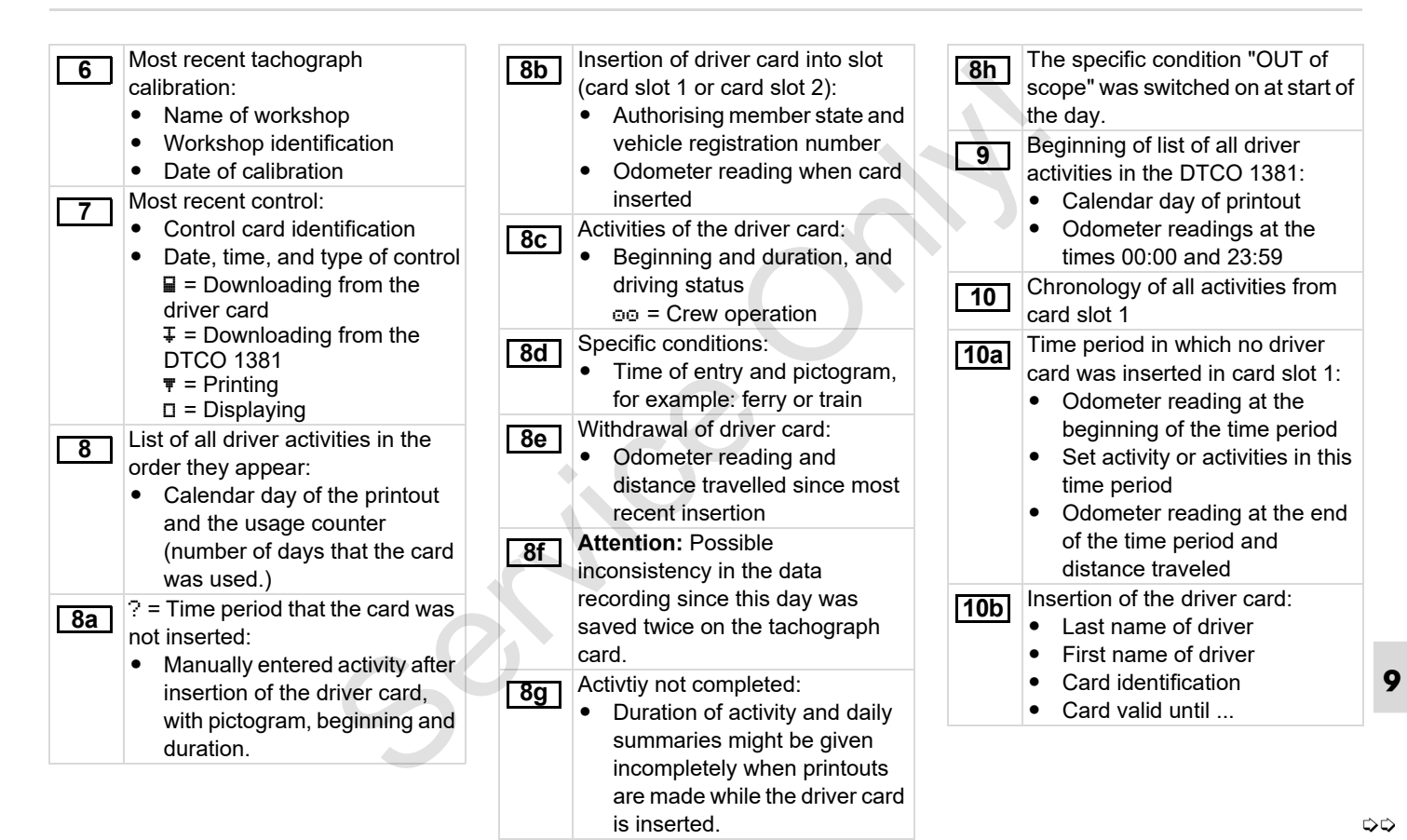

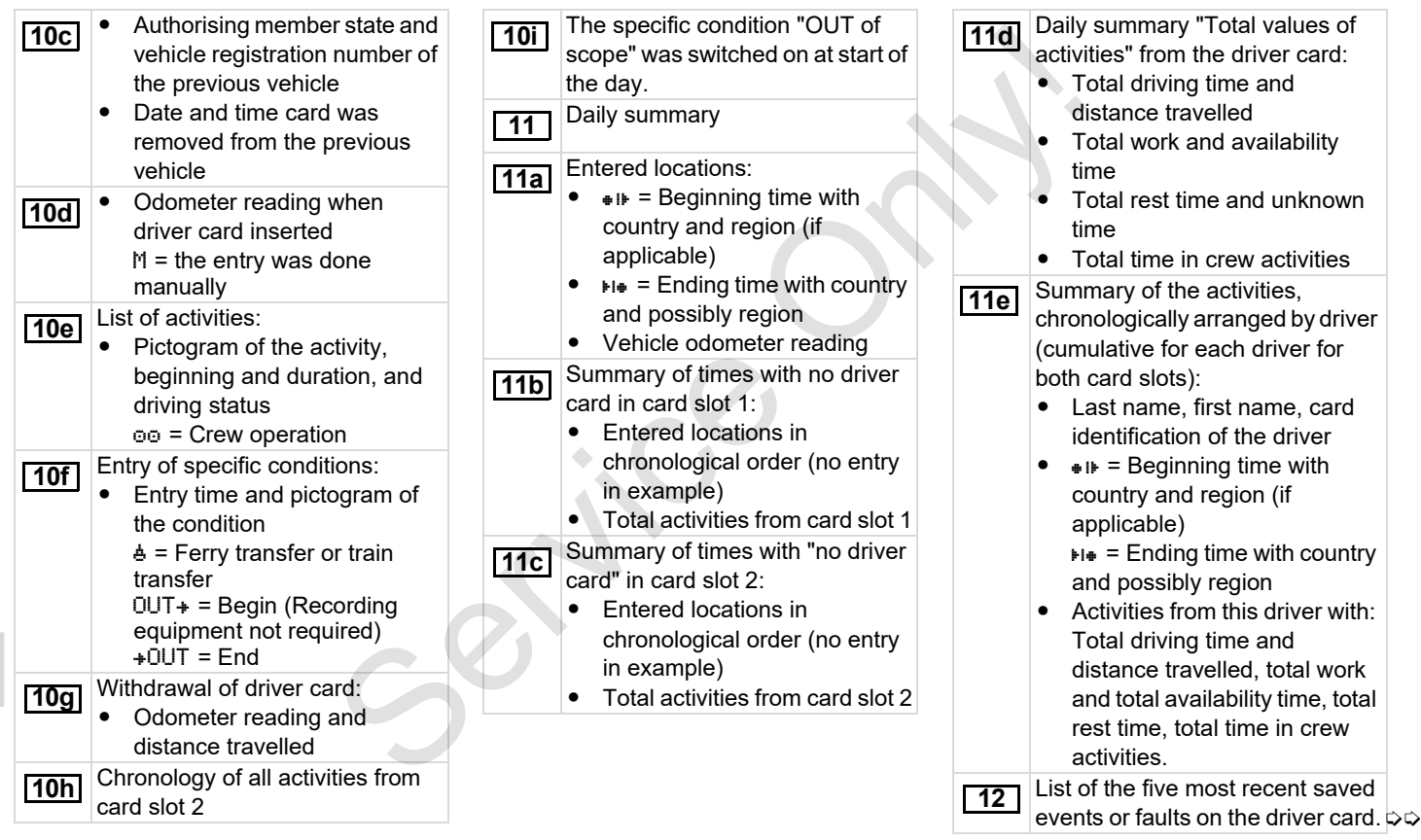

**9**

## 9. Pictograms and printout samples **Explanations of printout examples**

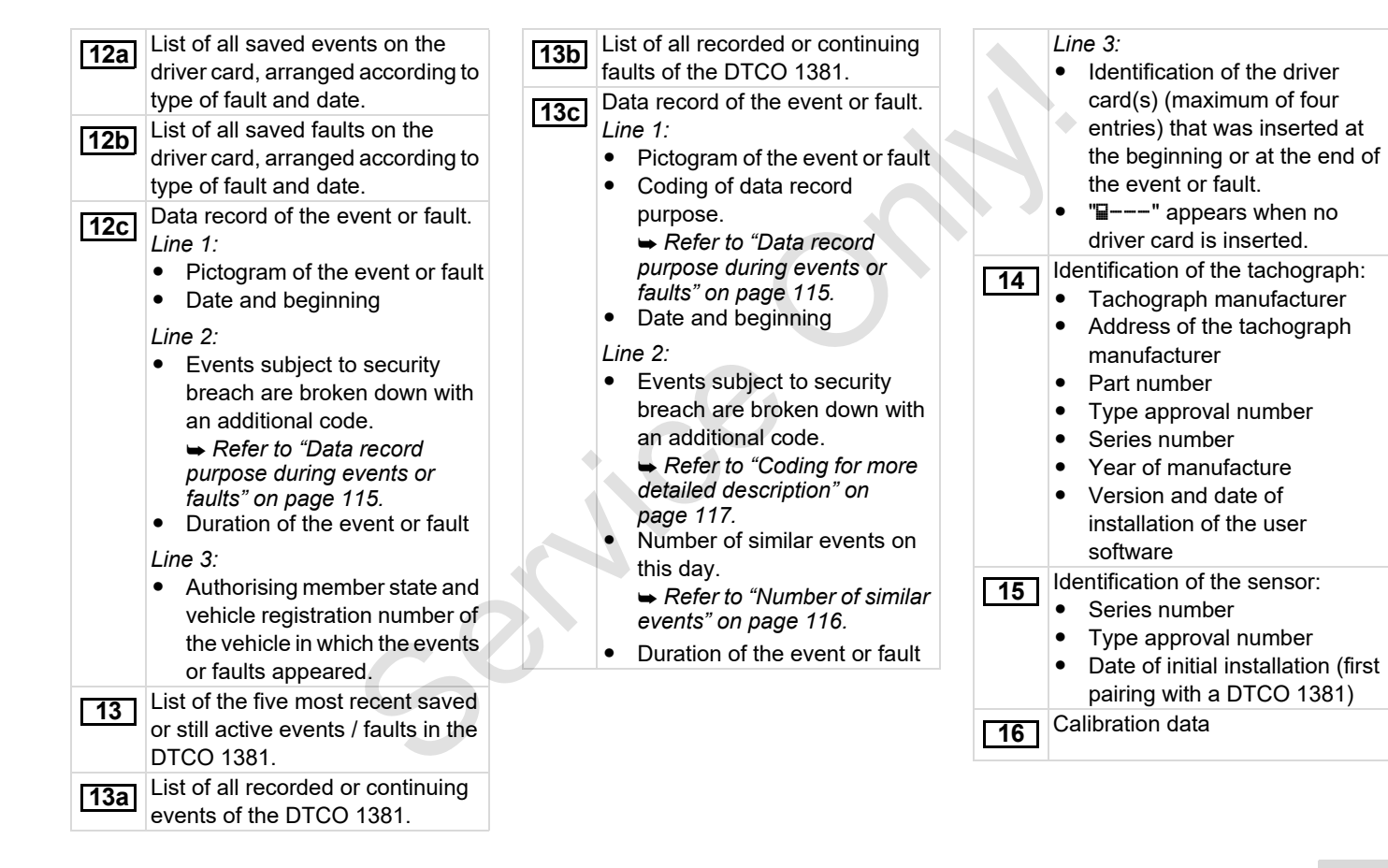

**9**

形

## **Explanations of printout examples** examples **Explanations of printout examples**

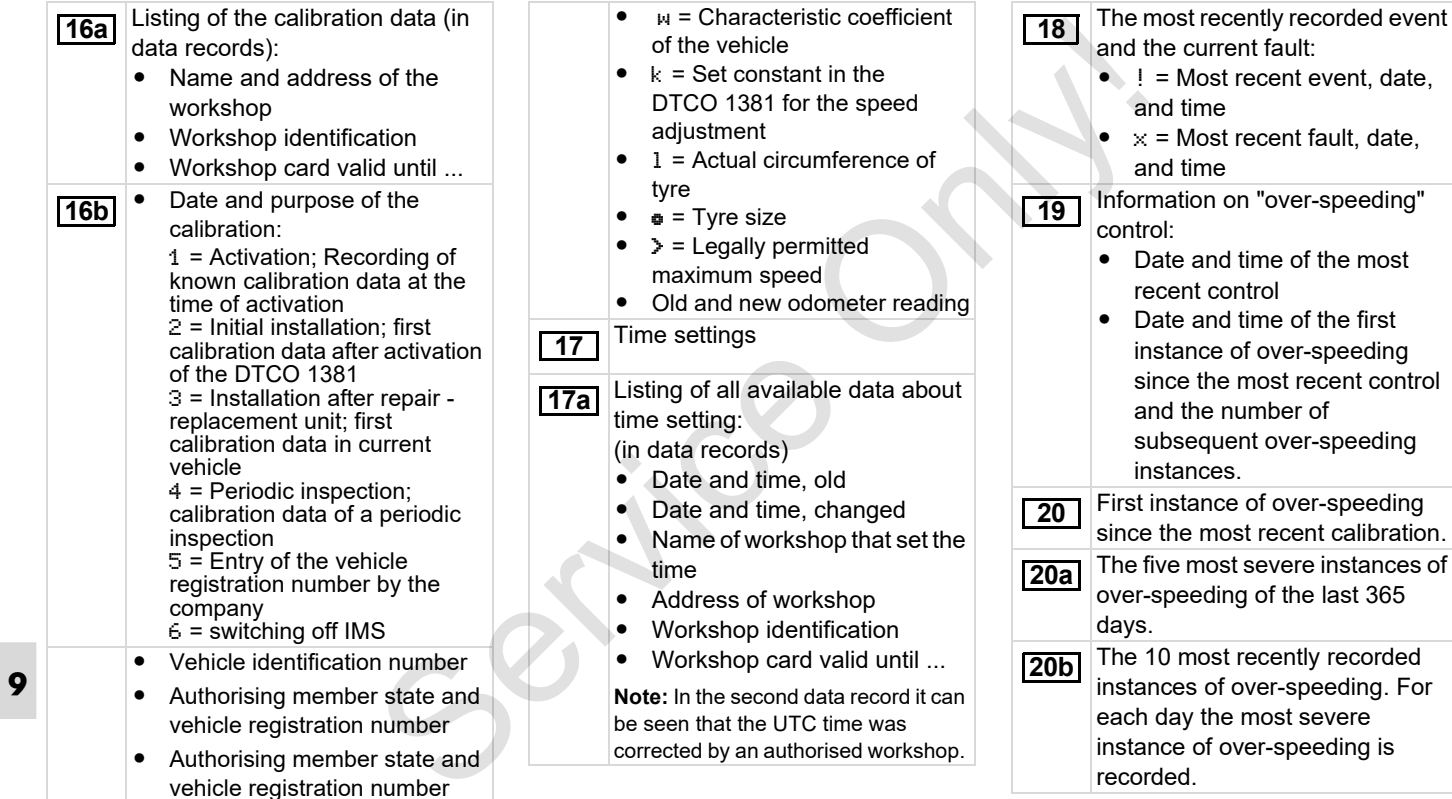

⇒

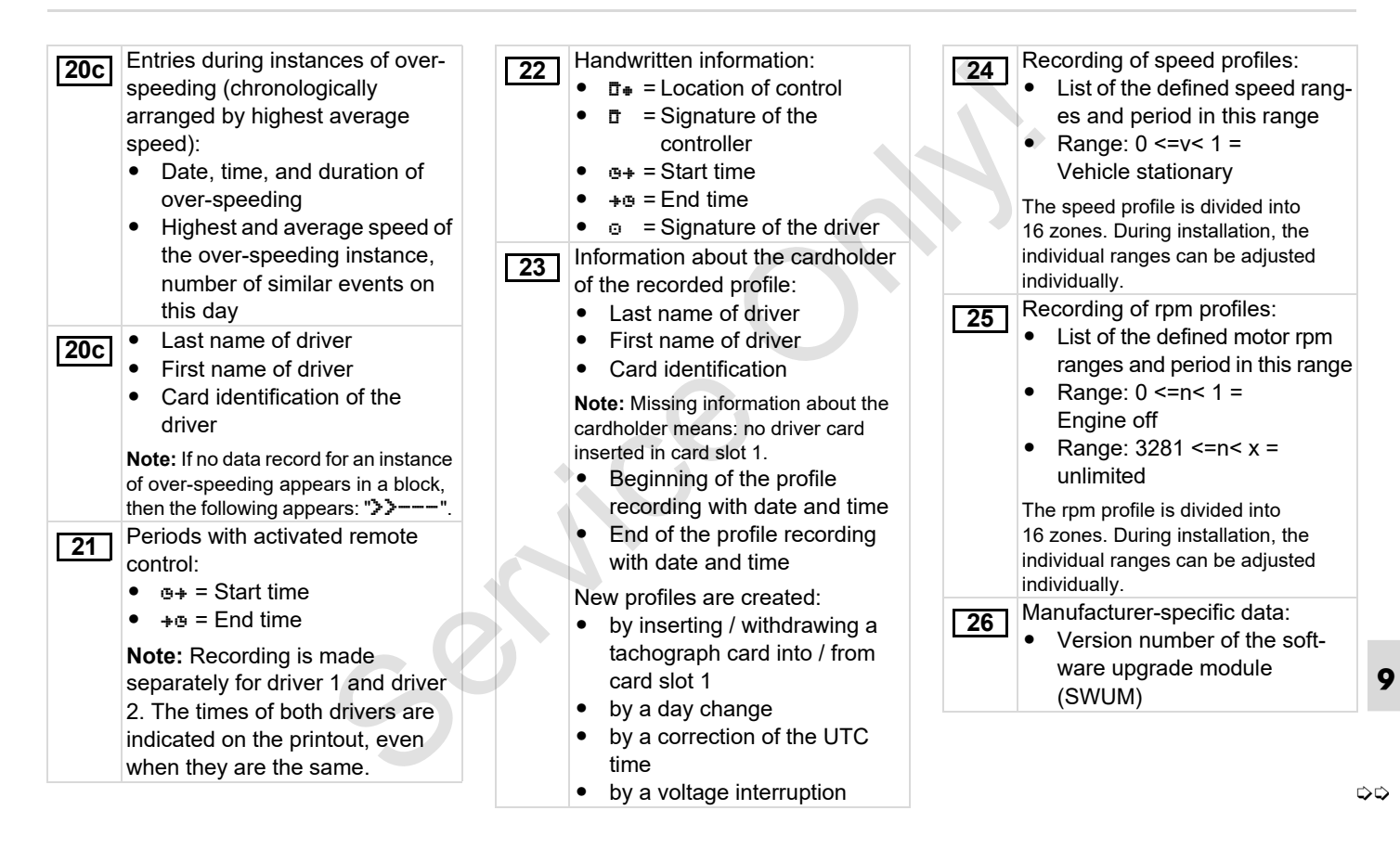

## **Explanations of printout examples** 9. Pictograms and printout samples

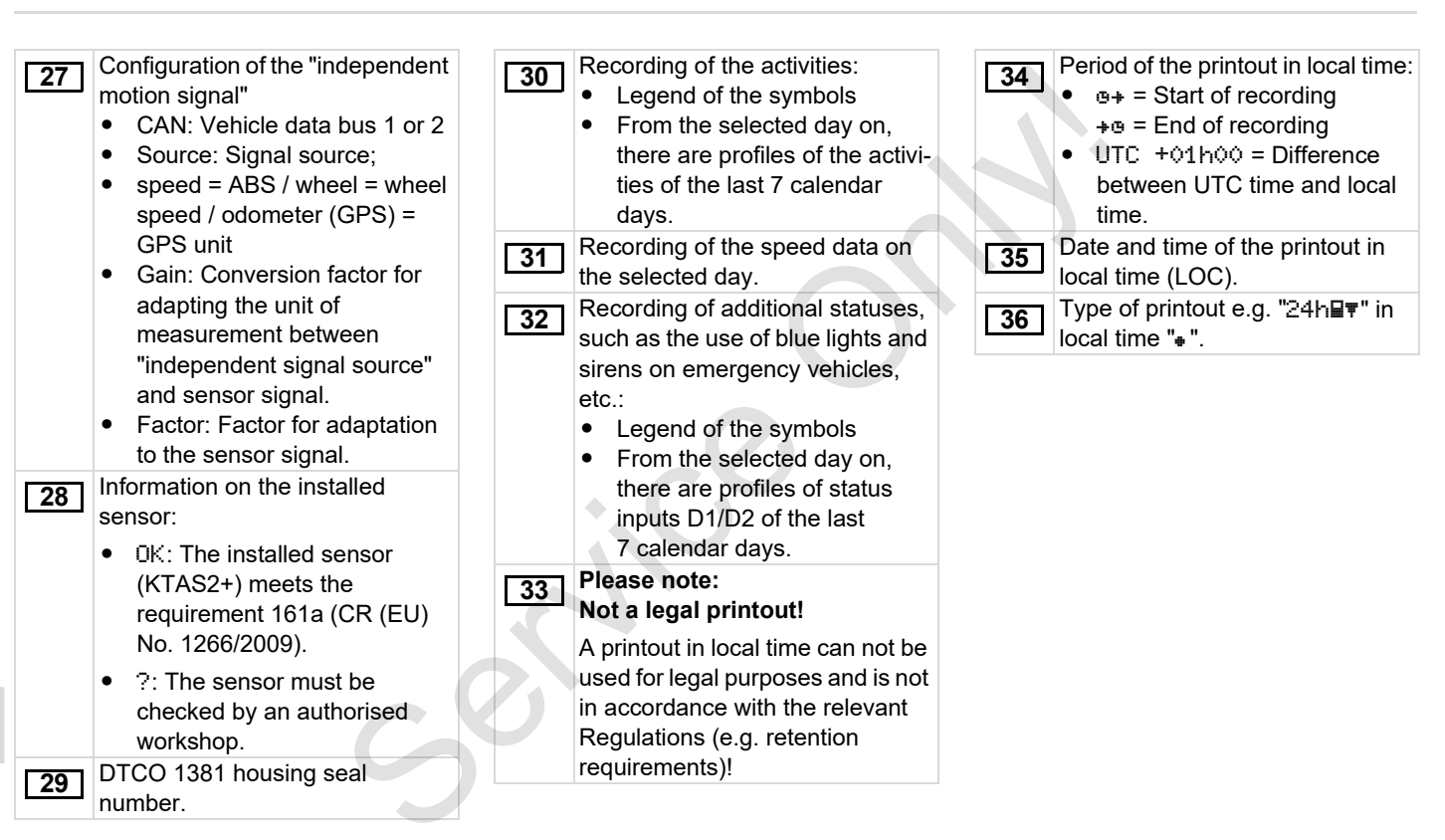

**9**

## <span id="page-114-0"></span>■ Data record purpose during events or faults

For each established event or each established fault, the DTCO 1381 will register and save the data according to the specified rules.

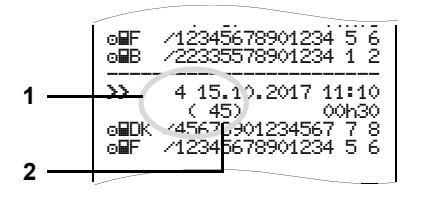

- **(1)** Data record purpose
- **(2)** Number of similar events on this day

The data record purpose **(1)** indicates why the event or fault was recorded. Events of the same type appearing several times on this day are displayed at pos. **(2)**.

## **Coding of data record purpose**

The following overview shows the events and faults arranged according to error type (cause) and the assignment of the data record purpose:

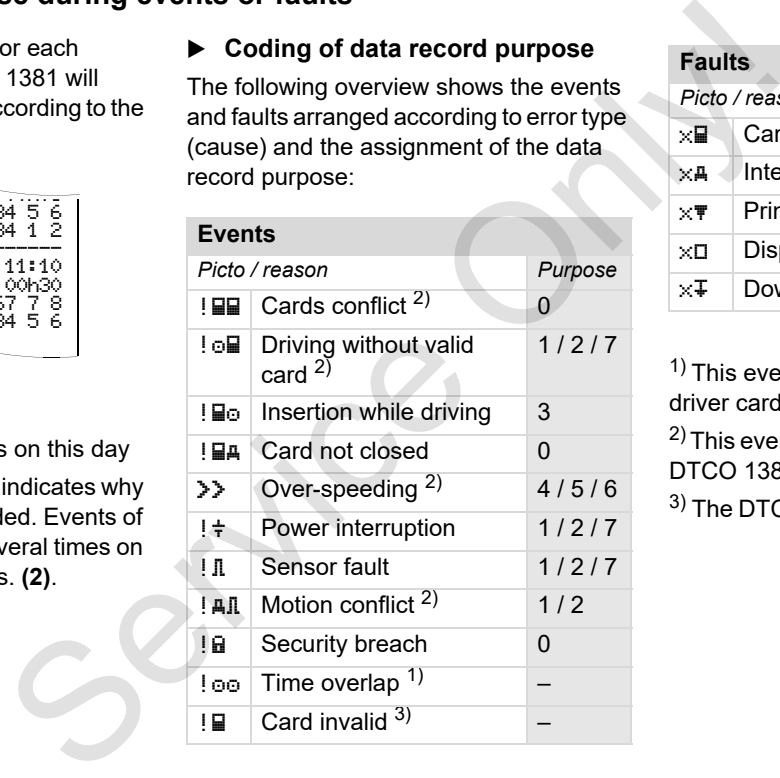

## **Faults**

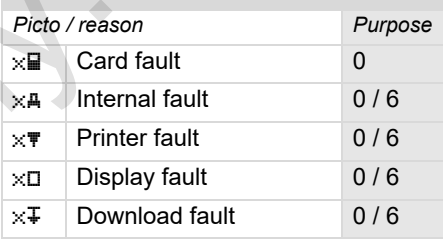

<sup>1)</sup> This event will be saved only on the driver card.

2) This event / fault will only be saved in the DTCO 1381.

3) The DTCO 1381 will not save this event.

形

## **Overview Data record purpose Mumber of similar events**

- $0 =$  One of the 10 most recent (or last) events or faults.
- 1 = The longest event for one of the last 10 days of occurrence.
- 2 = One of the 5 longest events over the last 365 days.
- $3 =$  The last event for one of the last 10 days of occurrence.
- $4 =$ The most serious event for one of the last 10 days of occurrence.
- $5 =$  One of the 5 most serious events over the last 365 days.
- $6 =$  The first event or fault having occurred after the last calibration.
- 7 = An active / on-going event or fault.

- <span id="page-115-0"></span> $0 =$  For this event, it is not necessary to save "Number of similar events". From the control of the service of the service of the service of the service of the service of the service of this type appeared on this day, but only one was<br>of the last of the service of this type appeared on this day, b
	- 1 = One event of this type appeared on this day.
	- 2 = Two events of this type appeared on this day, but only one was saved.
	- n = "n" events of this type appeared on this day, but only one was saved.

# <span id="page-116-0"></span>**Coding for more detailed description**

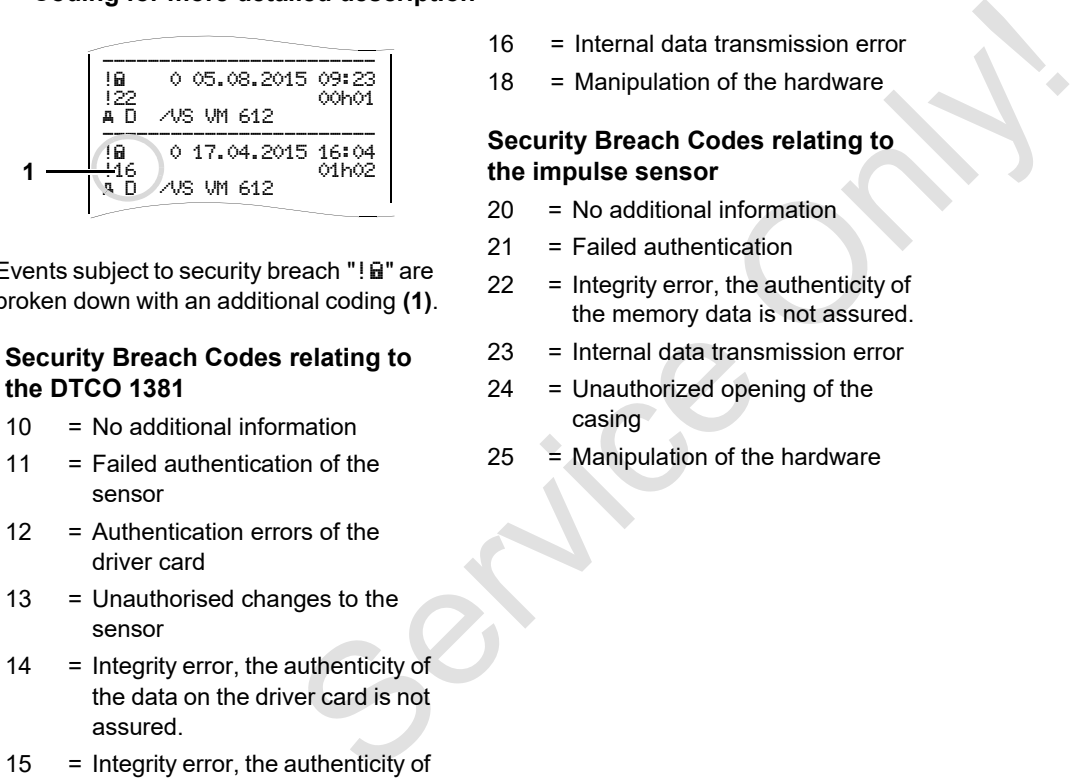

Events subject to security breach "! a " are broken down with an additional coding **(1)**.

## **Security Breach Codes relating to the DTCO 1381**

- $10 = No$  additional information
- $11 =$  Failed authentication of the sensor
- $12 =$  Authentication errors of the driver card
- 13 = Unauthorised changes to the sensor
- 14 = Integrity error, the authenticity of the data on the driver card is not assured.
- $15 =$  Integrity error, the authenticity of the saved user data is not assured.
- 16 = Internal data transmission error
- 18 = Manipulation of the hardware

## **Security Breach Codes relating to the impulse sensor**

- 20 = No additional information
- 21 = Failed authentication
- 22 = Integrity error, the authenticity of the memory data is not assured.
- 23 = Internal data transmission error
- 24 = Unauthorized opening of the casing
- 25 = Manipulation of the hardware

**9**

Service Only

# **Keyword directory**

## **A**

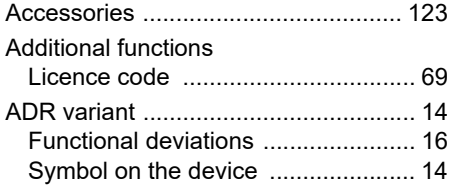

# **C**

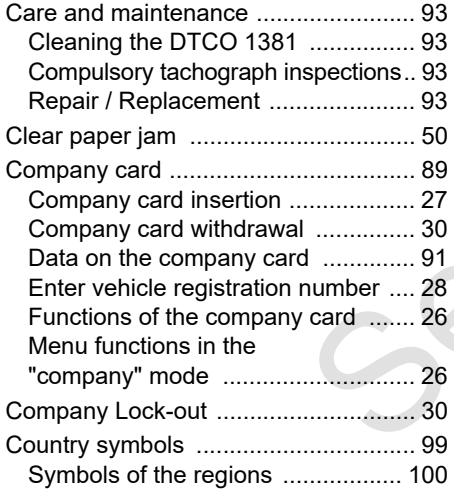

## **D**

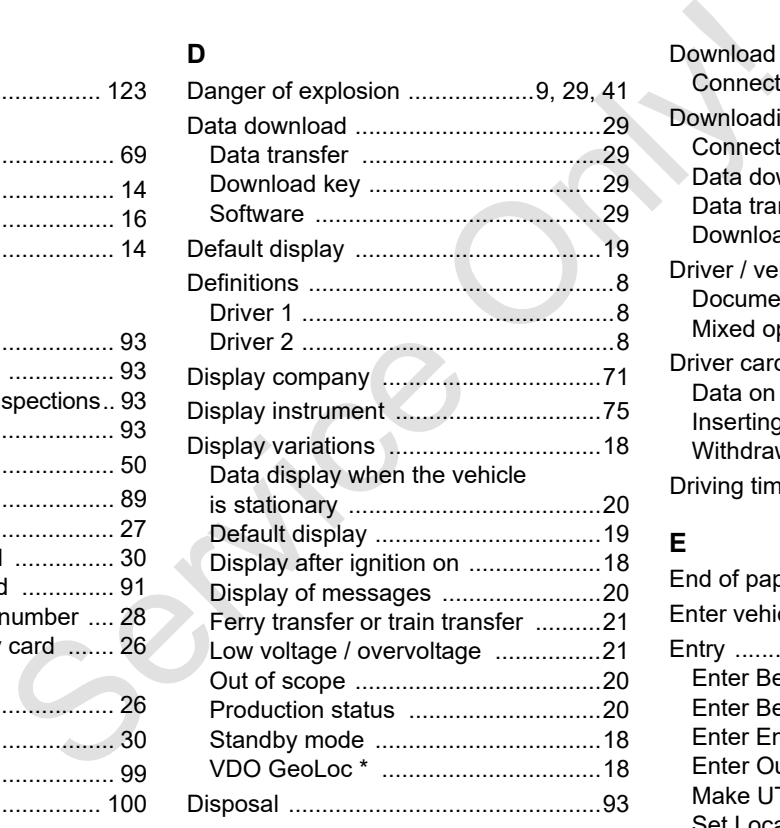

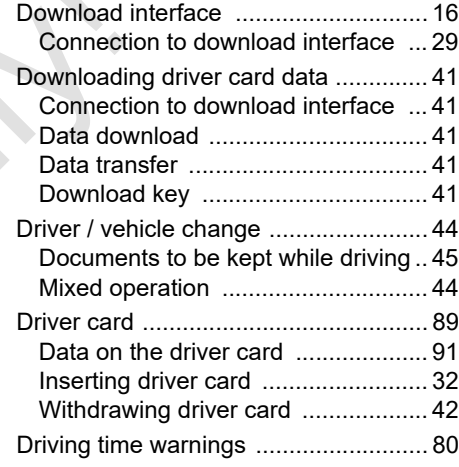

## **E**

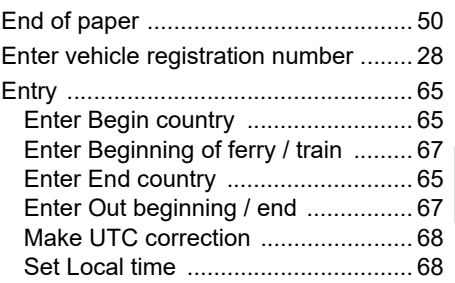

## **Keyword directory** Appendix

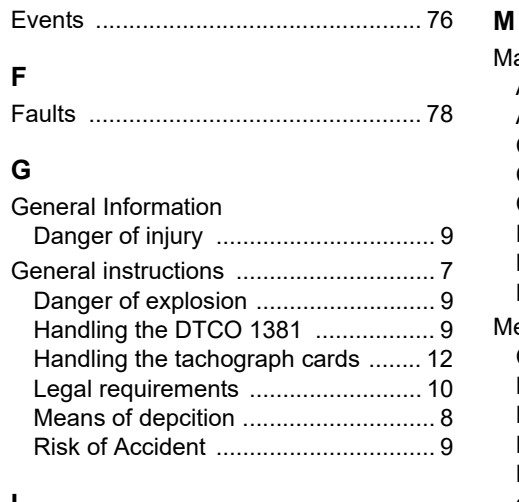

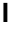

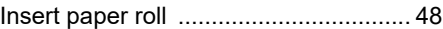

# **L**

**A**

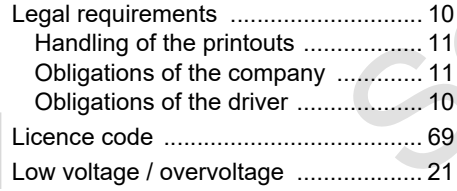

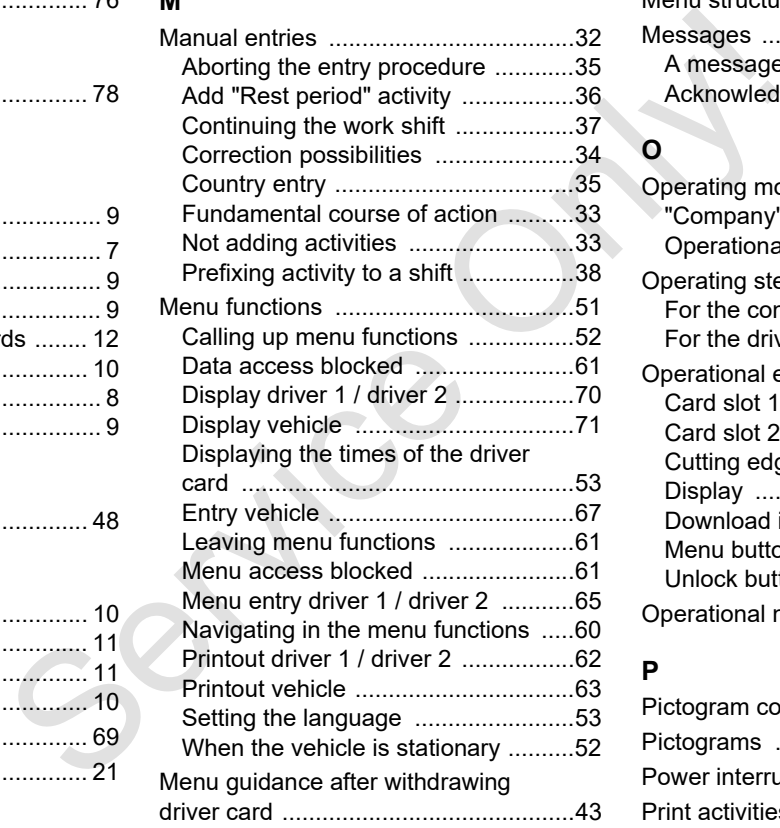

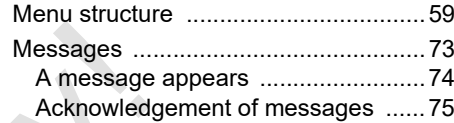

# **O**

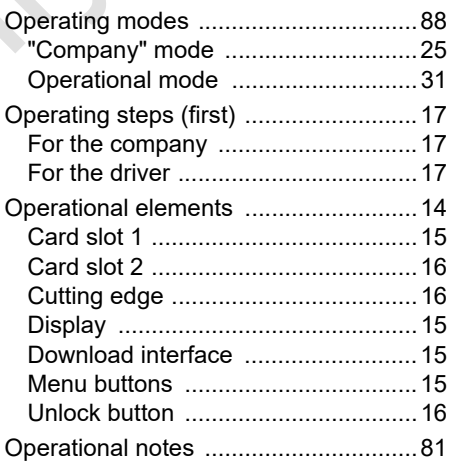

## **P**

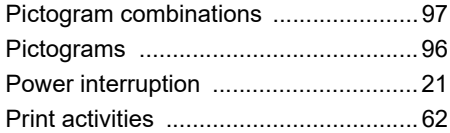

## Appendix **Keyword directory**

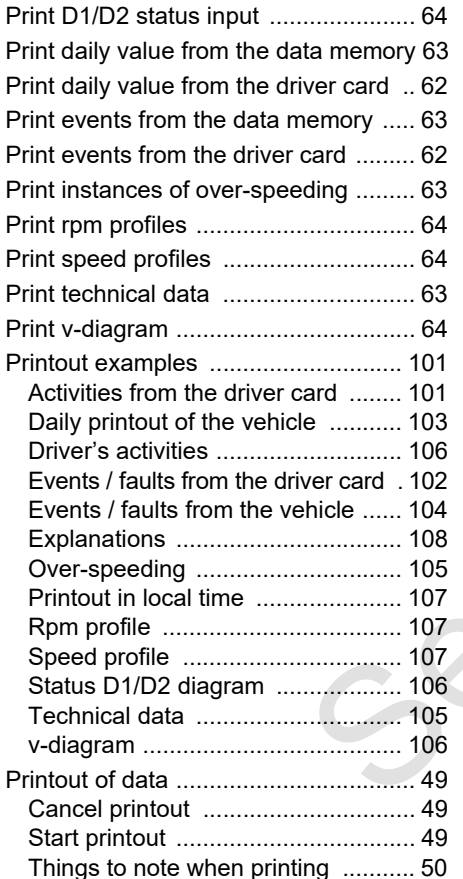

## **R**

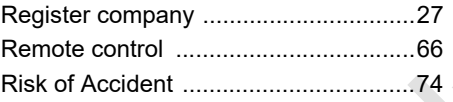

## **S**

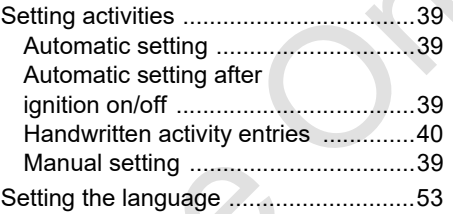

## **T**

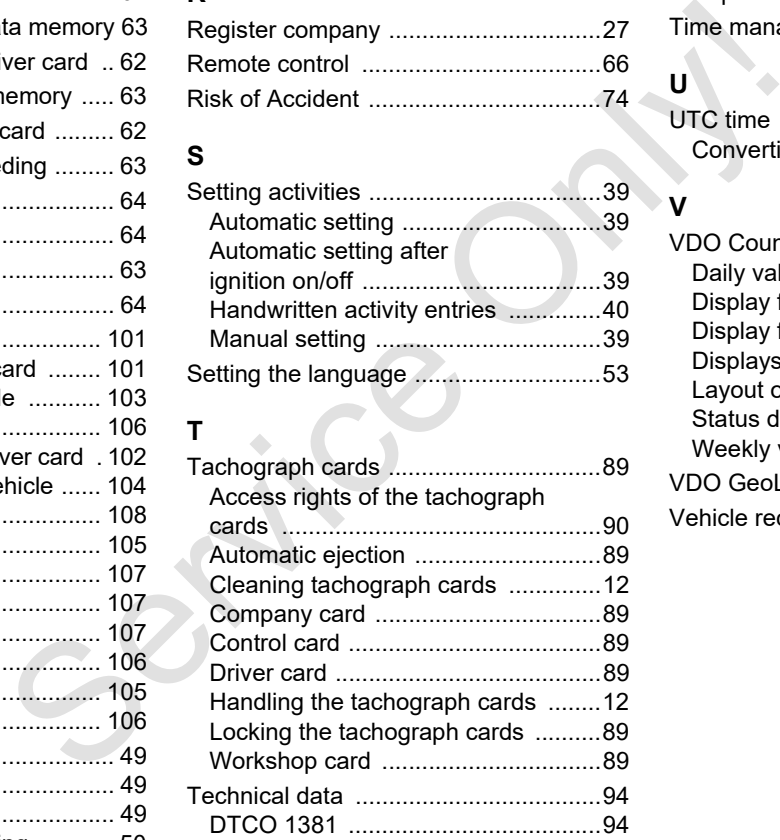

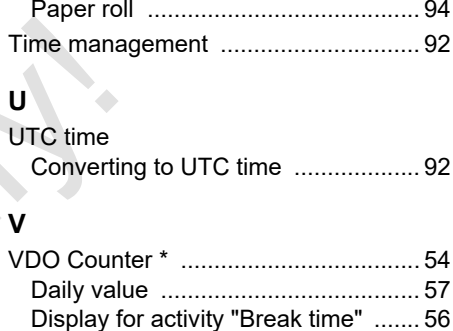

[Display for activity "Working time" ... 56](#page-55-1) [Displays during trip .......................... 55](#page-54-0) [Layout of the VDO Counter display .. 54](#page-53-1) [Status display .................................. 57](#page-56-1) [Weekly value ................................... 57](#page-56-2) [VDO GeoLoc \\* .............................. 18,](#page-17-3) [91](#page-90-2) Vehicle recording ................................ 69

# **Automatic setting of the activities after ignition on/off**

## **Automatically set activity ...**

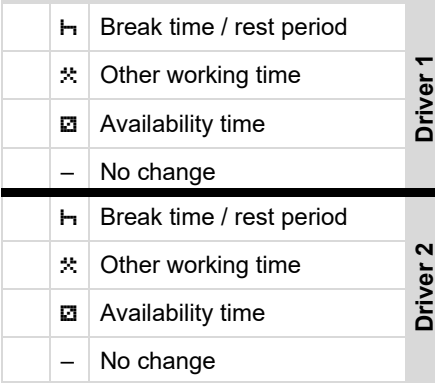

- During the "Manual input" (addition  $R\otimes$ of activities on the driver card) this option is disabled! There is no change of activity after ignition on/ off!
- **A** The automatic setting after ignition on/off is only visible in the standard display **(a)**. The activity flashes for approx. 5 seconds,

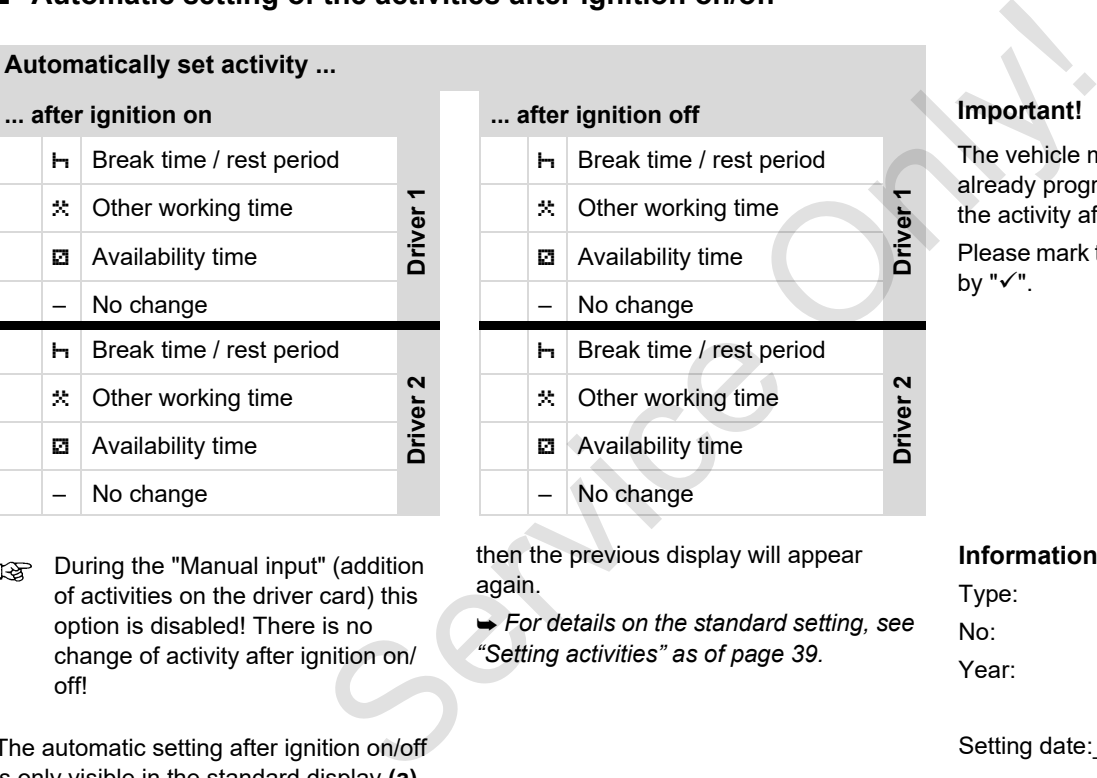

then the previous display will appear again.

 *For details on the standard setting, see "Setting activities" as of page 39.*

The vehicle manufacturer may have already programmed defined settings of the activity after ignition on/off! Please mark the set functions in the table by  $"Y"$ .

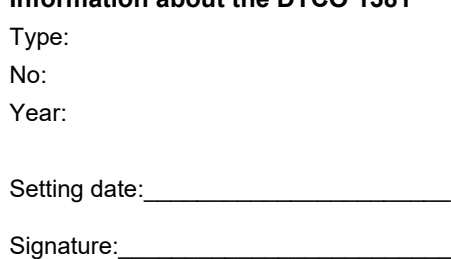

**Information about the DTCO 1381**

# <span id="page-122-0"></span>**Accessories**

**DLKPro Download Key**

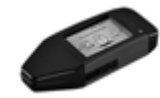

Using the DLKPro Download Key you can download and archive the legally required data from the DTCO 1381 and Driver Card.

Order no. **A2C59515252** with card reader enabled.

**DLKPro TIS-Compact**

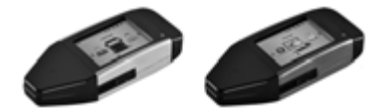

Using the DLKPro TIS-Compact you can download, view and archive the legally required data from the DTCO 1381 and Driver Card.

Order Numbers:

- Europe **A2C59515262** with card reader enabled.
- France **A2C59516565** with card reader enabled.

**DTCO**<sup>®</sup> SmartLink

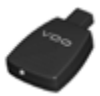

The DTCO SmartLink provides a wireless connection from the DTCO 1381 to a Bluetooth enabled device (e.g. Smartphone) Solution of the DTCO SmartLink<br>
Service Only of the DTCO SmartLink provides a wireless<br>
Selly required connection from the DTCO 1381 to a<br>
Smartphone)<br>
Conder Number DTCO SmartLink Pro for DLD Wide<br>
Smartphone DTCO SmartL

Order Number DTCO SmartLink Pro for iOS and Android: **1981-2000000101**

**DTCO® GeoLoc**

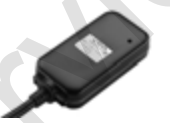

The DTCO GeoLoc is used to record the position data of the vehicle in the DTCO 1381.

Order no. **A2C59517076**

 **DLD® Short Range II and DLD® Wide Range II**

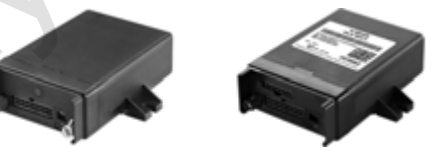

Using a DLD Short Range II or DLD Wide Range II DLD (DownLoad Device) you can transfer DTCO 1381 and Driver Card download data via WLAN or GPRS to TIS-Web fleet management software or third party software.

Order Numbers:

- -DLD Short Range II – **A2C59516619**
- -DLD Wide Range II – **A2C59516626**

## **Cleaning cards and cleaning cloths**

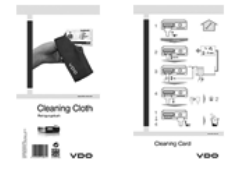

## **VDO Online Shop**

The online shop for original products and services from VDO: The online shop for original products and<br>services from VDO:<br>Services from VDO:<br>Services from VDO:<br>Services from VDO:<br>Services from VDO:<br>Services from VDO:<br>Services from VDO:<br>Services from Contractions of the Content of Se

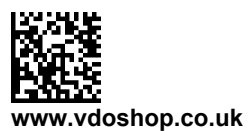

The cleaning cards can be used to clean your DTCO 1381 card slots and cleaning cloths, Driver and Company cards.

Order Numbers:

- Cleaning cards -**A2C59513382** (12 cards)
- Cleaning cloths -**A2C59511849** (12 cloths)
- $\bullet$  Cleaning cloths (set) – **A2C59511838** (6 cards / 6 cloths)

# **Notes**

*© Continental Automotive GmbH* **125**

Service Only

Service Only

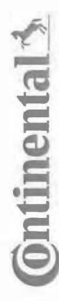

# Konformitätserklärung

EC Declaration of Conformity

**EG-Konformitätserklärung**<br>EG-Konform**itätserklärung**<br>Wir etkälen hemit as Hessaler, das die nasistelend beschrebene Einrichtung die Anforderungen der Richtlinie Nr<br>1994/9EG v om 20. Na Harsaler, das die nasistelend beschr 94/9/EC of 23 March 1994 (until April 19<sup>b</sup>, 2016) and Directive 2014/34/EU (from April

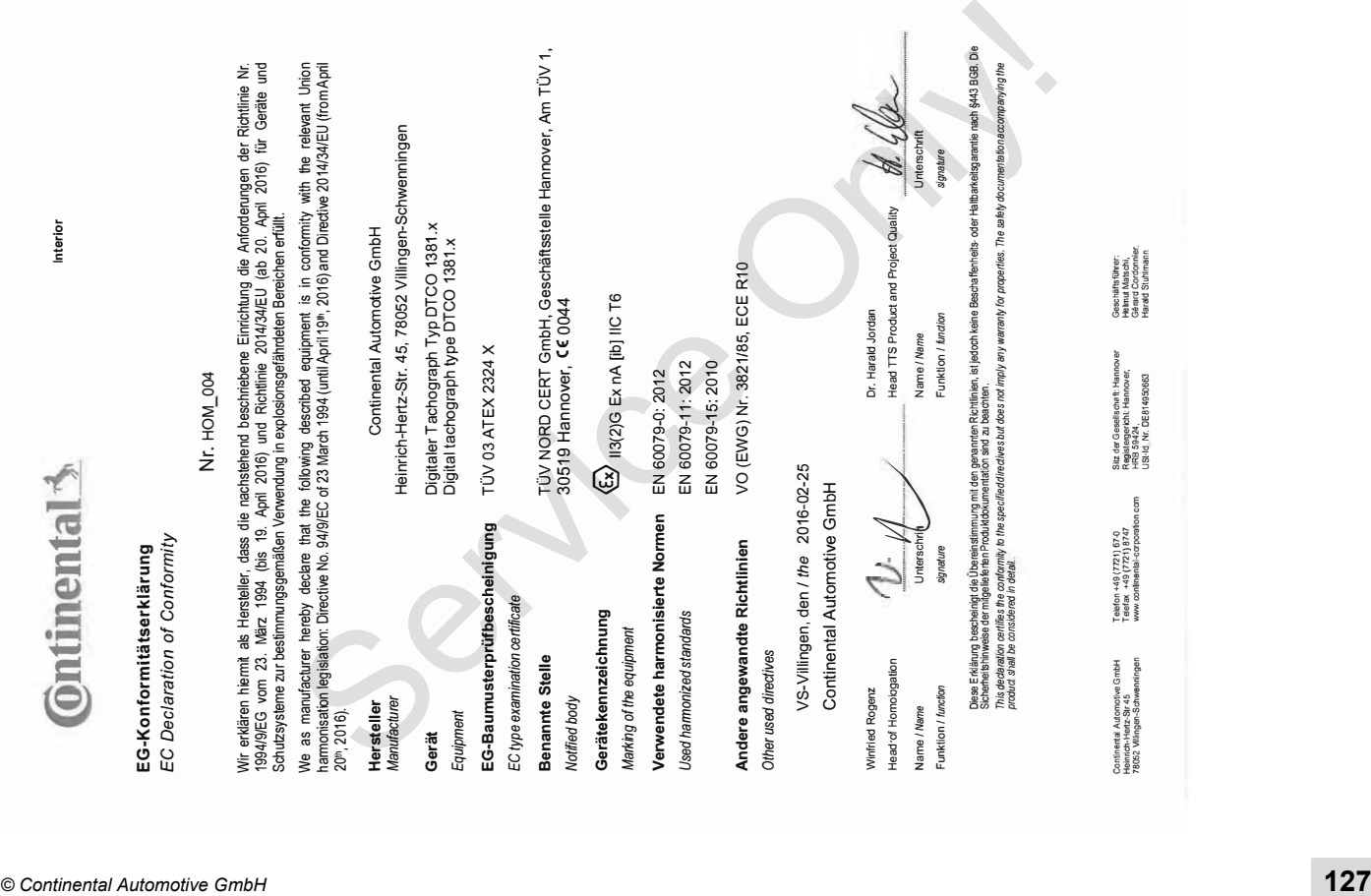

 $TUV$  1,

VS-Villingen, den / *the 2*016-02-25<br>Continental Automotive GmbH<br>waried Regard<br>the diverse procession<br>Marie / Marie !"#!\$ 

Head TTS Product and Project Quality<br>Name / Mame<br>Mame / Mame  \$\$

9<br>Adone Maria Constant Constant Constant Company of The Constant Company of The Constant Constant Constant Const<br>Dese Erklaren bescheidt die Dreestslimmung nie kersenten Richtliche Ist (exchange Rescheidtheids oder Halbust ist jedoch keine Beschaffenheits- oder Haltbarkeitsgarantie nach §443 BGB. Die Sicherheitshin weise der mitgelieferten Produktokumentation sind zu Scherleis hinwese der müglele hen-Produktskunentalion seid zu beschien.<br>Zoalo des alor ozwiles en oznikamit, in he specified nechwes ut obes not hrip je wwerenin for produkts. The salety documentalism synty the<br>Zoalo des a Dese Erkäning bescheidig die Übreistsimmung int den gerannten Richtlinien, ist jedoch keine Beochtferinär, oder Halbarksigarante nach \$443 BidB, Die<br>Scherkeitshineseder müglele hen Produktokumentation sind zu beschen.<br>"mod I be considered in detail.

Continental Auto Continental Automotive GmbH<br>Heinrich-Hertz-Str 45<br>78052 Wilngen-Schwenningen Continental Automotive GmbH<br>Heinrich-Hertz-Str 45<br>78052 Villingen-Schwenningen **WWW** 

Teefon +49 (7721) 67-0<br>Teefax +49 (7721) 874 ) 8747<br>procesio nlinental-co ÷-

Silz der Gesellschaft: Hanno<br>Regislergericht: Hannover,<br>m – HRB 59424. lannover<br>ver. Registergericht: Hanno Sitz der Gesellscheft: Hannover Geschäftsführer:<br>Registergerbht: Hannover, Geschiftsführer:<br>USHd Nr. DE814950683

tschi,<br>rdonnier C4 pard Co Harald Stuhlmann

## **Continental Automotive GmbH**

P.O. Box 1640 78006 Villingen-Schwenningen GERMANY

www.fleet.vdo.com

A2C13873300 29 41024305 OPM 000 AB **BA00.1381.30 100 102 Language: English** 

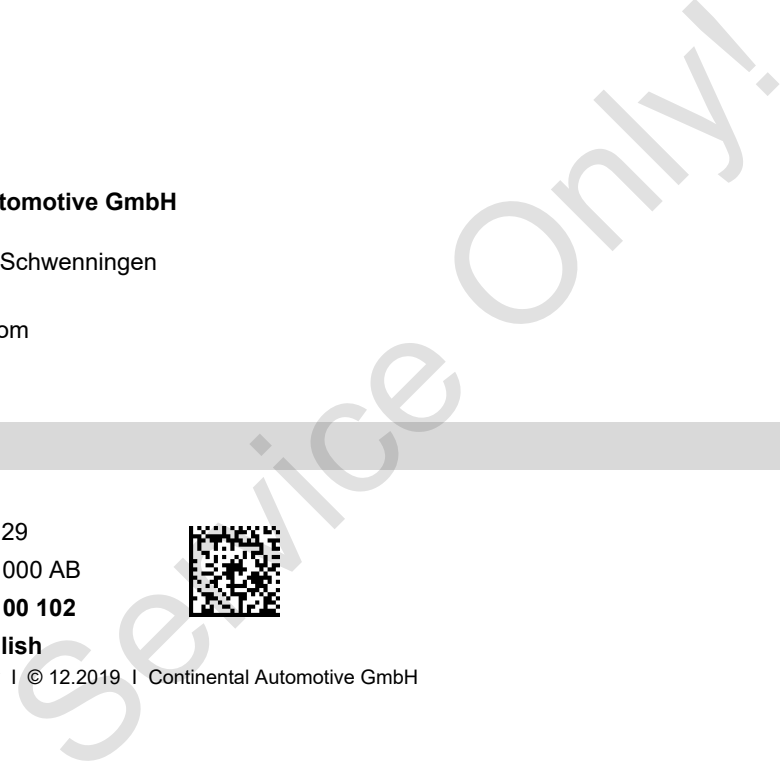

Printed in Germany I © 12.2019 I Continental Automotive GmbH

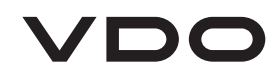